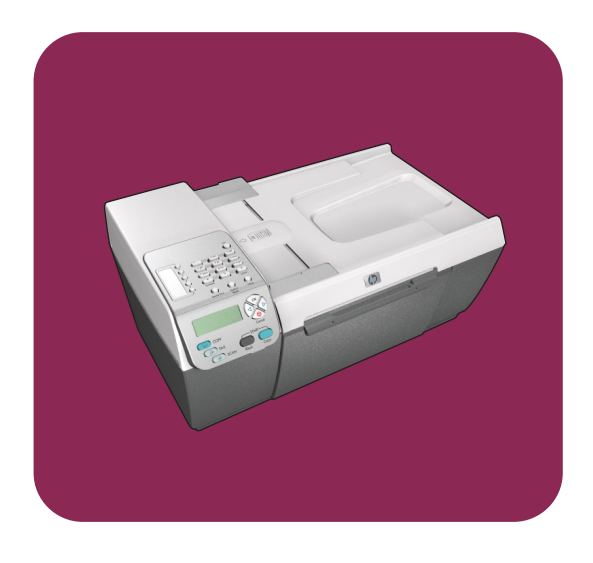

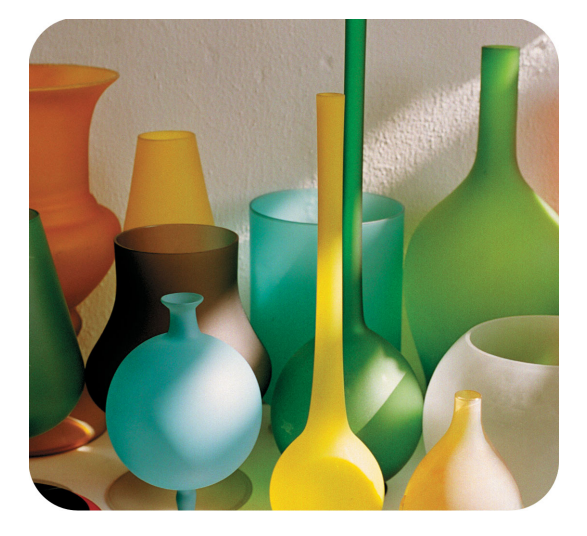

# hp officejet 5500 series all-in-one

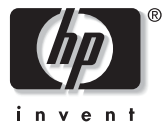

kezelési útmutató

# hp officejet 5500 series all-in-one

#### Copyright Hewlett-Packard Company 2003

Minden jog fenntartva. A dokumentum bármely részének fénymásolása, újbóli előállítása vagy bármely más nyelvre történő fordítása a Hewlett-Packard Company előzetes írásbeli engedélye nélkül tilos.

A termék az Adobe cég PDFtechnológiáját használja, amely az Amerikai Egyesült Államokban a 4,558,302 számú szabadalommal védett LZW adattömörítés egyfajta megvalósítása.

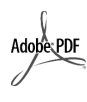

Az Adobe és az Acrobat embléma az Adobe Systems Incorporated bejegyzett védjegye vagy védjegye az Egyesült Államokban és/vagy országokban.

Egyes részekre Copyright <sup>®</sup> 1989-2003 Palomar Software Inc. A HP Officejet 5500 Series olyan nyomtatóillesztőprogram-technológiát tartalmaz, amely a Palomar Software, Inc. (www.palomar.com) tulajdona.

Copyright <sup>©</sup> 1999-2003 Apple Computer, Inc.

Az Apple, az Apple embléma, a Mac, a Mac embléma, a Macintosh és a Mac OS az Apple Computer, Inc. Egyesült Államokban és más országokban bejegyzett védjegye.

Kiadványszám: Q3434-90171

Első kiadás: 2003. július

A nyomtatás Németországban készült.

A Windows<sup>®</sup>, a Windows NT<sup>®</sup>, a Windows ME®, a Windows XP® és a Windows 2000<sup>®</sup> a Microsoft Corporation Egyesült Államokban bejegyzett védjegye.-

Az Intel® és a Pentium® az Intel Corporation bejegyzett védjegye.

#### Megjegyzés

A dokumentumban szereplő információk előzetes értesítés nélkül megváltozhatnak, és nem alkotják semmilyen kötelezettségvállalás alapját a Hewlett-Packard Company részéről.

**A Hewlett-Packard nem vállal felelsséget semmilyen ebben a dokumentumban elforduló esetleges hibáért, továbbá nem vállal sem kifejezett, sem beleértett garanciát a jelen anyagra, ideértve, de nem kizárólag a termék eladhatóságára és adott célra való alkalmasságára vonatkozó beleértett garanciát is.**

A Hewlett-Packard Company nem telelős az olyan közvetlen vagy közvetett károkért, melyek a jelen dokumentumban megadott információk és az általuk leírt program felhasználása folytán keletkeztek.

**Megjegyzés:** a hatósági információk a kézikönyv műszaki adatok című fejezetében találhatók.

A legtöbb országban tilos másolatot készíteni az alábbiakról. Kétség esetén konzultáljon jogásszal.

- Hivatalos iratok vagy dokumentumok:
	- Útlevelek
- Bevándorlási iratok
- Hadkötelezettséggel
- kapcsolatos iratok - Azonosítójelvények vagy azonosítókártyák
- Hivatalos pecsétek:
	- Postabélyegek
	- Élelmiszerjegyek
- Állami hivatalokra kiállított csekkek vagy váltók
- Bankjegyek, utazási csekkek vagy átutalási megbízások
- Letéti jegyek
- Szerzői jogvédelem alá tartozó dokumentumok

#### Biztonsági információk

Figyelem! A tűz vagy elektromos áramütés veszélyének megelőzése érdekében óvja a készüléket az esőtől vagy bármilyen nedvességtől.

A termék használata során mindenkor érvényesíteni kell azokat az alapvető biztonsági előírásokat, melyek révén elkerülhetők a tűz vagy áramütés okozta személyi sérülések.

#### Figyelem! Aramütés veszélye

- 1. Olvassa el figyelmesen a telepítési kártyán szereplő összes utasítást.
- 2. A készüléket csak földelt aljzathoz csatlakoztassa. Amennyiben nem biztos abban, hogy a csatlakozóaljzat el van látva földeléssel, forduljon szakképzett villanyszerelőhöz.
- 3. Tartsa szem előtt a készüléken feltüntetett valamennyi figyelmeztetést és utasítást.
- 4. Tisztítás előtt húzza ki a készülék csatlakozóját a fali konnektorból.
- 5. A készüléket nem szabad víz közelében vagy nedves testtel üzembe helyezni és használni.
- **6.** A készüléket vízszintes, szilárd felületen kell elhelyezni.
- 7. Olyan biztonságos helyen üzemeltesse a készüléket, ahol senki nem léphet a kábelekre, illetve senki nem botolhat meg a vezetékekben, s ahol mód van a vezetékek károsodásoktól való megvédésére.
- 8. Ha a készülék nem működik szabályszerűen, olvassa el az online hibaelhárítási súgót.
- 9. A készülék belsejében nincsenek a felhasználó által javítható alkatrészek. A javítást bízza képzett szervizszakemberekre.
- 10. A készüléket jól szellőző helyiségben használja.

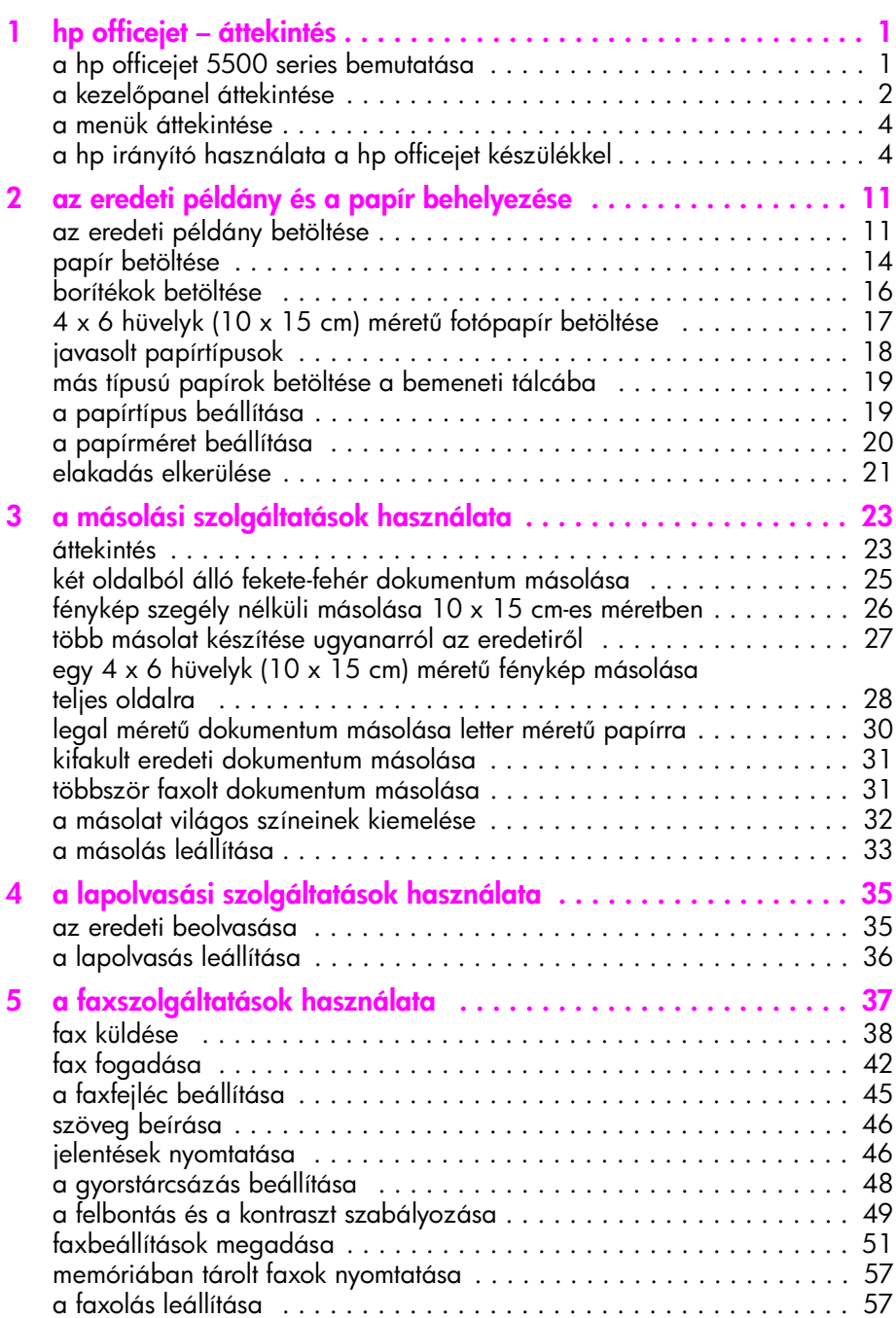

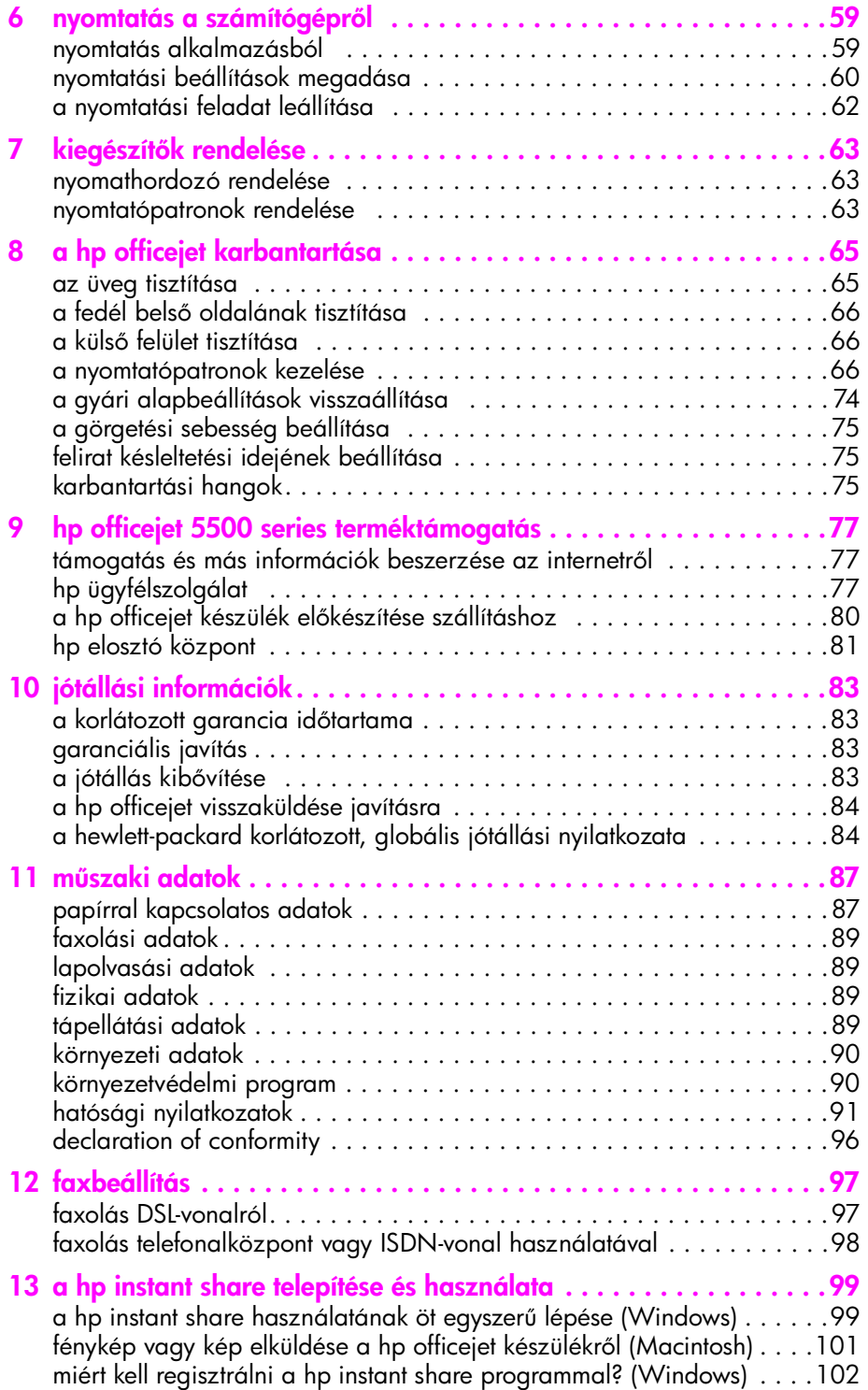

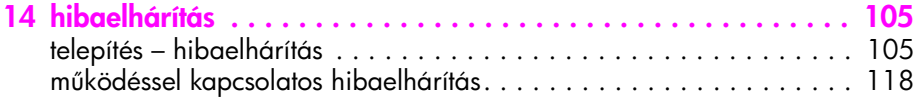

# Segítség kérése

A Kezelési útmutató információt nyújt a HP Officejet használatához, és segítséget ad a telepítési eljárás során telmerülő problémák megoldásához. A Kezelési útmutató ezen felül további információkat is tartalmaz a készülékkel kapcsolatban: kitér a kiegészítők és tartozékok, technikai specifikációk rendelésére, támogatás és garancia igénybe vételére.

Az alábbi lista telsorolja, hogy hol lelhető tel további intormáció a HP Otticejet . készülékkel kapcsolatban.

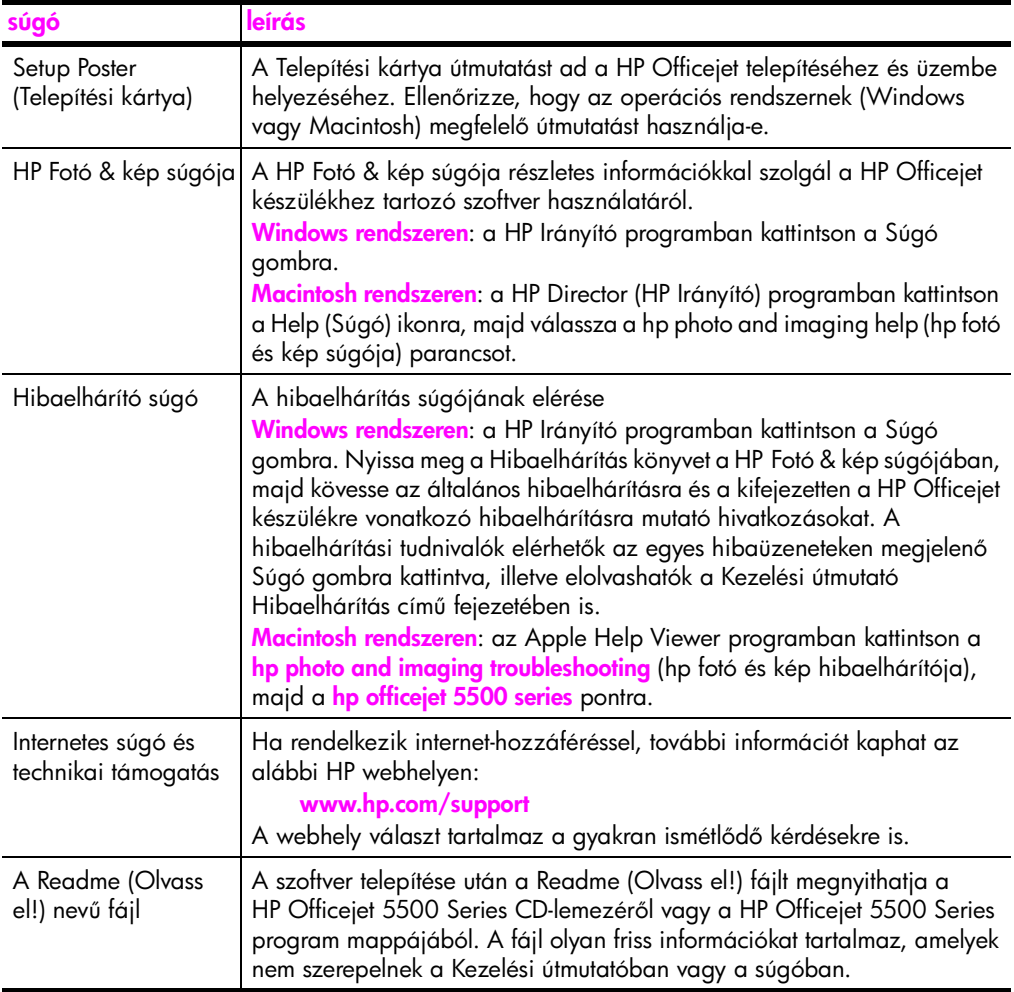

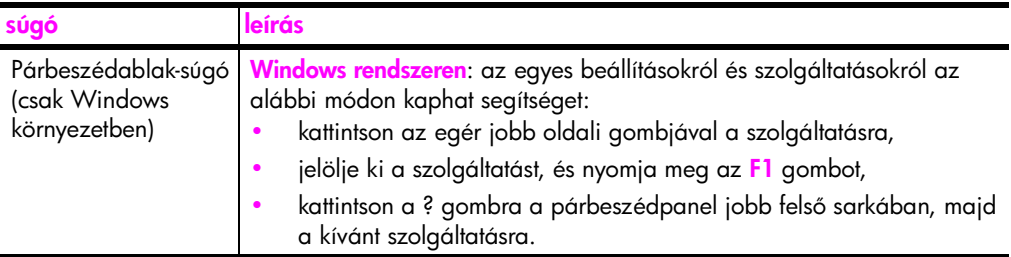

# <span id="page-10-0"></span>hp officejet – áttekintés

1

A HP Officejet készen áll a működésre, hiszen a HP Officejet számos szolgáltatása és funkciója a számítógép bekapcsolása nélkül is használható. Az olyan feladatok, mint a faxolás vagy egy dokumentum, illetve fénykép másolása a HP Officejet készüléken gyorsan és könnyen elvégezhetők.

<mark>Tipp:</mark> Még több lehetőséget kínál a HP Officejet, ha igénybe veszi a HP Fotó & kép irányítója (HP Irányító) szoftvert, amely automatikusan települ a számítógépre. A HP Irányító hibaelhárítási tippeket, az adott termékre vonatkozó súgót és jobban kézben tartható másolást, faxküldést és beolvasást biztosít. További tudnivalók a HP Irányító használatáról: [a](#page-13-1)  [hp irányító használata a hp officejet készülékkel](#page-13-1), 4. oldal.

Ez a rész a következő témaköröket tárgyalja:

- • [a hp officejet 5500 series bemutatása](#page-10-1), 1. oldal
- a kezelőpanel áttekintése, 2. oldal
- • [a menük áttekintése](#page-13-0), 4. oldal
- • [a hp irányító használata a hp officejet készülékkel](#page-13-1), 4. oldal

### <span id="page-10-1"></span>a hp officejet 5500 series bemutatása

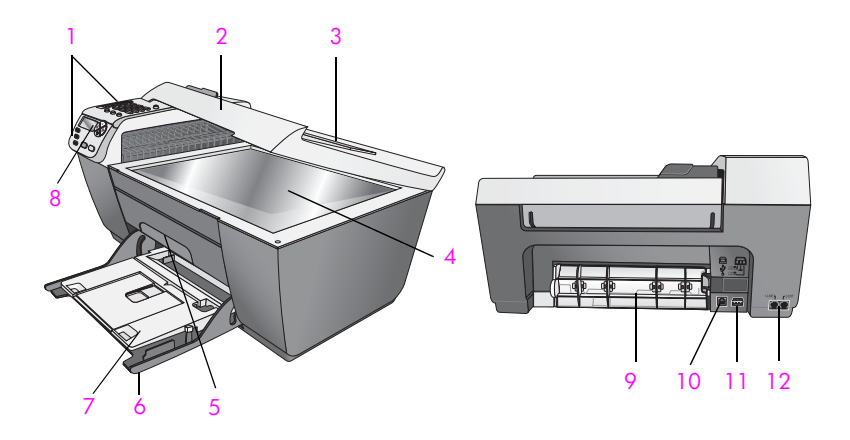

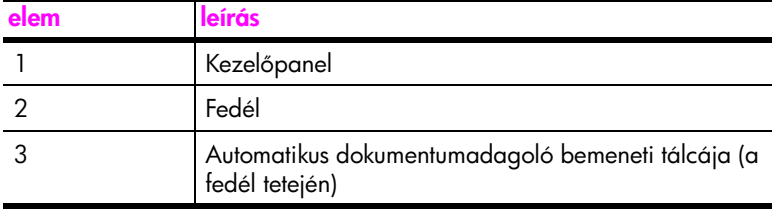

hp officejet - áttekintés

hp officejet - áttekintés

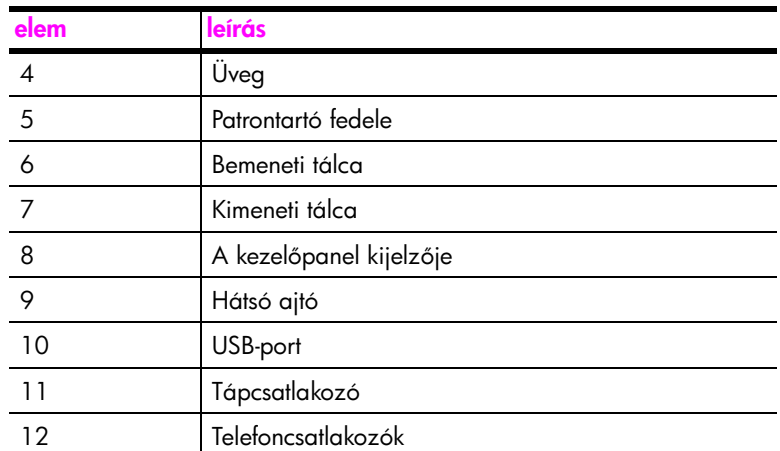

# <span id="page-11-0"></span>a kezelőpanel áttekintése

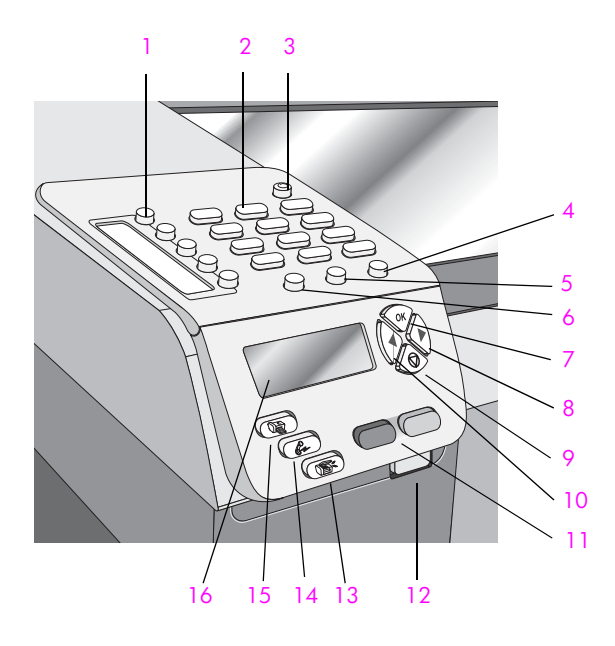

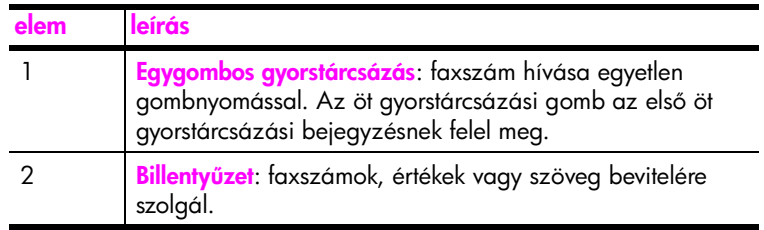

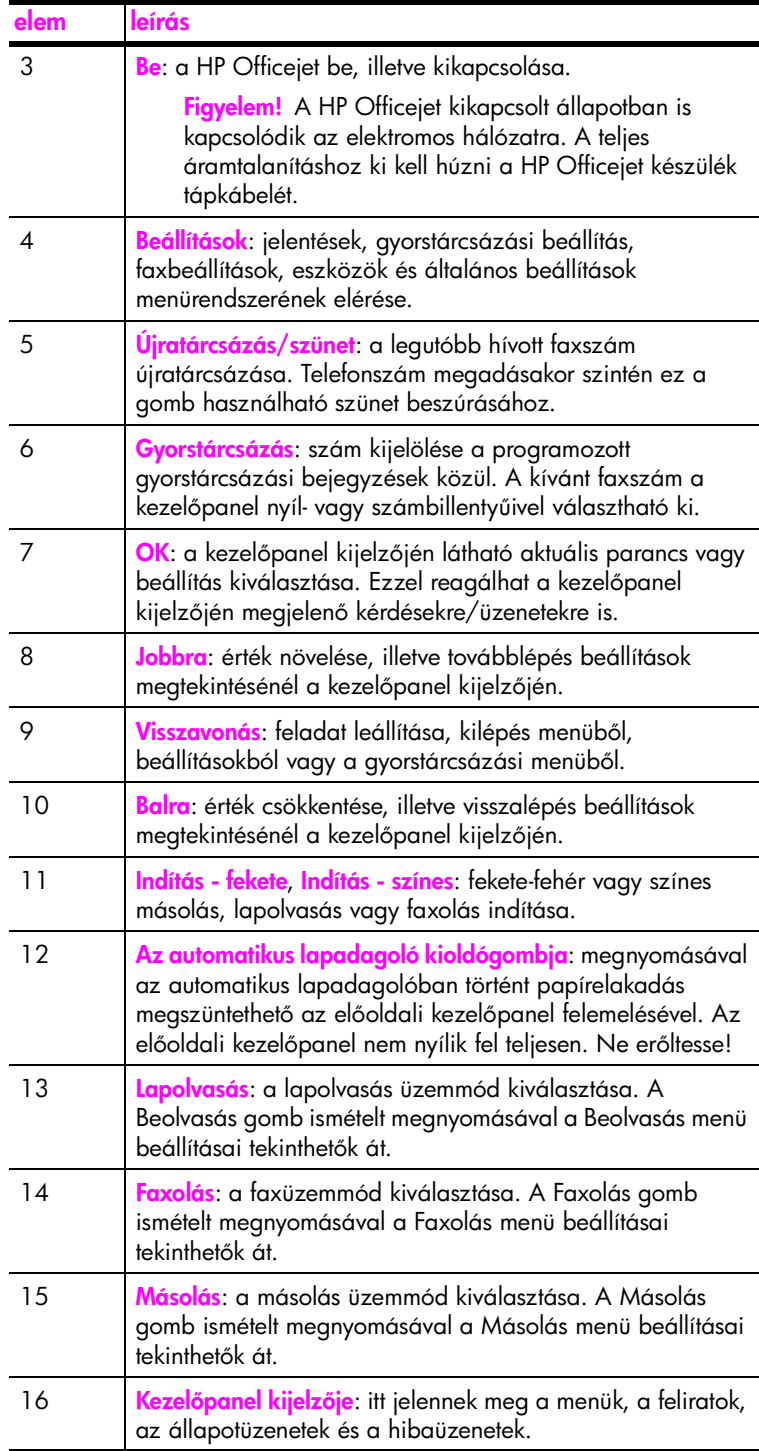

# <span id="page-13-0"></span>a menük áttekintése

A következő ábra a HP Otticejet előlapi kijelzőjén megjelenő menük főmenüpontjait mutatja be.

#### Másolás

Példányszám Kicsinyítés/nagyítás Másolat minősége Másolat papírmérete Papírtípus Világosítás/sötétítés Minőségjavítás Színintenzitás Új alapértelmezés beállítása

#### Faxolás

Faxszám: Felbontás Világosítás/sötétítés Küldés módja Új alapértelmezés beállítása

Beolvasás HP Fotó & kép képtára

Megjegyzés: a menü tartalma a számítógépen rendelkezésre álló lapolvasási célpontok függvényében változik.

#### Beállítások

- 1. Jelentés nyomtatása 2. Gyorstárcsázási
- beállítások
- 3. Fax alapbeállításai
- 4. További faxbeállítások
- 5. Eszközök
- 6. Beállítások

# <span id="page-13-1"></span>a hp irányító használata a hp officejet készülékkel

A HP Irányító a HP Officejet szoftverének első telepítésekor automatikusan . felkerül a számítógépre.

A HP Officejet készülékkel végrehajtható műveletek egyszerűen és gyorsan bővíthetők. A kézikönyvben figyelje az ehhez hasonlóan mintázattal kitöltött részeket, ahol tippeket és hasznos tudnivalókat olvashat az adott feladattal kapcsolatban.

Ez a rész a következő témaköröket tárgyalja:

- • [a hp irányító megnyitása Windows rendszeren](#page-14-0), 5. oldal
- • [a hp director \(hp irányító\) megnyitása Macintosh rendszeren](#page-15-0), 6. oldal

#### <span id="page-14-0"></span>a hp irányító megnyitása Windows rendszeren

- 1. Hajtsa végre a megfelelő műveletet:
	- Kattintson duplán a HP Irányító ikonra az Asztalon.
	- A Windows tálcáján kattintson a Start, majd a Programok vagy a **Minden program (XP)** pontra, válassza a HP lehetőséget, és kattintson a HP Director beállításra.
- **2.** Az <mark>Eszköz kiválasztása</mark> mező melletti nyílra kattintva jelenítse meg a telepített HP eszközök listáját.
- 3. Válassza az Officejet 5500 Series elemet.
- <mark>4. A **HP Irányító** csak a kijelölt eszköznek megfelelő ikonokat jeleníti meg.</mark>

**Megjegyzés:** A számítógépen a HP Irányító alábbi ábrájától eltérő módonjelenhetnek meg az ikonok. A HP Irányító mindig a kijelölt HP eszköznek megtelelő ikonokat jeleníti meg. Ha a kijelölt eszközön valamelyik szolgáltatás nem áll rendelkezésre, akkor ennek ikonja nem jelenik meg a HP Irányítóban.

Tipp: Ha a számítógépen a HP Irányító egyetlen ikont sem tartalmaz, akkor valószínűleg hiba történt a szoftver telepítésekor. A probléma megoldásához a Windows Vezérlőpultján el kell távolítani a HP Irányító szoftvert, majd újra kell telepíteni azt.

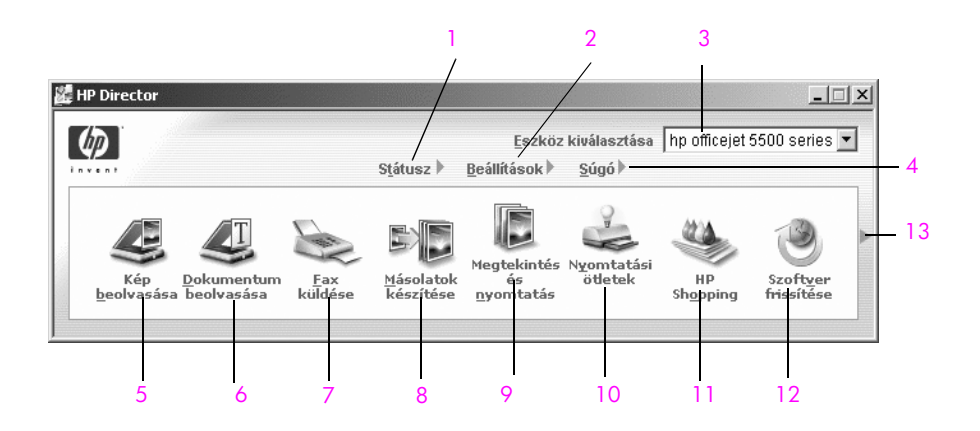

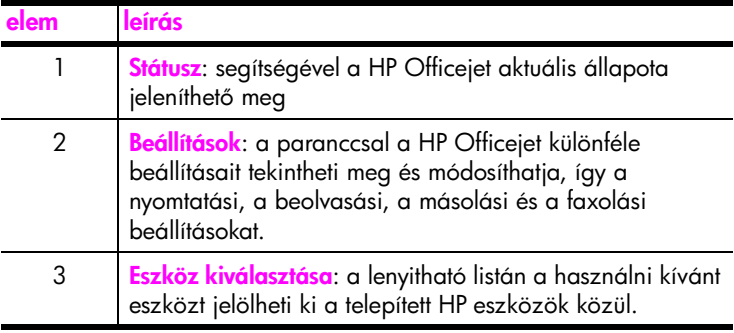

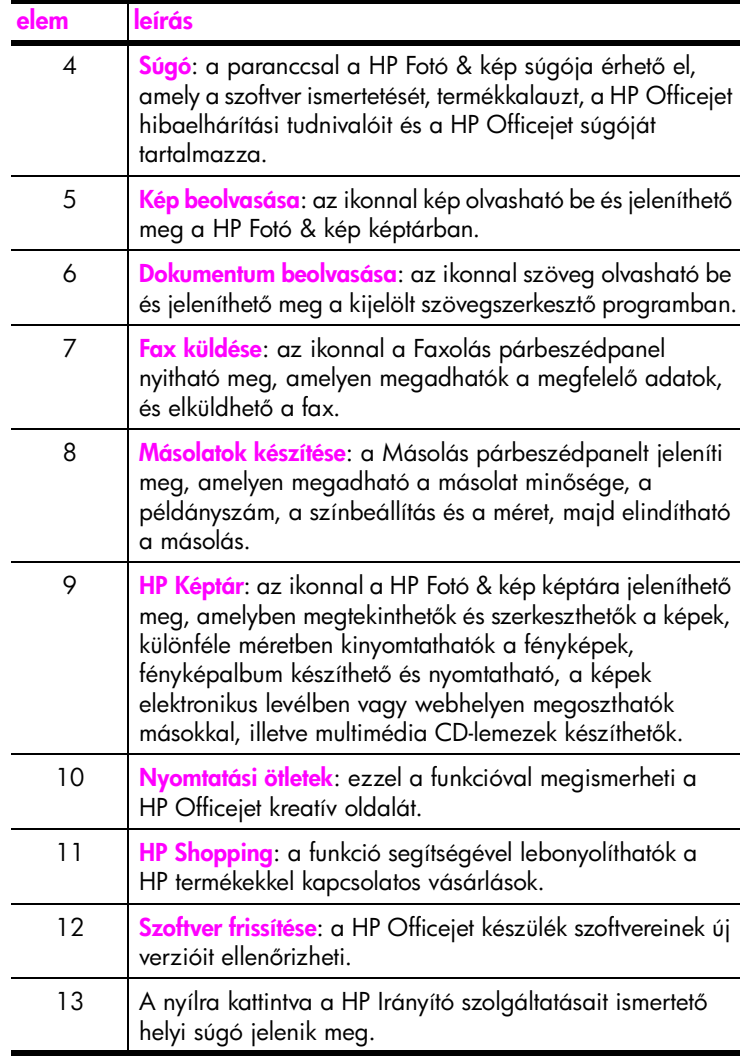

#### <span id="page-15-0"></span>a hp director (hp irányító) megnyitása Macintosh rendszeren

A számítógépen működő operációs rendszertől függően a HP Director (HP Irányító) a következő módszerekkel indítható el vagy érhető el.

a hp director (all-in-one) (hp irányító) megnyitása Macintosh OS X rendszeren

Macintosh OS X rendszeren a HP Director (All-in-One) (HP Irányító) automatikusan elindul a HP Photo and Imaging (HP Fotó & kép) szoftver telepítésekor, és a HP Director (All-in-One) (HP Irányító) ikonja létrejön az eszköz dokkjában. Az eszköz szolgáltatásai ekkor a HP Director (All-in-One) (HP Irányító) ikonhoz tartozó HP Director (HP Irányító) menün érhetők el.

Tipp: Ha a Macintosh minden indításakor nem szeretné automatikusan a HP Director (HP Irányító) programot is elindítani, ezt a HP Director (HP Irányító) Preferences (Beállítások) menüjén megadhatja.

A HP Director (HP Irányító) menüjének megjelenítése:

A dokkban kattintson az eszközhöz tartozó HP Director (HP Irányító) (All-in-One) ikonra.

Megjelenik a HP Director (HP Irányító) menüje.

Megjegyzés: Ha több HP eszközt telepít a számítógépre, a dokkban minden eszközhöz megjelenik egy HP Director (HP Irányító) ikon. Ha például egy HP lapolvasót és egy HP Officejet készüléket telepített, két HP Director (HP Irányító) ikon lesz a dokkban. Ha viszont két azonos fajta eszközt telepít (például két HP Officejet készüléket), csak egy HP Director (HP Irányító) ikon fog megjelenni a dokkban.

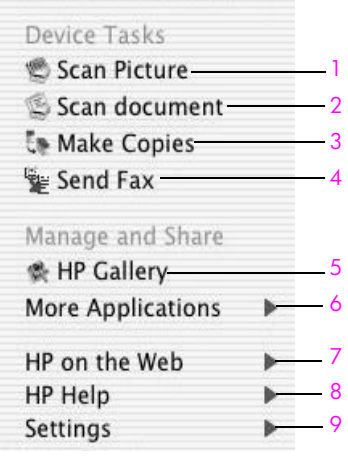

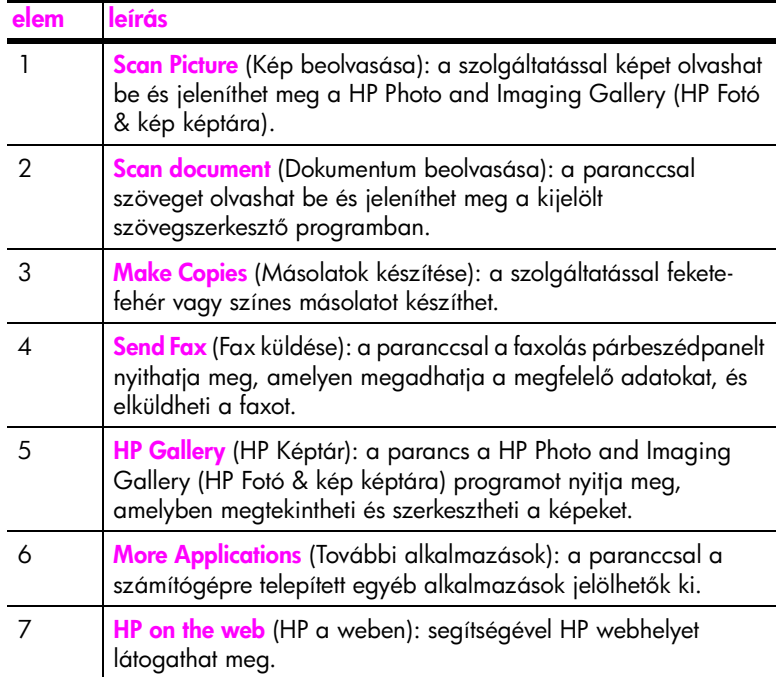

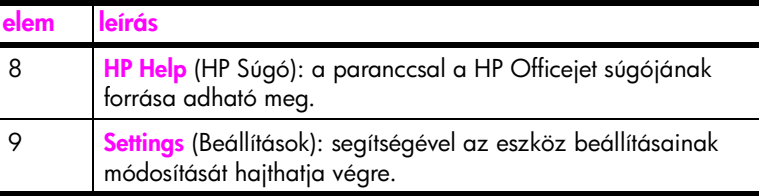

a hp photo and imaging director (hp fotó és kép irányítója) megnyitása OS 9 rendszeren

Macintosh OS 9 rendszeren a HP Photo and Imaging Director (HP Director) (HP Fotó és kép irányítója, röviden HP Irányító) automatikusan elindul a HP Photo and Imaging (HP Fotó és kép) szoftver telepítésekor, és a HP Photo and Imaging Director (HP Irányító) ikonja hivatkozási névként megjelenik az asztalon. A HP Photo and Imaging Director (HP Fotó és kép irányítója) a következő módszerekkel indítható el:

- Kattintson duplán a HP Photo and Imaging Director (HP Fotó és kép irányítója) hivatkozásra az asztalon.
- Kattintson duplán a HP Photo and Imaging Director (HP Fotó és kép irányítója) programra az Application:Hewlett-Packard:HP Photo and Imaging Software:HP Photo and Imaging Director mappában.

A HP Photo and Imaging Director (HP Fotó és kép irányítója) csak a kijelölt eszköznek megfelelő gombokat jeleníti meg. A további tudnivalókat a hp photoand imaging help (HP fotó & kép súgójában) olvashatja el.

A következő ábrák a HP Director (HP Irányító) néhány funkcióját mutatják be Macintosh OS 9. felhasználóknak. A jelmagyarázat rövid leírást ad az egyes funkciókról.

Megjegyzés: A számítógépen a HP Director (HP Irányító) alábbi ábrájától eltérő módon jelenhetnek meg az ikonok. A HP Director (HP Irányító) mindig a kijelölt HP eszköznek megfelelő ikonokat jeleníti meg. Ha a kijelölt eszközön valamelyik szolgáltatás nem áll rendelkezésre, akkor ennek ikonja nem jelenik meg a HP Directorban (HP Irányító). Néhány HP eszközhöz a képen nem látható ikonok is tartozhatnak.

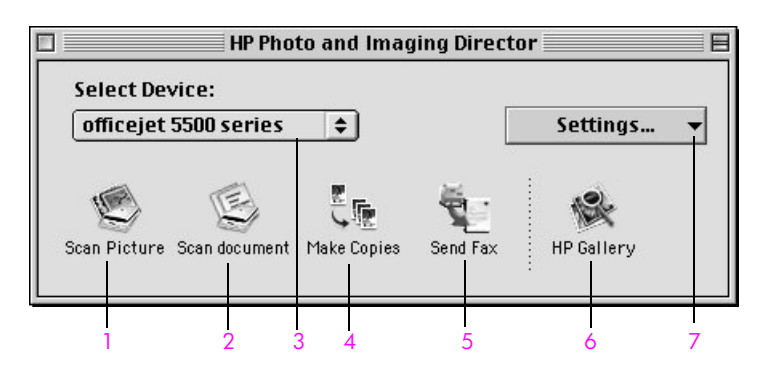

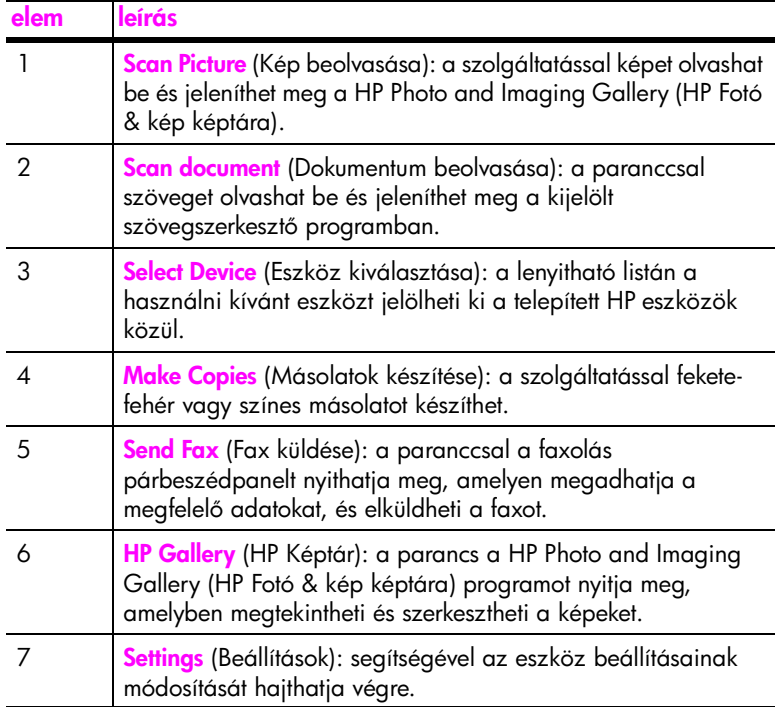

1. fejezet

A HP Officejet 5500 Series lehetővé teszi, hogy számos különböző méretű és típusú papírt töltsön a HP Officejet készülékbe, így letter méretű papírt, fotópapírt vagy borítékot. A papírtípus és a papírméret megfelelő beállításával a legjobb minőségű nyomatokat kapja a HP Officejet készülékből.

Ez a rész a következő témaköröket tárgyalja:

- • [az eredeti példány betöltése](#page-20-1), 11. oldal
- • [papír betöltése](#page-23-0), 14. oldal
- borítékok betöltése, 16. oldal
- 4 x 6 hüvelyk (10 x 15 cm) méretű fotópapír betöltése, 17. oldal
- • [javasolt papírtípusok](#page-27-0), 18. oldal
- • [más típusú papírok betöltése a bemeneti tálcába](#page-28-0), 19. oldal
- • [a papírtípus beállítása](#page-28-1), 19. oldal
- • [a papírméret beállítása](#page-29-0), 20. oldal
- • [elakadás elkerülése](#page-30-0), 21. oldal

### <span id="page-20-1"></span>az eredeti példány betöltése

<span id="page-20-0"></span>2

A HP Officejet 5500 Series lehetővé teszi, hogy másoláshoz, faxoláshoz vagy beolvasáshoz az eredeti példányt az automatikus dokumentumadagolóba vagy az üvegre helyezze. Az automatikus dokumentumadagolóba helyezett eredeti példányokat a HP Officejet automatikusan behúzza.

Ez a rész a következő témaköröket tárgyalja:

- • [eredeti példány betöltése az automatikus dokumentumadagolóba](#page-21-0), [12. oldal](#page-21-0)
- • [eredeti példány elhelyezése az üvegen](#page-22-0), 13. oldal
- • [az eredeti fénykép elhelyezése az üvegen](#page-23-1), 14. oldal

#### <span id="page-21-0"></span>eredeti példány betöltése az automatikus dokumentumadagolóba

Az automatikus dokumentumadagolóból letter, legal vagy A4 méretű eredetit másolhat, faxolhat vagy olvashat be. A következő eljárás bemutatja, hogyan kell behelyezni az eredeti példányokat a HP Officejet automatikus dokumentumadagolójába.

Megjegyzés: Az automatikus dokumentumadagolóba legfeljebb 20 papírlap tölthető be.

Megjegyzés: Az Oldalhoz igazítás másolási szolgáltatás az automatikus dokumentumadagolóba helyezett eredeti példányoknál nem működik. Ez csak az üveglapra helyezett eredeti példányoknál használható.

1. Helyezze be az eredeti példányokat az automatikus dokumentumadagolóba írással felfelé és az oldal tetejével balra.

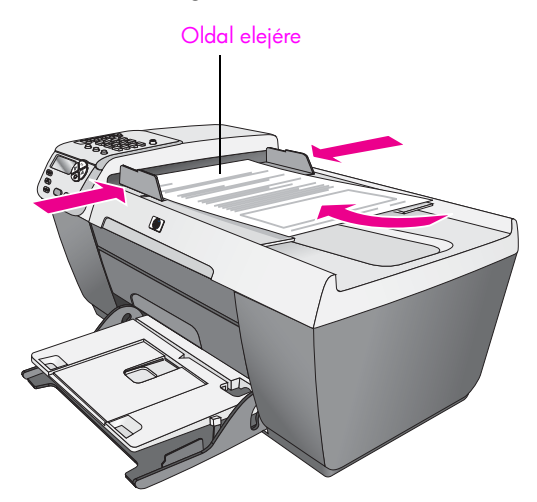

- **2.** Tolja a bal és a jobb oldali papírvezetőt a papír széléig.
- <mark>3.</mark> A kezelőpanelen nyomja meg a <mark>Másolás, a Beolvasás</mark> vagy a <mark>Faxolás</mark> gombot: ezzel a végrehajtani kívánt műveletet jelöli ki.

Megjegyzés: Ha módosítani szeretné a Másolás vagy a Faxolás beállításait, illetve a Beolvasás célhelyét, nyomja meg ismét a Másolás, a Faxolás vagy a Beolvasás gombot, amíg az előlapi kijelzőn a megtelelő beállítás vagy célhely meg nem jelenik. Amikor a módosítani kívánt beállítás látható, szükség szerint a  $\blacktriangleright$  gomb megnyomásával jelöljön ki értéket (például papírméretet), majd ennek választásához nyomja meg az OK gombot.

**4.** A feladat elindításához a kezelőpanelen nyomja meg az <mark>Indítás - fekete</mark> vagy az **Indítás - színes** gombot.

**Megjegyzés:** A HP Officejet fedelének felemelése előtt vegye ki az összes eredetit az automatikus dokumentumadagolóból.

#### <span id="page-22-0"></span>eredeti példány elhelyezése az üvegen

A következő eljárás bemutatja, hogyan kell elhelyezni az eredeti példányt a HP Officejet üvegén.

**Vigyázat!** A fedelének felemelése előtt vegye ki az összes eredetit az automatikus dokumentumadagolóból, nehogy megsérüljenek.

1. Helyezze az eredeti példányt képpel letelé az üvegre a bal első sarokhoz igazítva.

Tipp: Az eredeti példányok üvegre helyezésének módját a HP Officejet készülék bal első sarkánál látható ábra mutatja.

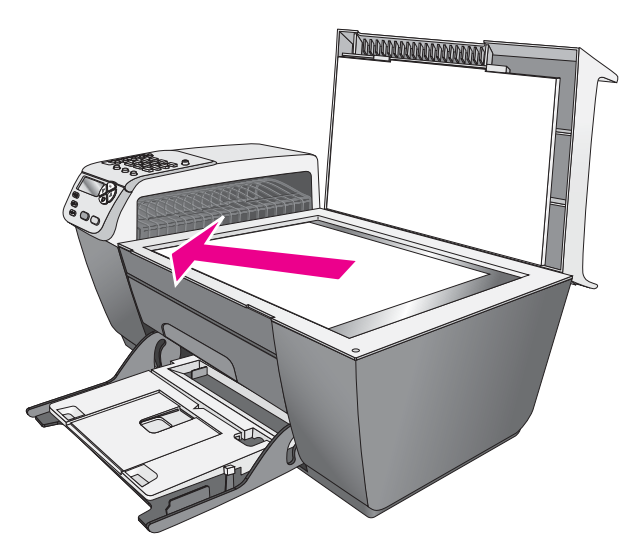

<mark>2.</mark> A kezelőpanelen nyomja meg a **Másolás**, a <mark>Beolvasás</mark> vagy a <mark>Faxolás</mark>. gombot: ezzel a végrehajtani kívánt műveletet jelöli ki.

Megjegyzés: Ha módosítani szeretné a Másolás vagy a Faxolás beállításait, illetve a Beolvasás célhelyét, nyomja meg ismét a Másolás, a Faxolás vagy a Beolvasás gombot, amíg az előlapi kijelzőn a megfelelő beállítás vagy célhely meg nem jelenik. Amikor a módosítani kívánt beállítás látható, szükség szerint a  $\blacktriangleright$  gomb megnyomásával jelöljön ki értéket (például papírméretet), majd ennek választásához nyomja meg az OK gombot.

<mark>3.</mark> A feladat elindításához a kezelőpanelen nyomja meg az <mark>Indítás - fekete</mark> vagy az **Indítás - színes** gombot.

Megjegyzés: A Kicsinyítés/nagyítás számos beállítása, például az Oldalhoz igazítás, helytelenül fog működni, ha az üveg vagy a fedél hátlapja nem tiszta. További tudnivalók: [az üveg tisztítása](#page-74-2), 65. oldal és a fedél belső oldalának tisztítása, 66. oldal.

#### <span id="page-23-1"></span>az eredeti fénykép elhelyezése az üvegen

Eredeti fényképről a HP Officejet üvegére helyezve készíthet másolatot. Hogy a másolat a lehető legjobb minőségű legyen, az eredeti fényképet megfelelően kell az üvegre helyezni.

1. Helyezze az eredeti fényképet másolandó oldalával lefelé az üvegre a bal első sarokhoz igazítva.

Úgy helyezze el a fényképet az üvegen, hogy hosszabbik oldala legyen párhuzamos az üveg elülső végével.

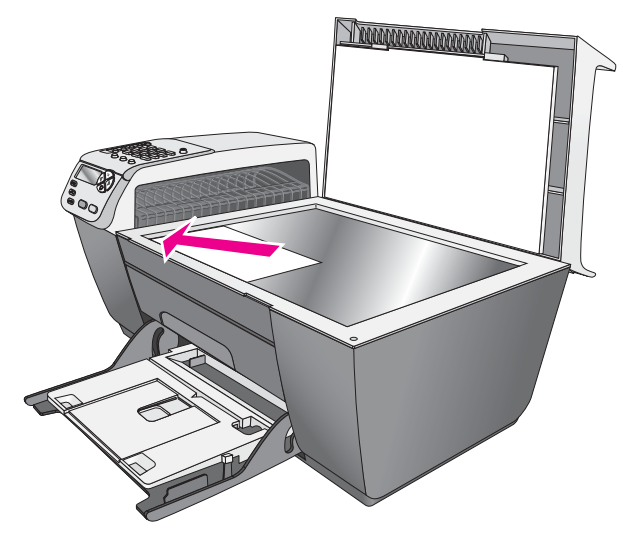

Az eredeti fényképekről készült másolatokkal kapcsolatban a következő témakörben olvashat részeletes felvilágosítást: fénykép szegély nélküli másolása [10 x 15 cm-es méretben](#page-35-1), 26. oldal.

# <span id="page-23-0"></span>papír betöltése

A következő eljárás bemutatja, hogyan kell betölteni letter, legal vagy A4 méretű papírt a bemeneti tálcába. Bizonyos típusú papírok és borítékok betöltésekor néhány különleges szempontot is figyelembe kell venni. Miután áttanulmányozta az itt bemutatott eljárást, tekintse át a következőt is: <mark>[borítékok betöltése](#page-25-0)</mark>, [16. oldal](#page-25-0), 4 **x 6 hüvelyk (10 x 15 cm) méretű fotópapír betöltése**, 17. oldal és [más típusú papírok betöltése a bemeneti tálcába](#page-28-0), 19. oldal.

A sikeres nyomtatás érdekében mindig végezze el a papírbeállításokat, ha új típusú vagy más méretű papírt tölt be. További tudnivalók: a papírtípus beállítása[, 19. oldal](#page-28-1).

Tipp: Megakadályozhatja a papír és más hordozó szakadását, gyűrődését és egyéb deformációját, ha visszazárható tasakban tárolja azokat. A hőmérséklet és a páratartalom jelentős megváltozása a hordozók deformációját okozhatja, és ekkor nem lesz megfelelő a HP Officejet működése, ezért fontos a megfelelő tárolás.

- 1. Helyezze a bemeneti tálcát alsó pozícióba, majd emelje fel a kimeneti tálcát.
- **2.** Tolja a papírszélesség-beállítót szélső helyzetébe.
- 3. A papírkötegben lévő lapok éleit vízszintes telületen igazítsa el, és ellenőrizze, hogy minden papír azonos méretű és típusú.
- 4. Emelje fel a kimeneti tálcát, és rövidebb oldala mentén (a nyomtatandó oldallal lefelé) csúsztassa be a köteget a bemeneti tálcába ütközésig. A papírgyűrődés elkerülése érdekében ne tolja túlságosan előre és túl erősen a papírt. Ha a papíron fejléc van, az kerüljön előre.

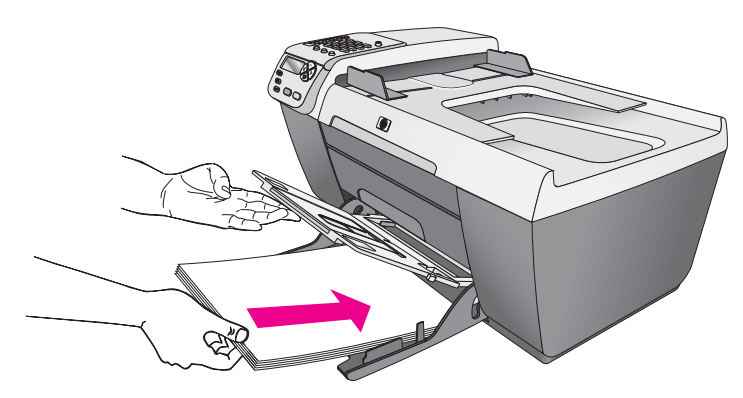

5. Engedje le a kimeneti tálcát, és tolja a papírszélesség-beállítót a papír széléig. Ügyeljen arra, hogy a papírköteg teljesen a papírtálcába simuljon, és beférjen a papírvezető füle alá.

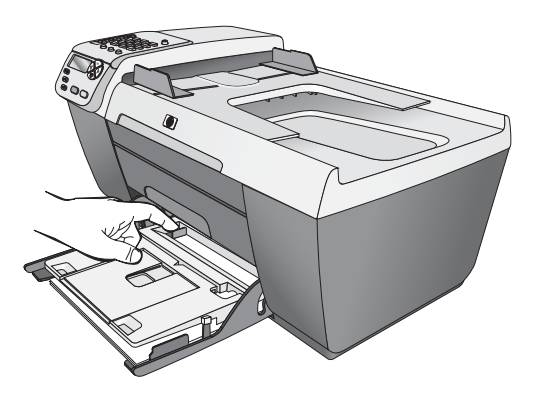

6. Hajtsa ki a kimeneti tálca hosszabbítóját, hogy a nagyobb méretű nyomat, másolat vagy fax ne essen le.

<mark>Tipp:</mark> Legal méretű papír betöltésekor a papírbegyűrődés elkerülése érdekében hajtsa vissza a kimeneti tálca hosszabbítóját.

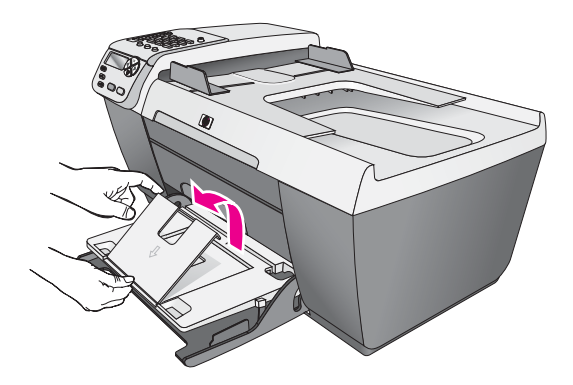

# <span id="page-25-0"></span>borítékok betöltése

A következő eljárás bemutatja, hogyan kell borítékot betölteni a HP Officejet készülékbe. A bemeneti tálcába egy vagy több borítékot tölthet be. A borítékok címzéséhez címkét is használhat. Ne használjon fényes vagy domború mintás borítékot, sem olyat, amelyen kapcsok vagy ablakok vannak.

<mark>Tipp:</mark> Olvassa el a szövegszerkesztő program súgójában a borítékra történő nyomtatáshoz szükséges szövegformázásokkal kapcsolatos tudnivalókat.

- 1. Vegye ki az összes papírt a kimeneti tálcából.
- 2. Emelje fel a kimeneti tálcát, és helyezzen egy vagy több borítékot a bemeneti tálcába úgy, hogy a borítékok nyitható oldala felfelé és balra nézzen. Csúsztassa előre a borítékot ütközésig.

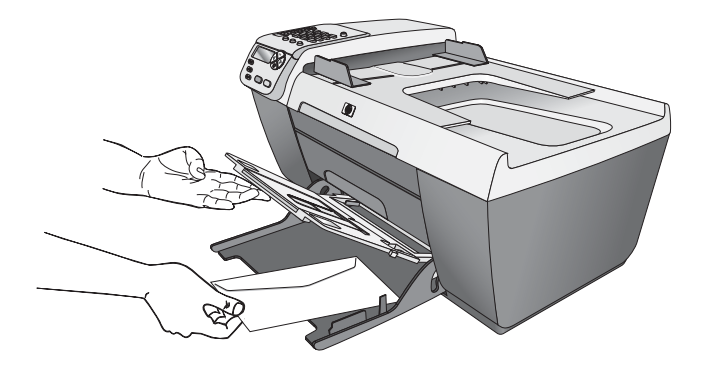

<mark>3.</mark> Engedje le a kimeneti tálcát, és tolja a papírvezetőt a borítékokig (de ezzel ne gyűrje fel a borítékokat). Ügyeljen arra, hogy a borítékköteg elférjen a papírvezető füle alatt.

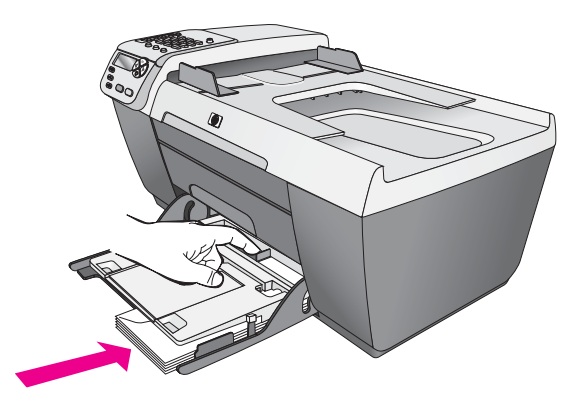

# <span id="page-26-0"></span>4 x 6 hüvelyk (10 x 15 cm) méretű fotópapír betöltése

Az alábbi eljárás 4 x 6 hüvelyk (10 x 15 cm) méretű fotópapír betöltését ismerteti a HP Officejet készülékbe.

**Megjegyzés:** A legjobb eredmény elérése érdekében ilyen méretű fotópapírt használjon. További tudnivalók: [javasolt papírtípusok](#page-27-0), 18. oldal. A nyomtatás megkezdése előtt ellenőrizze a papírtípus és a papírméret beállítását. Bővebben lásd **[a papírtípus beállítása](#page-28-1)**, 19. oldal, illetve **a** [papírméret beállítása](#page-29-0), 20. oldal.

Tipp: Megakadályozhatja a papír és más hordozó szakadását, gyűrődését és egyéb deformációját, ha visszazárható tasakban tárolja azokat. A hőmérséklet és a páratartalom jelentős megváltozása a hordozók deformációját okozhatja, és ekkor nem lesz megfelelő a HP Officejet működése, ezért fontos a megfelelő tárolás.

- 1. Vegye ki az összes papírt a kimeneti tálcából.
- 2. Emelje fel a kimeneti tálcát, és csúsztasson be egy köteg fotópapírt fényes oldalával lefelé a bemeneti tálcába jobb oldalon ütközésig. Helyezze a fotópapírt úgy, hogy annak hosszanti oldala a bemeneti tálca hosszanti oldalához kerüljön.

**Megjegyzés:** Ha a fotópapír letéphető fülekkel rendelkezik, a papírt úgy helyezze be, hogy a fülek kifelé nézzenek.

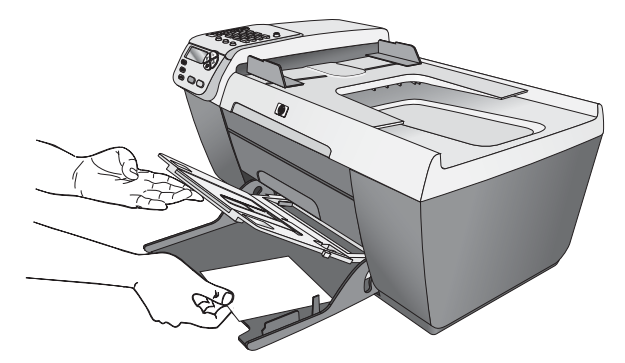

<mark>3.</mark> Engedje le a kimeneti tálcát, és tolja a papírvezetőt a papírkötegig (de ezzel ne gyűrje fel a fotópapírt). Ügyeljen arra, hogy a papírköteg betérjen a papírvezető tüle alá.

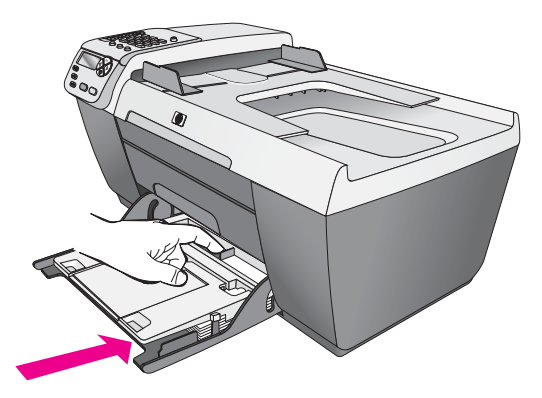

# <span id="page-27-0"></span>javasolt papírtípusok

A legjobb nyomtatási minőség eléréséhez a HP papírtípusokat javasoljuk. A túl vékony, simított vagy könnyen nyújtható papír használata a papír elakadását okozhatja. Az egyenetlen felületű vagy az olyan papír használata, amely nem szívja be a tintát, a nyomtatott képek elmosódását, szétfolyását vagy nem megfelelő kitöltését eredményezheti. A HP papírtípusokról részletes tájékoztatást talál wehelyünkön a következő címen:

[www.hp.com/support](http://productfinder.support.hp.com/tps/Hub?h_product=hpofficeje311253&h_lang=en&h_cc=all&h_tool=prodhomes" target="_blank)

# <span id="page-28-0"></span>más típusú papírok betöltése a bemeneti tálcába

A következő táblázat egyes papírtípusok és írásvetítő-tóliák betöltéséhez nyújt segítséget. A legjobb eredmény elérése érdekében mindig ellenőrizze a papírtípus beállítását, amikor más típusú vagy méretű papírt tölt be. További tudnivalók: [a papírtípus beállítása](#page-28-1), 19. oldal.

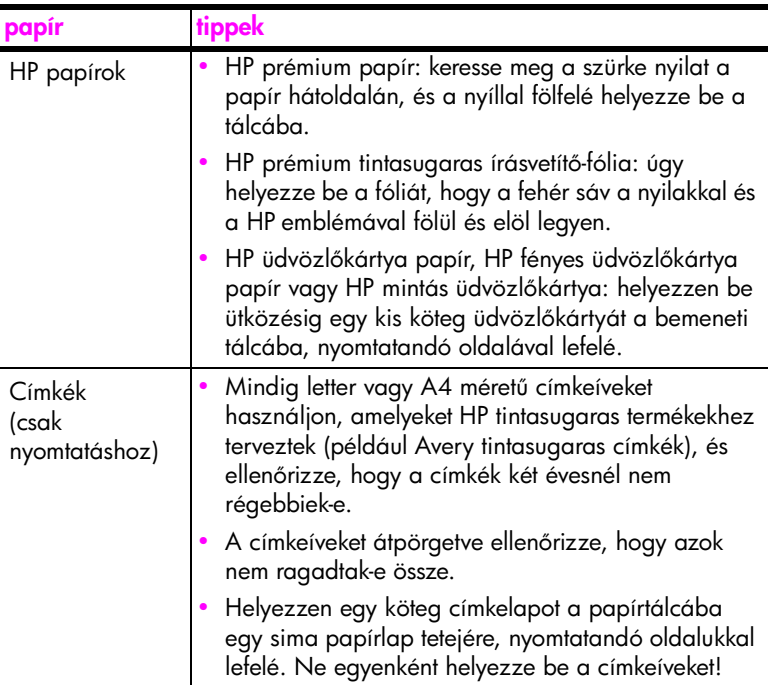

# <span id="page-28-1"></span>a papírtípus beállítása

A következő eljárás a papírtípus beállítását ismerteti a Másolás menü segítségével a HP Officejet készüléken. Válassza ki azt a Papírtípus beállítást, amely megfelel a használt papírnak vagy írásvetítő-fóliának.

**Megjegyzés:** Ha a számítógépről nyomtat, a papírtípus beállításait annak az alkalmazásnak a Nyomtatás párbeszédpanelén adja meg, amelyből nyomtat.

- 1. Nyomja meg a Másolás gombot, amíg a Papírtípus parancs meg nem jelenik.
- <mark>2.</mark> Amint megjelenik a megfelelő típusú papír, nyomja meg a ▶ gombot.
- 3. A megjelenített papírtípus kiválasztásához nyomja meg az OK gombot.

Megjegyzés: A nyomtatási feladat befejezése után két perccel a beállítás visszaáll az alapértelmezett értékére. További tudnivalók az alapértelmezett másolási beállítás módosításáról: a másolás alapértelmezett beállításainak [módosítása](#page-33-0), 24. oldal.

# <span id="page-29-0"></span>a papírméret beállítása

A következő eljárás a papírméret beállítását ismerteti a Másolás és a Faxolás <sub>.</sub> menü segítségével a HP Officejet készüléken. Válassza ki azt a Papírméret beállítást, amely megfelel a használt papírnak vagy írásvetítő-fóliának. A HP Officejet készülékben letter, legal, A4 vagy 4 x 6 hüvelyk (10 x 15 cm) méretű papír használható.

Ez a rész a következő témaköröket tárgyalja:

- • [a papírméret beállítása másoláshoz](#page-29-1), 20. oldal
- • [a papírméret beállítása faxok fogadásához](#page-29-2), 20. oldal

Megjegyzés: A nyomtatási feladat befejezése után két perccel a beállítás visszaáll az alapértelmezett értékére. További tudnivalók az alapértelmezett másolási beállítás módosításáról: [a másolás alapértelmezett beállításainak](#page-33-0)  [módosítása](#page-33-0), 24. oldal.

#### <span id="page-29-1"></span>a papírméret beállítása másoláshoz

- 1. Nyomja meg a Másolás gombot, amíg a Másolat papírmérete parancs meg nem jelenik.
- $2. \,$  A  $\blacktriangleright$  gomb segítségével állítsa be a megfelelő papírméretet.
- 3. A megjelenített papírméret kiválasztásához nyomja meg az OK gombot.

#### <span id="page-29-2"></span>a papírméret beállítása faxok fogadásához

Megadhatja a beérkező faxokhoz tartozó papírméretet. Az itt beállított értéknek meg kell egyeznie a bemeneti tálcában lévő papír méretével. A faxok csak letter, A4 vagy legal méretű papírra nyomtathatók.

**Megjegyzés:** Ha nem megtelelő méretű papír van a bemeneti tálcában a fax fogadásakor, akkor azt nem nyomtatja ki a készülék. Töltsön be letter, A4 vagy legal méretű papírt, és a fax nyomtatásához nyomja meg az OK gombot.

- 1. Nyomja meg a Beállítások gombot.
- 2. Nyomja meg a 3-as, majd az 5-ös gombot. Ez kiválasztja a Fax alapbeállításai parancsot, majd a Fax papírmérete beállítást.
- 3. A ► gombbal jelölje ki a kívánt értéket, majd nyomja meg az OK gombot.

# <span id="page-30-0"></span>elakadás elkerülése

A papírelakadás elkerülése érdekében tartsa be a következő szabályokat:

- A papír szakadását, gyűrődését és egyéb detormációját elkerülheti, ha visszazárható tasakban tárolja a papírt.
- Rendszeresen ürítse a kimeneti tálcát.
- Ügyeljen arra, hogy az automatikus dokumentumadagolóba és a bemeneti tálcába tett hordozók simák legyenek, a széleik ne legyenek beszakadva.
- Egyszerre mindig csak azonos típusú és méretű papírt tegyen az automatikus dokumentumadagolóba és a bemeneti tálcába.
- Gondosan állítsa be az automatikus dokumentumadagoló és a bemeneti tálca papírvezetőit. Ugyeljen arra, hogy a papírvezetők ne gyűrjék fel a papírt.
- Ne tolja túlságosan előre a papírt a bemeneti tálcában.
- Mindig a HP Officejet készülékhez javasolt papírtípust használjon.

2. fejezet

e de la provincia de la provincia de la provincia de la provincia de la provincia de la provincia de la provin<br>La provincia de la provincia de la provincia de la provincia de la provincia de la provincia de la provincia d

# <span id="page-32-0"></span>a másolási szolgáltatások használata

A HP Officejet segítségével kiváló minőségű színes és fekete-fehér másolatokat készíthet számos papírtípusra, beleértve az írásvetítő-tóliákat is. Az eredeti méretének növelésével vagy csökkentésével a képet adott papírmérethez igazíthatja, világosabb vagy sötétebb másolatot készíthet, valamint különleges szolgáltatásokkal kiváló minőségű másolatokat készíthet tényképekről, beleértve  $a$  4 x 6 hüvelyk (10 x 15 cm) méretű szegély nélküli másolatokat is.

Ez a rész a következő témaköröket tárgyalja:

- • [á](#page-32-1)ttekintés[, 23. oldal](#page-32-1)
- • [két oldalból álló fekete-fehér dokumentum másolása](#page-34-0), 25. oldal
- • [fénykép szegély nélküli másolása 10 x 15 cm-es méretben](#page-35-0), 26. oldal
- több másolat készítése ugyanarról az eredetiről, 27. oldal
- egy 4 x 6 hüvelyk (10 x 15 cm) méretű fénykép másolása teljes oldalra, [28. oldal](#page-37-0)
- legal méretű dokumentum másolása letter méretű papírra, 30. oldal
- • [kifakult eredeti dokumentum másolása](#page-40-0), 31. oldal
- • [többször faxolt dokumentum másolása](#page-40-1), 31. oldal
- • [a másolat világos színeinek kiemelése](#page-41-0), 32. oldal
- a másolás leállítása, 33. oldal

### <span id="page-32-1"></span>áttekintés

A másolatokat elkészítheti a HP Otticejet kezelőpaneljéről, de használhatja a számítógépre telepített HP Fotó & kép irányítója (HP Irányító) szoftvert is. Bár mindkét eljárásnál elérhető valamennyi másolási funkció, bizonyos funkciók a szołtverből könnyebben elérhetők.

Ez a tejezet csak a HP Otticejet kezelőpaneljéről végrehajtható másolási műveleteket ismerteti. A HP Irányító segítségével végrehajtott másolásról a további tudnivalókat a hp fotó & kép súgójában olvashatja el.

Ez a rész a következő témaköröket tárgyalja:

- a másolás sebességének növelése vagy minőségének javítása, 24. oldal
- • [a másolás alapértelmezett beállításainak módosítása](#page-33-2), 24. oldal

#### <span id="page-33-1"></span>a másolás sebességének növelése vagy minőségének javítása

A másolási sebesség és minőség megválasztásához a HP Officejet háromféle . beállítási lehetőséget nyújt:

- A Normál beállítás jó minőségű másolatot eredményez. Többnyire ez a beállítás ajánlott a másoláshoz. Normál minőségben gyorsabb a másolás, mint a Kiváló minőségben.
- A Gyors beállítás a Normál minőségnél is gyorsabbá teszi a másolást. A szöveg minősége megközelíti a Normál minőséget, az ábráké azonban ettől elmaradhat. A Gyors beállításnál kevesebb festék fogy, így ritkábban van szükség a nyomtatópatronok cseréjére.
- A Kiváló bármilyen típusú papír esetén kitogástalan minőséget biztosít. Az egyszínű területek egyenletesek, csíkmentesek lesznek. A művelet azonban a Kiváló beállításnál lassabb lesz.
- 1. Helyezze az eredeti példányt másolandó oldalával lefelé az automatikus dokumentumadagolóba vagy az üvegre a bal első sarokhoz igazítva. Az automatikus dokumentumadagoló használatakor a felül lévő oldalak kerülnek először sorra.
- **2.** Nyomja meg többször a <mark>Másolás</mark> gombot, amíg a kijelző telső sorában a Másolat minősége felirat meg nem jelenik.

A Másolat minősége menüben a következő beállítások érhetők el.

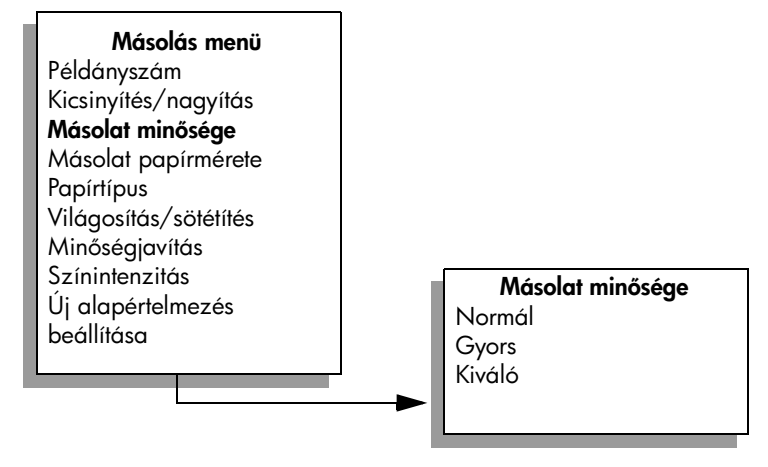

- <mark>3.</mark> Nyomja meg a ▶ gombot, amíg a kívánt minőségi beállítás meg nem jelenik.
- 4. Nyomja meg az Indítás fekete vagy az Indítás színes gombot.

#### <span id="page-33-2"></span><span id="page-33-0"></span>a másolás alapértelmezett beállításainak módosítása

Amikor a kezelőpanelről vagy HP Irányító programból megváltoztatja a másolási beállításokat, ezek csak az aktuális feladatra lesznek érvényesek. Ha az összes későbbi másolási teladatnál is ezeket szeretné alkalmazni, akkor alapértelmezettként kell menteni a beállításokat.

- 1. Helyezze az eredeti példányt másolandó oldalával lefelé az automatikus dokumentumadagolóba vagy az üvegre a bal első sarokhoz igazítva. Az automatikus dokumentumadagoló használatakor a felül lévő oldalak kerülnek először sorra.
- 2. Hajtsa végre a beállításokat a Másolás menüben.
- 3. Nyomja meg a Másolás gombot addig, amíg az Új alapértelmezés **beállítása** felirat meg nem jelenik a kijelző legfelső sorában.

Másolás menü Példányszám Kicsinyítés/nagyítás Másolat minősége Másolat papírmérete Papírtípus Világosítás/sötétítés Minőségjavítás Színintenzitás Új alapértelmezés beállítása

- 4. Nyomja le a  $\rightarrow$  gombot az laen üzenet megjelenéséig
- 5. Nyomja meg az **Indítás fekete** vagy az **Indítás színes** gombot. A HP Officejet az új alapértelmezett beállítások használatával elkészíti az eredeti másolatát.

Az itt megadott beállítások csak a HP Officejet készülékben tárolódnak, és nem érintik a szoftver beállításait. Ha a HP Irányító szoftvert használja a másolati beállítások megadásához, a leggyakrabban használt beállításokat alapértelmezettként a HP Másolás párbeszédpanelen kell beállítani. A további tudnivalókat a hp fotó & kép súgójában olvashatja el.

# <span id="page-34-0"></span>két oldalból álló fekete-fehér dokumentum másolása

A HP Officejet használatával elkészítheti az egy vagy több oldalból álló dokumentum színes vagy fekete-fehér másolatát. Ebben a példában a HP Officejet segítségével egy két oldalból álló dokumentum fekete-fehér másolatát készítjük el.

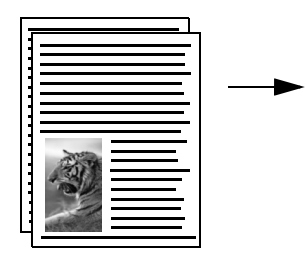

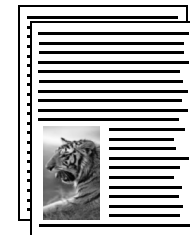

másolás

- 3. fejezet
- 1. Rendezze úgy az eredeti példányokat, hogy az első oldal legyen fölül.
- 2. Tegye az eredeti példányokat másolandó oldalukkal lefelé az automatikus dokumentumadagolóba.

Az automatikus dokumentumadagoló használatakor a felül lévő oldal kerül először sorra.

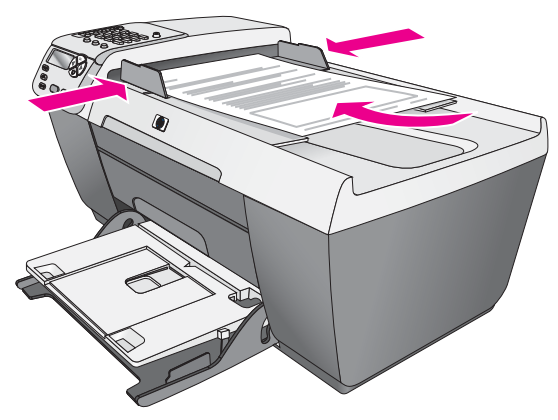

- 3. Ha nem világít, nyomja meg a Másolás gombot.
- 4. Nyomja meg az Indítás fekete vagy az Indítás színes gombot.

### <span id="page-35-1"></span><span id="page-35-0"></span>fénykép szegély nélküli másolása 10 x 15 cm-es méretben

Fénykép másolásakor a legjobb minőség eléréséhez helyezzen fotóapírt a bemeneti tálcába, és módosítsa a másolási beállításokat a papírtípusnak és a minőségjavításnak meg<del>l</del>elelően.

1. Helyezze az eredeti fényképet másolandó oldalával lefelé az üvegre a bal első sarokhoz igazítva.

Úgy helyezze el a fényképet az üvegen, hogy hosszabbik oldala legyen párhuzamos az üveg elülső végével.

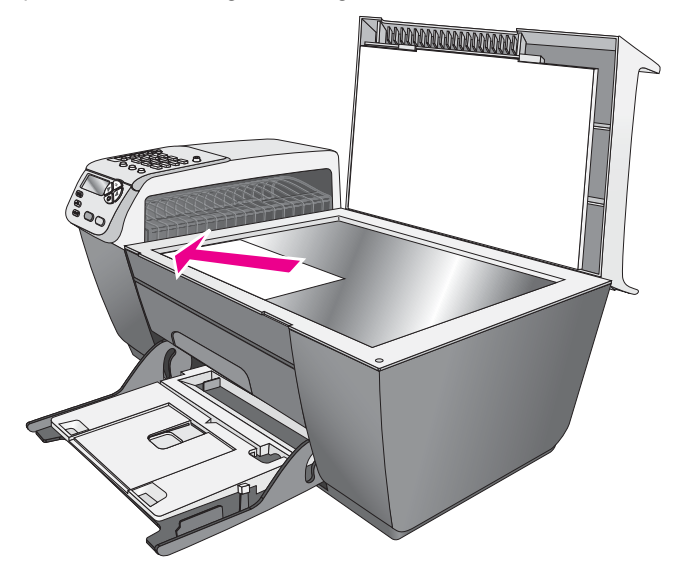
- 2. Helyezzen  $4 \times 6$  hüvelyk (10  $\times$  15 cm) méretű fotópapírt fényes felével letelé a bemeneti tálcába úgy, hogy a letéphető tülek kitelé nézzenek.
- 3. Nyomja meg a Másolás gombot addig, amíg a Másolat papírmérete parancs meg nem jelenik a kijelző legfelső sorában.

A Másolat papírmérete menüben a következő beállítások érhetők el.

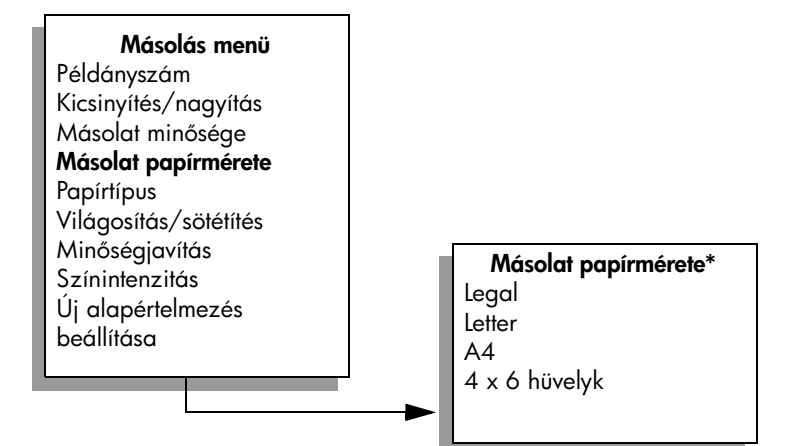

\*A papírméretek országonként/régiónként változnak.

- 4. A  $\triangleright$  gombbal válassza ki a 4 x 6 hüvelyk beállítást.
- 5. Nyomja meg az **Indítás fekete** vagy az **Indítás színes** gombot. A HP Officejet elkészíti az eredeti fénykép 4 x 6 hüvelykes (10 x 15 cm-es) szegély nélküli másolatát.

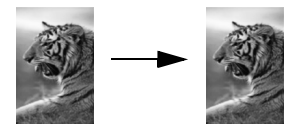

Fényképek másolatának elkészítése általában egyszerűbben végrehajtható a HP Irányító szoftverrel, amely a HP Officejet készülékkel együtt települ. A HP Irányító segítségével egyszerűen készíthető 4 x 6 hüvely (10 x 15 cm) méretű szegély nélküli másolat, nagyítással vagy kicsinyítéssel a fénykép illeszthető a betöltött papír méretéhez, és a Fotó minőségjavító beállítással biztosítható a legkiválóbb minőségű másolat. A HP Irányító ezen szolgáltatásairól a további tudnivalókat a hp fotó & kép súgójában olvashatja el.

## több másolat készítése ugyanarról az eredetiről

- 1. Helyezze az eredeti példányt másolandó oldalával lefelé az automatikus dokumentumadagolóba vagy az üvegre a bal első sarokhoz igazítva. Az automatikus dokumentumadagoló használatakor a felül lévő oldalak kerülnek először sorra.
- 2. Nyomja meg a Másolás gombot addig, amíg a Példányszám pont meg nem jelenik a kijelző legtelső sorában.

 $3. \,$  A  $\blacktriangleright$  gomb megnyomásával vagy a billentyűzetről adja meg a példányszámot.

(A megadható legnagyobb példányszám a készülék típusától függ.)

Tipp: Ha lenyomva tartja valamelyik nyílgombot, a példányszám ötösével változik, így egyszerűbb a nagyobb számok beállítása.

4. Nyomja meg az **Indítás - fekete** vagy az **Indítás - színes** gombot. Ha az automatikus dokumentumadagolóból több eredetit másol, a HP Officejet először elkészíti egy oldal összes példányát, és azután tér át a következő oldalra. Ezután következhet a másolatok szétválogatása és tűzése.

A példában a HP Officejet hat másolatot készít az eredeti, 4 x 6 hüvelyk (10 x 15 cm) méretű fényképről.

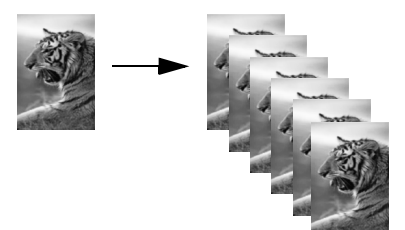

# egy 4 x 6 hüvelyk (10 x 15 cm) méretű fénykép másolása teljes oldalra

Az Oldalhoz igazítás beállítással az eredeti automatikus nagyítása vagy kicsinyítése hajtható végre, így a másolat kitölti a bemeneti tálcába betöltött papír nyomtatható területét. Az alábbi ábrán látható példában az Oldalhoz igazítás használatával egy kisebb fényképet másolunk egy teljes oldal margókon belüli területére.

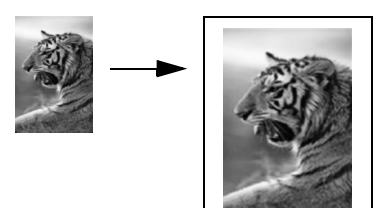

Az Oldalhoz igazítás az eredeti méretének csökkentéséhez is használható, így elkerülhető a szöveg vagy a kép széleinek levágása, illetve az eredeti kicsinyítésével vagy nagyításával 4 x 6 hüvelyk (10 x 15 cm) szegély nélküli fényképet készíthetünk.

Tipp: Ügyeljen arra, hogy az üveg mindig tiszta legyen, és az eredeti példányt az üveg bal első sarkához igazítsa. Az Oldalhoz igazítás beállítás választásakor az automatikus dokumentumadagoló nem használható.

1. Helyezze az eredeti fényképet másolandó oldalával lefelé az üvegre a bal első sarokhoz igazítva.

Úgy helyezze el a fényképet az üvegen, hogy hosszabbik oldala legyen párhuzamos az üveg elülső végével.

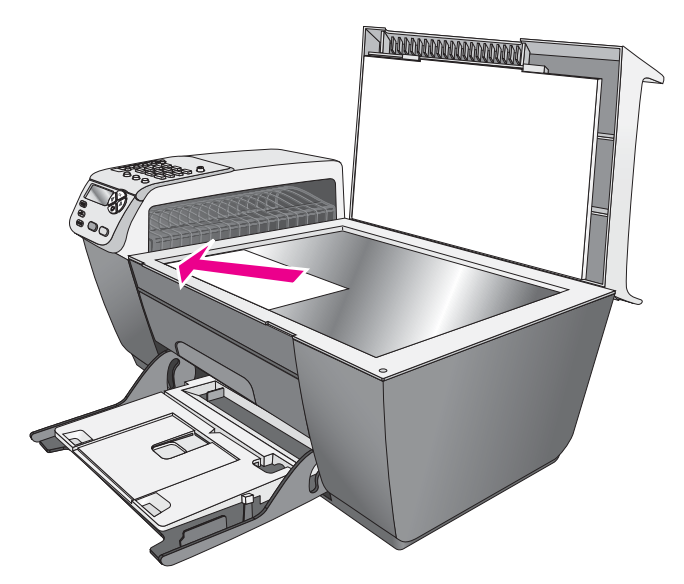

- 2. Tegyen letter vagy A4 méretű papírt a bemeneti tálcába.
- 3. Nyomja meg a Másolás gombot addig, amíg a Másolat papírmérete parancs meg nem jelenik a kijelző legfelső sorában. A Másolat papírmérete menüben a következő beállítások érhetők el.

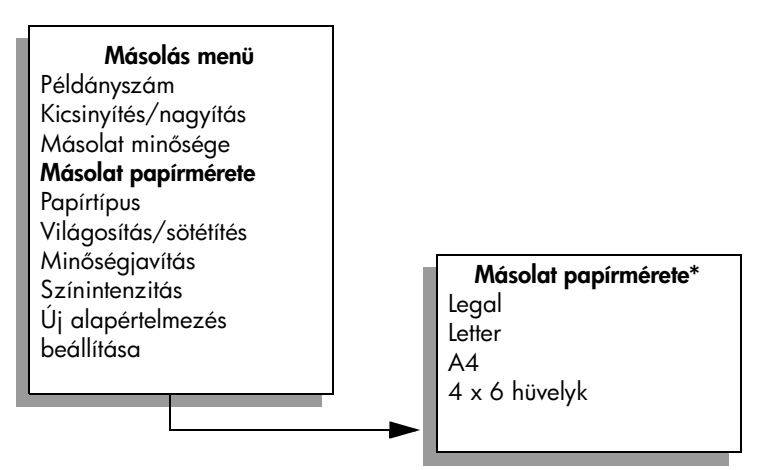

#### \*A papírméretek országonként/régiónként változnak.

4. ∆ → gombbal állítsa be a betöltött papírnak megfelelően a <mark>Letter</mark> vagy az A4 méretet.

- 3. fejezet
- <mark>5.</mark> Nyomja meg többször a <mark>Másolás</mark> gombot, amíg a kijelző felső sorában a Kicsinyítés/Nagyítás felirat meg nem jelenik.

A Kicsinyítés/nagyítás menüben a következő beállítások érhetők el.

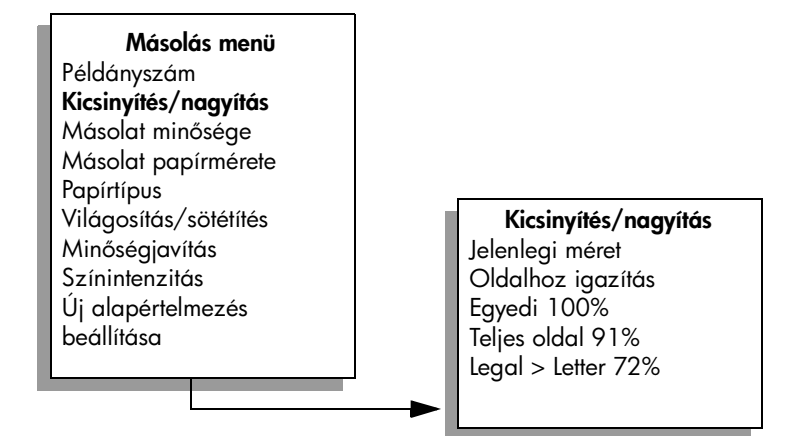

- 6. A  $\triangleright$  gombbal válassz ki a **Oldalhoz igazítás** feliratot.
- 7. Nyomja meg az **Indítás színes** gombot.

A teljes oldal nyomtatható területén az eredeti kép méretarányának fenntartása, illetve a szélek levágásának elkerülése érdekében a HP Officejet nem egyforma margót hagyhat a papír szegélyein.

### legal méretű dokumentum másolása letter méretű papírra

1. Töltse be az eredeti dokumentumot másolandó oldalával lefelé az automatikus dokumentumadagolóba.

Az automatikus dokumentumadagoló használatakor a felül lévő oldal kerül először sorra.

**2.** Nyomja meg többször a **Másolás** gombot, amíg a kijelző felső sorában a Kicsinyítés/Nagyítás felirat meg nem jelenik.

A Kicsinyítés/nagyítás menüben a következő beállítások érhetők el.

Másolás menü Példányszám Kicsinyítés/nagyítás Másolat minősége Másolat papírmérete Papírtípus Világosítás/sötétítés Minőségjavítás Színintenzitás Új alapértelmezés beállítása

Kicsinyítés/nagyítás Jelenlegi méret Oldalhoz igazítás Egyedi 100% Teljes oldal 91% Legal > Letter 72%

- 3. Nyomja meg a  $\triangleright$  gombot, amíg a Legal > Ltr 72% felirat meg nem jelenik.
- 4. Nyomja meg az **Indítás fekete** vagy az **Indítás színes** gombot. A HP Officejet az alábbi ábrának megfelelően lekicsinyíti az eredeti méretét, hogy a másolat elférjen a letter méretű papír nyomtatható területén.

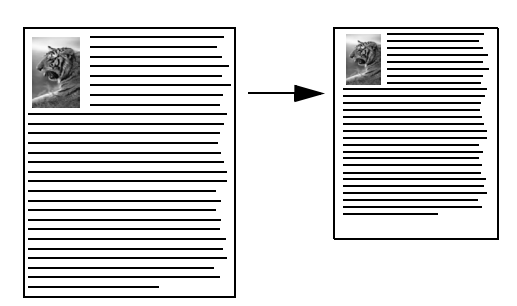

## kifakult eredeti dokumentum másolása

A Világosítás/sötétítés beállítással világosabb vagy sötétebb másolatot készíthet. Emellett a színintenzitás változtatásával a másolat színei élénkebbé vagy árnyaltabbá tehetők.

- 1. Helyezze az eredeti példányt másolandó oldalával lefelé az automatikus dokumentumadagolóba vagy az üvegre a bal első sarokhoz igazítva. Az automatikus dokumentumadagoló használatakor a telül lévő oldalak kerülnek először sorra.
- **2.** Nyomja meg többször a **Másolás** gombot, amíg a kijelző felső sorában a Világos./sötétít felirat meg nem jelenik.

A Világosítás/sötétítés értékeinek tartománya egy skálán jelenik meg a kezelőpanel kijelzőjén.

3. A másolat sötétítéséhez nyomja meg a  $\triangleright$  gombot.

Megjegyzés: A < gombbal világosabbra veheti a másolatot.

**4.** Nyomja meg többször a **Másolás** gombot, amíg a kijelző felső sorában a . Színintenzitás felirat meg nem jelenik.

A színintenzitás értékeinek tartománya egy skálán jelenik meg a kezelőpanel kijelzőjén.

**5.** Élénkebb színek beállításához nyomja meg a  $\triangleright$  gombot.

Megjegyzés: A < gombbal halványabbra veheti a képet.

6. Nyomja meg az Indítás - színes gombot.

### többször faxolt dokumentum másolása

A Minőségjavítás szolgáltatás automatikusan javítja a szöveges dokumentumok min-ségét: ez a világos színek növelésével, és így a fekete szöveg vagy a fényképek széleinek élesítésével érhető el.

Az alapértelmezett beállítás a Szöveg javítása. A Szöveg minőségjavításával javítható a fekete színű szöveg élessége.

- 1. Helyezze az eredeti példányt másolandó oldalával lefelé az automatikus dokumentumadagolóba vagy az üvegre a bal első sarokhoz igazítva. Az automatikus dokumentumadagoló használatakor a felül lévő oldalak kerülnek először sorra.
- **2.** Nyomja meg többször a <mark>Másolás</mark> gombot, amíg a kijelző telső sorában a Minőségjavítás felirat meg nem jelenik.

A Minőségjavítás menüben a következő beállítások érhetők el.

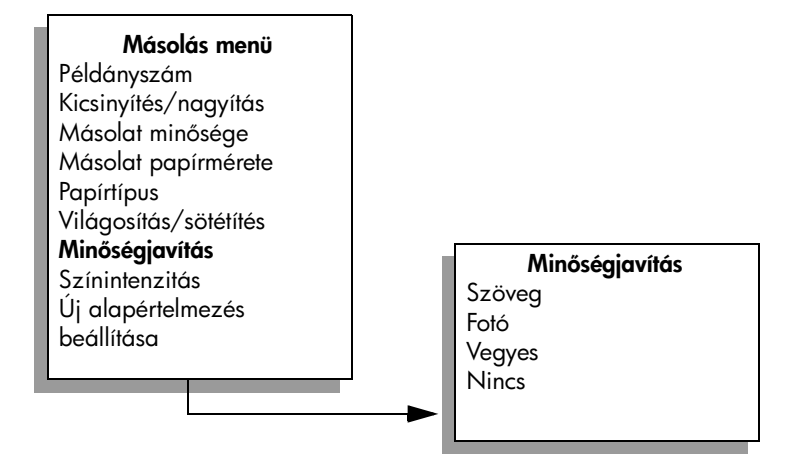

- 3. A  $\triangleright$  gombbal válassza ki a Szöveg beállítást.
- 4. Nyomja meg az **Indítás fekete** vagy az **Indítás színes** gombot.

<mark>Tipp:</mark> Ha a következők valamelyike tordul elő, kapcsolja ki a Szöveg minőségjavító beállítást a Fotó vagy a Nincs választásával

- A másolatokon színes pontok látszanak a szöveg körül
- A nagyméretű, fekete betűk elmosódottak
- A keskeny, színes objektumok vagy vonalak helyenként feketék
- A világosszürke vagy középszürke területeken vízszintes, szemcsés vagy fehér csíkok jelennek meg.

### a másolat világos színeinek kiemelése

A Fotó beállítással az egyébként tehérnek látszó, világos színek emelhetők ki. Akkor is a Fotó minőségjavító beállítást kell használni, ha a Szöveg beállításnál a következő hibák valamelyike tordul elő:

- A másolatokon színes pontok látszanak a szöveg körül
- A nagyméretű, fekete betűk elmosódottak
- A keskeny, színes objektumok vagy vonalak helyenként feketék
- A világosszürke vagy középszürke területeken vízszintes, szemcsés vagy fehér csíkok jelennek meg.

1. Helyezze az eredeti fényképet másolandó oldalával lefelé az üvegre a bal első sarokhoz igazítva.

Úgy helyezze el a fényképet az üvegen, hogy hosszabbik oldala legyen párhuzamos az üveg elülső végével.

**2.** Nyomja meg többször a **Másolás** gombot, amíg a kijelző telső sorában a Minőségjavítás felirat meg nem jelenik.

A Minőségjavítás menüben a következő beállítások érhetők el.

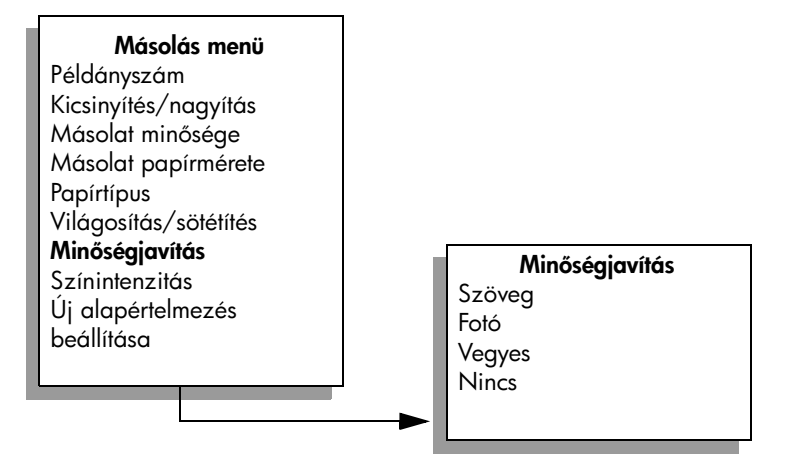

- 3. Nyomja le a  $\blacktriangleright$  gombot a Fénykép üzenet megjelenéséig.
- 4. Nyomja meg az **Indítás színes** gombot.

### a másolás leállítása

▶ A másolás leállításához a kezelőpanelen nyomja meg a **Visszavonás** gombot.

A HP Officejet azonnal leállítja a másolást, és kiadja a papírt.

3. fejezet

# a lapolvasási szolgáltatások használata

A lapolvasás az az eljárás, amelynek során képet és szöveget alakítunk át elektronikus formátumba számítógépes felhasználás céljából. Fényképeket és szöveges dokumentumokat olvashat be.

Mivel a beolvasott kép vagy szöveg elektronikus formátumú, átvihető szövegszerkesztő vagy rajzolóprogramba, és ott igény szerint tovább alakítható. A következőket hajthatja végre:

- Beolvashatja gyermekei fényképét, és elektronikus levélben elküldheti rokonainak. Házáról vagy irodájáról fényképes leltárt készíthet, vagy elektronikus újságcikk-gyűjteményt állíthat össze.
- Egy újságcikk szövegét beírás helyett beolvashatja, átviheti a szövegszerkesztőbe, és ott belefoglalhatja saját jelentésébe.

A lapolvasási funkciók használatához a HP Officejet készüléket és a számítógépet össze kell kapcsolni, és üzembe kell helyezni. A lapolvasás előtt a HP Officejet szoftvert telepíteni és futtatni kell a számítógépen. Windows rendszeren a HP Officejet szoftver futását a hp officejet 5500 series ikon megjelenése jelzi a tálca jobb oldalán az idő mellett. Macintosh környezetben a HP Officejet szoftver folyamatosan fut.

Lapolvasást a számítógépről vagy a HP Otticejet készülékről kezdeményezhet. Ez a rész a HP Officejet kezelőpaneljéről végrehajtható lapolvasási szolgáltatásokat ismerteti.

A számítógépről végrehajtható lapolvasásról és az egyéb műveletekről, például igazítás, átméretezés, vágás és képjavítás, a hp fotó & kép súgójában olvashat.

Megjegyzés: A nagy felbontású lapolvasáshoz (600 dpi vagy nagyobb) nagy terület szükséges a merevlemezen. Ha nincs elegendő szabad lemezterület, a rendszer leállhat.

Ez a rész a következő témaköröket tárgyalja:

- az eredeti beolvasása, 35. oldal
- a lapolvasás leállítása, 36. oldal

### <span id="page-44-0"></span>az eredeti beolvasása

4

- 1. Helyezze az eredeti példányt képpel lefelé az automatikus dokumentumadagolóba vagy az üvegre a bal első sarokhoz igazítva.
- 2. Nyomja meg a Beolvasás gombot.

A Beolvasás menü jelenik meg a lehetséges célhelyek listájával. Az alapbeállítás az lesz, amelyet a menü legutóbbi használatakor választott.

- 3. A vagy a **b** gombbal, illetve a **Beolvasás** gomb ismételt megnyomásával válasszon célhelyet.
- 4. Nyomja meg az **Indítás fekete vagy az** Indítás színes gombot.

A HP Officejet beolvassa a dokumentumot, és elküldi a kijelölt célhelyre. A HP Fotó & kép képtára (HP Képtár) választásakor ez automatikusan megnyílik, és megjeleníti a képet.

A HP Képtár számos eszközét használhatja a beolvasott kép szerkesztéséhez. A tényerő, az élesség, a színtónus és a telítettség állításával javítható a kép általános minősége. Emellett a képet vághatja, elforgathatja és átméretezheti. Amikor a beolvasott kép megfelelőnek tűnik, megnyithatja másik alkalmazásban, elküldheti elektronikus levélben, fájlba mentheti vagy kinyomtathatja. A HP Képtár használatáról a további tudnivalókat a hp fotó & kép súgójában olvashatja el.

### <span id="page-45-0"></span>a lapolvasás leállítása

 $\blacktriangleright$  A lapolvasás leállításához a kezelőpanelen nyomja meg a **Visszavonás** gombot.

# a faxszolgáltatások használata

A HP Officejet készülékkel faxokat küldhet és fogadhat, és ezek lehetnek színesek is. A gyakran használt számokhoz a faxok gyors és egyszer elküldéséhez gyorstárcsázást állíthat be. A kezelőpanelen számos beállítást megadhat, például a felbontást és a kontrasztot.

Ez a rész a következő témaköröket tárgyalja:

- fax küldése, 38. oldal
- • [fax fogadása](#page-51-0), 42. oldal
- a faxfejléc beállítása, 45. oldal
- szöveg beírása, 46. oldal
- • [jelentések nyomtatása](#page-55-1), 46. oldal
- a gyorstárcsázás beállítása, 48. oldal
- • [a felbontás és a kontraszt szabályozása](#page-58-0), 49. oldal
- faxbeállítások megadása, 51. oldal
- • [memóriában tárolt faxok nyomtatása](#page-66-0), 57. oldal
- • [a faxolás leállítása](#page-66-1), 57. oldal

Az összes szolgáltatás megfelelő kihasználásához érdemes megismerkedni a HP Officejet készülékhez kapott HP Fotó & kép irányítója (HP Irányító) szoftverrel. A HP szoftver segítségével végrehajthatók ezek, valamint az olyan teladatok is, amelyek nem érhetők el a HP Otticejet készülék kezelőpaneljén. Például:

- $\bullet\,$  tax küldése a számítógépről tedőlappal
- fedőlap készítése a számítógépen
- tax megtekintése elküldése előtt a számítógépen
- fax küldése több címzettnek

További tudnivalók a HP Irányító elérésről és használatáról: **a hp irányító** [használata a hp officejet készülékkel](#page-13-0), 4. oldal.

#### 5. fejezet

# <span id="page-47-0"></span>fax küldése

A kezelőpanel segítségével tekete-tehér vagy színes taxot küldhet a HP Otticejet készülékről.

Ez a rész a következő témaköröket tárgyalja:

- • [fax visszaigazolásának kérése](#page-47-1), 38. oldal
- egyszerű [fax küldése](#page-48-0), 39. oldal
- színes eredeti vagy fényképfax küldése, 39. oldal
- fax küldése gyorstárcsázással, 40. oldal
- fax ütemezése, 40. oldal
- ütemezett fax törlése, 41. oldal
- fax küldése a memóriából, 41. oldal
- • [fax küldése hívásfigyeléssel vagy kézi tárcsázással](#page-51-1), 42. oldal
- fax kézi küldése telefonról, 42. oldal

#### <span id="page-47-1"></span>fax visszaigazolásának kérése

Alapértelmezés szerint a HP Officejet csak akkor nyomtat jelentést, ha a fax küldésekor vagy fogadásakor hiba történik. A küldés sikeres végrehajtásáról a kezelőpanel kijelzőjén olvasható egy rövid ideig látható visszaigazoló üzenet az egyes műveletek után. Ha nyomtatott visszaigazolásra van szüksége, a fax elküldése *előtt* hajtsa végre a következő műveleteket.

- 1. Nyomja meg a Beállítások gombot.
- 2. Nyomja meg az 1-es, majd az 5-ös gombot.

Ez kiválasztja a Jelentés nyomtatása menüt, majd az Auto. jelentések beállításai parancsot.

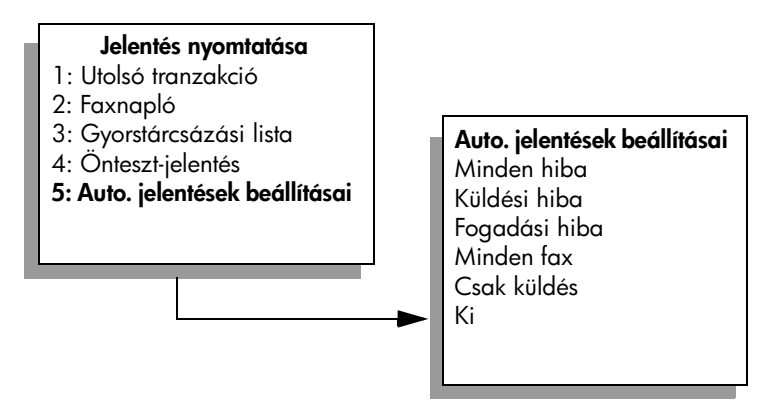

3. Nyomja meg a  $\triangleright$  gombot, amíg a Csak küldés felirat meg nem jelenik a kijelző alsó sorában, majd nyomja meg az <mark>OK</mark> gombot.

További tudnivalók a jelentések nyomtatásáról: [jelentések nyomtatása](#page-55-1), [46. oldal](#page-55-1).

fax

#### <span id="page-48-0"></span>egyszerű fax küldése

Ez a rész egyszerű, fekete-fehér fax küldését ismerteti.

Színes vagy fényképfax küldéséről itt olvashat: <mark>színes eredeti vagy fényképfax</mark> küldése[, 39. oldal.](#page-48-1)

- 1. Tegye az eredeti példányokat az automatikus dokumentumadagolóba. További tudnivalók [az eredeti](#page-20-0) példányok behelyezéséről: **az eredeti** [példány betöltése](#page-20-0), 11. oldal.
- 2. Nyomja meg a **Faxolás** gombot. A Faxszám: felirat jelenik meg a kijelző felső sorában.
- 3. A billentyűk segítségével adja meg a faxszámot.
- 4. Nyomja meg az **Indítás fekete** gombot.

Tudta, hogy a számítógépről a HP Otticejet készülékkel együtt szállított HP Irányító szoftverrel faxot is küldhet? Emellett a számítógépen elkészített fedőlapot is mellékelheti a faxüzenethez. Nagyon egyszerű az egész. A további tudnivalókat a hp fotó & kép súgójában olvashatja el.

#### <span id="page-48-1"></span>színes eredeti vagy fényképfax küldése

A HP Officejet készülékről színes eredetit vagy fényképet is elküldhet faxon. Ha a színes fax küldésekor a HP Officejet megállapítja, hogy a címzett faxberendezése csak fekete-fehér faxok fogadására képes, a HP Officejet a faxot fekete-fehér változatban küldi el.

A színes faxoláshoz csak színes eredetit ajánlott használni.

- 1. Az eredeti betöltéséhez hajtsa végre a megfelelő műveletet:
	- Színes eredetik faxolásakor helyezze azokat az automatikus dokumentumadagolóba.
	- Fénykép faxolásakor helyezze azt képpel lefelé az üvegre a bal els sarokhoz igazítva. Az üvegről csak egyetlen oldalt taxolhat. További tudnivalók: [az eredeti példány betöltése](#page-20-0), 11. oldal.

Tipp: A középre helyezéshez a 4 x 6 hüvelyk (10 x 15 cm) méretű fényképet helyezze egy üres Letter vagy A4 méretű lap közepére, majd így az üvegre.

2. Nyomja meg a **Faxolás** gombot.

A Faxszám: telirat jelenik meg a kijelző telső sorában.

3. Írja be a faxszámot.

Tipp: Ha a számok közé szünetet szeretne beiktatni, nyomja meg az Újratárcsázás/Szünet gombot.

4. Fénykép küldésekor célszerű a felbontást Fotó értékűre állítani. További tudnivalók a felbontás beállításáról: **[a felbontás módosítása](#page-58-1)**, [49. oldal.](#page-58-1)

- 5. Nyomja meg az **Indítás színes** gombot.
- 6. Ha az eredetit az üvegre helyezte, a faxoláshoz nyomja meg az 1-es (Igen) gombot.

Megjegyzés: Ha a címzett faxkészüléke csak fekete-fehér faxok fogadására képes, a HP Officejet automatikusan fekete-fehér változatban küldi el a faxot. A fax elküldése után üzenet jelenik meg, hogy fekete-fehér fax küldése történt. Az üzenet törléséhez nyomja meg az OK gombot.

Tudta, hogy a számítógépről a HP Officejet készülékkel együtt szállított HP Irányító szoftverrel faxot is küldhet? Emellett a számítógépen elkészített fedőlapot is mellékelheti a faxüzenethez. Nagyon egyszerű az egész. A további tudnivalókat a hp fotó & kép súgójában olvashatja el.

#### <span id="page-49-0"></span>fax küldése gyorstárcsázással

A készülék kezelőpaneljéről gyorsan elküldheti a faxokat valamelyik beállított gyorstárcsázási gombbal vagy a Gyorstárcsázás gombbal.

A Gyorstárcsázás csak megfelelő beállítás után jelenik meg. További tudnivalók: [a gyorstárcsázás beállítása](#page-57-0), 48. oldal.

- 1. Helyezze az eredetiket az automatikus lapadagolóba. További tudnivalók: **[az eredeti példány betöltése](#page-20-0)**, 11. oldal.
- 2. Nyomia meg a **Faxolás** gombot.

A Faxszám: telirat jelenik meg a kijelző telső sorában.

- **3.** Hajtsa végre a meg<del>l</del>elelő műveletet:
	- Nyomja meg a Gyorstárcsázás gombot, amíg meg nem jelenik a megfelelő gyorstárcsázási bejegyzés a kijelző felső sorában.
	- Nyomjon meg egy gyorstárcsázási gombot.
	- Nyomja meg a <mark>Gyorstárcsázás</mark> gombot, és a kezelőpanelen írja be a gyorstárcsázási bejegyzés kétjegyű kódját.
- 4. Nyomja meg az Indítás fekete vagy az Indítás színes gombot.

A HP Irányító szoftver segítségével a számítógépen egyszerűen és gyorsan megadhatja a gyorstárcsázás beállításait.

A további tudnivalókat a hp fotó & kép súgójában olvashatja el.

#### <span id="page-49-1"></span>fax ütemezése

A fekete-fehér faxok elküldését ugyanaznap későbbre is ütemezheti, például amikor a telefonvonalak nem annyira foglaltak, vagy alacsonyabb a telefontarifa. Fax ütemezésekor az eredeti példányt az automatikus dokumentumadagolóba kell helyezni.

A megadott időpont elérésekor a készülék automatikusan elküldi a faxot, ha a telefonkapcsolat létrehozható.

- 1. Helyezze az eredetiket az automatikus lapadagolóba.
- 2. Nyomja meg a **Faxolás** gombot.

A Faxszám: felirat jelenik meg a kijelző felső sorában.

3. A billentyűzeten írja be a faxszámot, nyomja meg valamelyik beállított gyorstárcsázási gombot, vagy nyomja meg a Gyorstárcsázás gombot addig, amíg a megfelelő gyorstárcsázási bejegyzés meg nem jelenik. További tudnivalók a gyorstárcsázási beállításokról: **a gyorstárcsázás beállítása**[, 48. oldal](#page-57-0).

Tipp: Ha a számok közé szünetet szeretne beiktatni, nyomja meg az Újratárcsázás/Szünet gombot.

- 4. Nyomja meg a **Faxolás** gombot, amíg a Küldés módja felirat meg nem jelenik a kijelző <del>l</del>első sorában.
- 5. Nyomja meg a  $\triangleright$  gombot, amíg a **Fax küldése később** felirat meg nem jelenik a kijelző felső sorában, majd nyomja meg az **OK** gombot.
- 6. A billentyűzeten írja be a Küldés időpontját.
- 7. Az 1-es gombbal a de., a 2-es gombbal a du. választható.
- 8. Nyomja meg az **Indítás fekete** gombot.

#### <span id="page-50-0"></span>ütemezett fax törlése

Az ütemezett vagy az éppen küldött faxot törölheti.

 $\blacktriangleright$  – Amikor a küldés ütemezett időpontja megjelenik a kijelzőn, nyomja meg a Visszavonás gombot.

#### <span id="page-50-1"></span>fax küldése a memóriából

A HP Officejet készülék az elküldés előtt a taxokat beolvashatja a memóriába. Ez a szolgáltatás akkor lehet hasznos, ha a kívánt faxszám foglalt vagy átmenetileg nem érhető el. A HP Otticejet ekkor az eredeti példányokat először beolvassa a memóriába, és amikor kapcsolatot tud teremteni, elküldi a faxot. Így az eredeti példányokat a beolvasás után eltávolíthatja a HP Officejet készülékből. A memóriából való taxküldéshez az eredeti példányokat az automatikus dokumentumadagolóba kell helyezni, és ezzel a módszerrel csak fekete-fehér faxok küldhetők.

- 1. Helyezze az eredetiket az automatikus dokumentumadagolóba.
- 2. Nyomja meg a **Faxolás** gombot.

A Faxszám: telirat jelenik meg a kijelző telső sorában.

3. A billentyűzeten írja be a faxszámot, nyomja meg valamelyik beállított gyorstárcsázási gombot, vagy nyomja meg a Gyorstárcsázás gombot addig, amíg a megłelelő gyorstárcsázási bejegyzés meg nem jelenik. További tudnivalók a gyorstárcsázási beállításokról: **a gyorstárcsázás** beállítása[, 48. oldal](#page-57-0).

Tipp: Ha a számok közé szünetet szeretne beiktatni, nyomja meg az Újratárcsázás/Szünet gombot.

- 4. Nyomja meg a **Faxolás** gombot, amíg a Küldés módja felirat meg nem jelenik a kijelző felső sorában.
- 5. Nyomia meg a  $\triangleright$  gombot, amíg a **Fax memóriából** felirat meg nem jelenik a kijelző telső sorában, majd nyomja meg az **OK** gombot.
- 6. Nyomja meg az **Indítás fekete** gombot. A készülék beolvassa az eredeti példányokat a memóriába, majd elküldi.

#### <span id="page-51-1"></span>5. fejezet

#### fax küldése hívásfigyeléssel vagy kézi tárcsázással

A hívásfigyeléses tárcsázás lehetővé teszi, hogy a szokásos telefonszámok tárcsázásához hasonlóan hívja a faxszámot. Ez a szolgáltatás akkor lehet hasznos, ha hívókártyára szeretné terhelni a hívást, illetve ha hívásjelre válaszolva kell tárcsázni lassabb sebességgel.

- 1. Helyezze az eredetiket az automatikus dokumentumadagolóba.
- 2. Nyomia meg a **Faxolás** gombot.
- 3. Nyomja meg az **Indítás fekete** vagy az **Indítás színes** gombot.
- 4. Ha meghallja a tárcsázási hangot, a billentyűzeten írja be a faxszámot.

Tipp: Ha a számok közé szünetet szeretne beiktatni, nyomja meg az Újratárcsázás/Szünet gombot.

<mark>5.</mark> Kövesse a megjelenő utasításokat. A fax elküldésére akkor kerül sor, amikor a fogadó faxkészülék válaszol.

#### <span id="page-51-2"></span>fax kézi küldése telefonról

A faxokat kézi üzemmódban is elküldheti a HP Officejet készülékhez közvetlenül csatlakoztatott telefonról.

A HP Officejet és a telefon közös használatáról a következő részben olvashat: [faxbeállítás](#page-106-0), 97. oldal.

1. Helyezze az eredetiket az automatikus dokumentumadagolóba.

Megjegyzés: Fax kézzel csak az automatikus lapadagoló segítségével küldhe<del>t</del>ő.

2. Tárcsázza a kívánt faxszámot a HP Officejet készülékhez csatlakoztatott telefonon.

Megjegyzés: A faxszámot a csatlakoztatott telefonon kell tárcsázni, nem lehet a HP Otticejet készülék kezelőpaneljén megadni.

- **3.** Hajtsa végre a meg<del>l</del>elelő műveletet:
	- Ha a tárcsázás után meghallja a faxhangot, három másodperen belül nyomja meg a **Faxolás** és az **Indítás - fekete** vagy az **Indítás - színes** gombokat.
	- Ha a címzett válaszol a hívásra, akkor kérje meg, hogy a faxhang meghallása után nyomja meg készülékének Indítás gombját. A HP Officejet **Faxolás** és **Indítás - fekete** vagy **Indítás - színes** gombjait még *azelőtt* kell megnyomnia, mielőtt a címzett a faxot fogadó készülék Indítás gombját megnyomná.
- 4. Várja meg a faxhangot, majd tegye le a hallgatót.

### <span id="page-51-0"></span>fax fogadása

A HP Officejet beállításától tüggően a taxokat automatikusan vagy saját kezűleg fogadhatja. A HP Officejet automatikusan kinyomtatja a fogadott faxokat, kivéve, ha a Nem értéket választotta az Automatikus fogadás beállításnál. További tudnivalók az Automatikus fogadás beállításról: a hp officejet beállítása [faxok automatikus vagy kézi fogadására](#page-53-0), 44. oldal.

fax

a faxszolgáltatások használata

Ha legal méretű faxot fogad, és a HP Officejet készülék nem legal méretű papírra van beállítva, a készülék automatikusan lekicsinyíti a faxot, hogy az ráférjen a betöltött papírra. Ha kikapcsolta az automatikus kicsinyítés szolgáltatást, [az](#page-62-0) ilyen fax két oldalra nyomtatódik. További tudnivalók: az [automatikus kicsinyítés beállítása fogadott faxokhoz](#page-62-0), 53. oldal.

Ha a HP Officejet készülékkel azonos vonalra üzenetrögzítőt is csatlakoztatott, akkor be kell állítani a HP Officejet készülék faxfogadása előtti csengetések számát. A HP Officejet faxfogadása előtti csengetések alapértelmezett száma 5 (ez országonként változhat). További tudnivalók a taxtogadás előtti csengetések számáról: a hívás fogadása előtti csengetések számának beállítása, 43. oldal.

A HP Officejet és más irodai berendezések, például üzenetrögzítő vagy hangpostafiók közös használatáról lásd: [faxbeállítás](#page-106-0), 97. oldal.

Ez a rész a következő témaköröket tárgyalja:

- a hívás fogadása előtti csengetések számának beállítása, 43. oldal
- • [a hp officejet beállítása faxok automatikus vagy kézi fogadására](#page-53-0), [44. oldal](#page-53-0)
- fax kézi fogadása, 44. oldal
- fax lekérése, 45. oldal

#### <span id="page-52-0"></span>a hívás fogadása előtti csengetések számának beállítása

Megadhatja, hogy hány csengetés után fogadja automatikusan a HP Officejet a beérkez- hívásokat. Az alapértelmezett érték 5 (ez országonként változhat).

- 1. Nyomja meg a Beállítások gombot.
- 2. Nyomja meg a 3-as, majd az 4-es gombot.

Ez kiválasztja a Fax alapbeállításai parancsot, majd a Csengetés válaszig beállítást.

#### Fax alapbeállításai

- 1: Dátum és idő
- 2: Faxfejléc
- 3: Automatikus fogadás
- 4: Csengetés válaszig
- 5: Fax papírmérete
- 6: Hangfrek. vagy impulz.

tárcsázás

- 7: Csengetés és sípolás hangereje
- 8: Faxtovábbítás csak feketében
- <mark>3.</mark> A billentyűzeten írja be a fogadás előtti csengetések megfelelő számát. Ha a teletonvonalhoz üzenetrögzítő csatlakozik, a HP Otticejet készüléket állítsa be úgy, hogy az üzenetrögzítő után fogadja a hívást. A fogadás előtti csengetések számának a HP Officejet készüléknél nagyobbnak kell lennie, mint az üzenetrögzítőnél.

Erdemes a beállítást úgy megadni, hogy az üzenetrögzítő *előbb* togadja a hívást, mint a HP Officejet. A HP Officejet figyeli a hívásokat, és faxhang érzékelésekor fogadja azokat.

4. A beállítás elfogadásához nyomja meg az OK gombot.

A HP Officejet és más irodai berendezések, például üzenetrögzítő vagy hangpostafiók közös használatáról lásd: **[faxbeállítás](#page-106-0)**, 97. oldal.

#### <span id="page-53-0"></span>a hp officejet beállítása faxok automatikus vagy kézi fogadására

A HP Officejet alapértelmezés szerint automatikusan kinyomtatja a fogadott faxokat. Beállíthatja azonban a faxok kézi fogadását is.

Bizonyos helyzetekben előtordulhat, hogy a taxokat kézzel szeretné togadni. Ha például a telefon és a HP Officejet készülék azonos telefonvonalat használ, és nincs megkülönböztető csengetés, a HP Officejet készüléket a faxok kézi fogadására kell beállítani. Ennek oka az, hogy ekkor a HP Officejet nem tud különbséget tenni a fax- és a telefonhívások között. A faxok kézi fogadásakor személyesen kell közreműködni, mert egyébként a HP Officejet nem fogadja a faxokat.

Szükség lehet a HP Officejet kézi faxfogadásának beállítására is, ha üzenetrögzítő szolgáltatást rendelt a telefontársaságtól.

További tudnivalók a faxok kézi fogadásáról: [fax kézi fogadása](#page-53-1), 44. oldal.

A HP Otticejet és más irodai berendezések, például üzenetrögzítő vagy hangpostafiók közös használatáról lásd: [faxbeállítás](#page-106-0), 97. oldal.

- 1. Nyomja meg a Beállítások gombot.
- 2. Nyomja meg a 3-as, majd újra a 3-as gombot.

Ez kiválasztja a Fax alapbeállításai parancsot, majd az Automatikus fogadás beállítást.

- 3. A  $\triangleright$  gombbal jelölje ki a Be vagy a Ki beállítást.
	- A Be választásával a faxok automatikus fogadását adja meg (ez az alapbeállítás).
	- A Ki a faxok kézi fogadását adja meg. További tudnivalók a faxok kézi fogadásáról: [fax kézi fogadása](#page-53-1), 44. oldal.
- 4. A beállítás elfogadásához nyomja meg az OK gombot.

#### <span id="page-53-1"></span>fax kézi fogadása

Ha a HP Officejet készüléken a faxok kézi fogadását állította be, személyesen kell közreműködni a bejövő taxok togadásánál. A beérkező taxokat togadhatja a HP Officejet készülékhez közvetlenül csatlakoztatott, illetve a készülékkel azonos telefonvonalat használó telefonnal.

A HP Officejet és a telefon közös használatáról a következő részben olvashat: [faxbeállítás](#page-106-0), 97. oldal.

- 1. Távolítsa el az összes eredeti példányt a HP Officejet automatikus dokumentumadagolójából.
- 2. A HP Officejet készüléken állítsa be a faxok kézi fogadását az Automatikus fogadás kikapcsolásával. Azt is megteheti, hogy a Csengetés **válaszig** beállításra nagy számot ad meg, így a HP Otticejet készülék előtt kézzel fogadhatja a faxokat.

További tudnivalók a HP Officejet készüléken a kézi faxfogadás beállításáról: [a hp officejet beállítása faxok automatikus vagy kézi fogadására](#page-53-0),

[44. oldal.](#page-53-0) A Csengetés válaszig beállítás megadásáról itt olvashat: a hívás fogadása előtti csengetések számának beállítása, 43. oldal.

fax

44

- 3. Amikor a HP Officejet csenget, vegye fel az ehhez közvetlenül csatlakoztatott vagy ezzel azonos telefonvonalat használó telefonkészüléket.
- <mark>4.</mark> Ha faxhangot hall, hajtsa végre a megfelelő műveletet:
	- Ha a telefon a HP Officejet készülékhez van csatlakoztatva, nyomja meg a Faxolás, majd az Indítás - fekete vagy az Indítás - színes gombot.
	- Ha a telefon nem a HP Officejet készülékhez van csatlakoztatva, de azonos vonalat használ, a telefonon nyomja meg az 123 gombokat.
	- Ha beszél a feladóval, kérje meg az Indítás gomb megnyomására a faxkészülékén. Amikor meghallja a faxhangot, nyomja meg a **Faxolás**, majd az **Indítás - fekete** vagy az **Indítás - színes** gombot.
- 5. Várja meg a faxhangot, majd tegye le a hallgatót.

#### <span id="page-54-1"></span>fax lekérése

A lekérés lehetővé teszi, hogy a HP Officejet készülék másik faxkészüléken elindítsa az ott várakozó fax elküldését. Amikor a Kérelem fogadáshoz szolgáltatást használja, a HP Officejet felhívja a kijelölt faxkészüléket, és lekéri a faxot. A kijelölt faxkészüléket lekérés üzemmódba kell állítani, és a faxnak készen kell állnia a küldésre.

- 1. Nyomja meg a **Faxolás** gombot. A Faxszám: felirat jelenik meg a kijelző felső sorában.
- 2. Adja meg a másik faxkészülék faxszámát.
- 3. Nyomja meg a **Faxolás** gombot, amíg a Küldés módja felirat meg nem jelenik a kijelző <del>l</del>első sorában.
- 4. Nyomja meg a  $\triangleright$  gombot, amíg a Kérelem fogadáshoz felirat meg nem jelenik a kijelző felső sorában.
- 5. Nyomja meg az Indítás fekete vagy az Indítás színes gombot.

### <span id="page-54-0"></span>a faxfejléc beállítása

A faxfejléc a nevét és a telefonszámát nyomtatja ki minden elküldött fax tetején. A faxtejléc beállítását célszerű a HP szoftver telepítése során a Faxtelepítő varázslóval végrehajtani, de beállítható a kezelőpanelen is.

A taxtejléc használatát számos országban törvény írja elő.

**Megjegyzés:** Magyarországon az előtizető azonosítókódját (taxtejlécét) csak az arra felhatalmazott személy állíthatja be vagy módosíthatja. További információkért forduljon a hivatalos HP-forgalmazóhoz.

- 1. Nyomja meg a Beállítások gombot.
- 2. Nyomja meg a 3-as, majd az 2-es gombot. Ez kiválasztja a Fax alapbeállításai parancsot, majd a Faxfejléc beállítást.
- <mark>3.</mark> Irja be a saját vagy a vállalata nevét. A kezelőpanelen történő szövegírásról a következő részben olvashat: <mark>[szöveg beírása](#page-55-0)</mark>, 46. oldal.
- 4. Nyomja meg az **OK** gombot.
- 5. A billentyűzeten írja be faxszámát.

6. Nyomja meg az OK gombot.

A faxfejléc adatainak megadása általában egyszerűbben végrehajtható a HP Officejet készülékkel együtt telepített HP Irányító Faxtelepítő varázslójával. Itt a taxtejléc adatai mellett megadhatja a tedőlap adatait is. Ennek használatára akkor kerül sor, amikor a számítógépről küld faxot, és fedőlapot is csatol. A további tudnivalókat a hp fotó & kép súgójában olvashatja el.

### <span id="page-55-0"></span>szöveg beírása

A következő lista a kezelőpanel billentyűzetén szöveg beírásához nyújt hasznos tippeket.

• Nyomja meg a név betűinek megfelelő számbillentyűket.

2 ABC Az A, B és a C betű a 2-es gombhoz tartozik.

 $\bullet$  A megfelelő betű megjelenítéséhez többször nyomja meg a gombot.

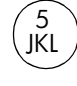

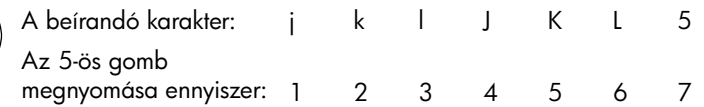

**Megjegyzés:** A választott országtól/területtől tüggően egyéb karakterek is l megjelenhetnek.

- Amikor megjelenik a megtelelő betű, nyomja meg a  $\blacktriangleright$  gombot, majd a név következő betűjének megfelelő számot. A megfelelő betű megjelenítéséhez többször nyomja meg a gombot.
- Szóköz beszúrásához nyomja meg a **Szóköz (#)** billentyűt.
- Szünet bevitelére a Ujratárcsázás/Szünet gomb szolgál.
- Szimbólum beviteléhez, például @, nyomja meg többször a **Szimbólum (\*)** gombot, amíg a kívánt jelhez nem ér. A szimbólumok a következők: \*, -,  $\&, \ldots$  / (), ', =, #, @, \_, + és !
- Ha hibázik, nyomja meg a  $\blacktriangleleft$  gombot a törléshez, majd ismételje meg a beírást.
- Miután befejezte a szöveg beírását, a bejegyzés tárolásához nyomja meg az OK gombot.

### <span id="page-55-1"></span>jelentések nyomtatása

A HP Officejet készüléket beállíthatja úgy, hogy minden elküldött és fogadott faxról hiba-, illetve visszaigazolási jelentést nyomtasson. Emellett kézzel rendszerjelentéseket is nyomtathat, amelyek hasznos adatokat tartalmaznak HP Officejet készülékről.

Alapértelmezés szerint a HP Officejet csak akkor nyomtat jelentést, ha a fax küldésekor vagy fogadásakor hiba történt. A küldés sikeres végrehajtásáról a kezelőpanel kijelzőjén olvasható egy rövid ideig látható visszaigazoló üzenet az egyes műveletek után.

Ez a rész a következő témaköröket tárgyalja:

- jelentések automatikus létrehozása, 47. oldal
- eseti jelentések készítése, 47. oldal

#### <span id="page-56-0"></span>jelentések automatikus létrehozása

Ezzel a beállítással megadhatja, hogy a HP Officejet automatikusan kinyomtassa a visszaigazolási és a hibajelentéseket.

Megjegyzés: Ha nyomtatott visszaigazolásra van szüksége, a fax elküldése *előtt* hajtsa végre a következő műveleteket.

- 1. Nyomja meg a Beállítások gombot.
- 2. Nyomja meg az 1-es, majd az 5-ös gombot.

Ez kiválasztja a Jelentés nyomtatása menüt, majd az Auto. jelentések beállításai parancsot.

#### Jelentés nyomtatása

- 1: Utolsó tranzakció
- 2: Faxnapló
- 3: Gyorstárcsázási lista
- 4: Önteszt-jelentés
- 5: Auto. jelentések beállításai

Auto. jelentések beállításai Minden hiba Küldési hiba Fogadási hiba Minden fax Csak küldés Ki

- **3. A ▶ gombbal a következő jelentéstípusok közül választhat:** 
	- Minden hiba: bármilyen hibánál elkészül (alapértelmezés).
	- <mark>Küldési hiba</mark>: a tax átvitele során tellépő hibákról készül.
	- **Fogadási hiba**: a fax fogadása során fellépő hibákról készül.
	- Minden fax: visszaigazolja minden fax küldését vagy fogadását.
	- Csak küldés: minden elküldött faxról elkészül.
	- Ki: a faxokról nem készülnek jelentések.
- 4. A kívánt beállítás kijelölése után nyomja meg az OK gombot.

#### <span id="page-56-1"></span>eseti jelentések készítése

A HP Officejet készülékről kézzel is készíthet jelentéseket, például a legutóbb elküldött fax állapotáról.

1. Nyomja meg a **Beállítások**, majd az 1-es gombot.

Ez a Jelentés nyomtatása parancsot választja ki.

#### Jelentés nyomtatása

- 1: Utolsó tranzakció
- 2: Faxnapló
- 3: Gyorstárcsázási lista
- 4: Önteszt-jelentés
- 5: Auto. jelentések beállításai

fax

- 5. fejezet
- 2. A ▶ gombbal a következő jelentéstípusok közül választhat:
	- **Utolsó művelet**: az utolsó faxművelet részletes adatait nyomtatja ki.
	- **Faxnapló**: a legutóbbi 30 faxművelet naplóját nyomtatja ki.
	- Gyorstárcsázási lista: a gyorstárcsázási lista bejegyzéseit nyomtatja ki.
	- Önteszt-jelentés: a nyomtatási vagy igazítási problémák elhárításánál lehet hasznos. További tudnivalók: [önteszt-jelentés nyomtatása](#page-76-0), [67. oldal.](#page-76-0)
	- Auto. jelentések beállításai: automatikus jelentések nyomtatása, lásd: [jelentések automatikus létrehozása](#page-56-0), 47. oldal.
- 3. A kívánt beállítás kijelölése után nyomja meg az OK gombot.

### <span id="page-57-0"></span>a gyorstárcsázás beállítása

A gyakran használt faxszámokhoz gyorstárcsázási bejegyzéseket rendelhet. A łaxok gyors elküldéséhez ekkor a kezelőpanel egygombos gyorstárcsázási gombjai használhatók. A Gyorstárcsázás gombbal a gyorstárcsázási bejegyzések listájából választhat. Az első öt bejegyzés automatikusan az egygombos gyorstárcsázási gombokhoz kerül.

A gyorstárcsázási bejegyzéseket célszer a HP Irányító segítségével megadni, de ez a művelet a kezelőpanelről is végrehajtható.

További tudnivalók faxok elküldéséről gyorstárcsázással: <mark>fax küldése</mark> [gyorstárcsázással](#page-49-0), 40. oldal.

A HP Irányító szoftver segítségével a számítógépen egyszerűen és gyorsan megadhatja a gyorstárcsázási bejegyzéseket. A további tudnivalókat a hp fotó & kép súgójában olvashatja el.

Ez a rész a következő témaköröket tárgyalja:

- • [egyéni gyorstárcsázási bejegyzések létrehozása](#page-57-1), 48. oldal
- • [gyorstárcsázási bejegyzések törlése](#page-58-2), 49. oldal

#### <span id="page-57-1"></span>egyéni gyorstárcsázási bejegyzések létrehozása

A gyakran használt faxszámokhoz gyorstárcsázási bejegyzéseket rendelhet.

- 1. Nyomja meg a Beállítások gombot.
- 2. Nyomia meg a 2-es, majd az 1-es gombot.

Ez kiválasztja a Gyorstárcsázási beállítások, majd a Gyorstárcsázás parancsot.

#### Gyorstárcsázási beállítások

- 1: Gyorstárcsázás
- 2: Gyorstárcsázás törlése
- 3: Gyorstárcsázási lista

nyomtatása

A kijelzőn az első, még szabad gyorstárcsázási bejegyzés jelenik meg.

3. A megjelenített bejegyzés kiválasztásához nyomja meg az OK gombot.

4. Írja be az ehhez a bejegyzéshez rendelni kívánt faxszámot, majd nyomja meg az **OK** gombot.

A faxszám legfeljebb 50 számjegyből állhat.

Tipp: Ha a számok közé három másodperces szünetet szeretne beiktatni, nyomja meg az Újratárcsázás/Szünet gombot: itt egy kötőjel jelenik meg.

5. Írja be a személy vagy a vállalat nevét, majd nyomja meg az OK gombot. A név legfeljebb 13 karakter hosszú lehet.

További tudnivalók a szöveg beviteléről: **[szöveg beírása](#page-55-0)**, 46. oldal.

6. Az Új adat? felirat megjelenésekor nyomja meg az 1-es (lgen) gombot, ha másik számot is be szeretne írni, vagy a kilépéshez nyomja meg a 2-es (Nem) gombot.

#### <span id="page-58-2"></span>gyorstárcsázási bejegyzések törlése

Az egyéni gyorstárcsázási bejegyzések törléséhez kövesse az alábbi lépéseket.

- 1. Nyomja meg a Beállítások gombot.
- 2. Nyomja meg a 2-es, majd újra a 2-es gombot. Ez kiválasztja a Gyorstárcsázási beállítások, majd az Gyorstárcsázás törlése parancsot.
- **3.** Nyomja meg a  $\triangleright$  gombot annyiszor, míg a törölni kívánt bejegyzés meg nem jelenik, majd nyomja meg az **OK** gombot.

### <span id="page-58-0"></span>a felbontás és a kontraszt szabályozása

Beállíthatja az elküldött dokumentumok felbontását és kontrasztját. A beállítások két perces inaktív állapot után az alapértékekhez térnek vissza, ha nem teszi alapértelmezetté ezeket. További tudnivalók: [új alapértékek beállítása](#page-60-1), [51. oldal](#page-60-1).

Megjegyzés: Ezek a beállítások nem érintik a másolást. A másolás telbontása és kontrasztja ettől tüggetlenül állítható be. Ugyanígy ezek a beállítások nem vonatkoznak a számítógépről küldött faxokra sem.

Ez a rész a következő témaköröket tárgyalja:

- • [a felbontás módosítása](#page-58-1)
- • [a kontraszt módosítása](#page-59-0)

#### <span id="page-58-1"></span>a felbontás módosítása

A felbontás hatással van a faxolt dokumentumok átvitelének sebességére és minőségére. A HP Officejet a küldésnél figyelembe veszi a fogadó készülék legnagyobb megengedett felbontását.

- 1. Helyezze az eredetiket az automatikus dokumentumadagolóba.
- 2. Nyomja meg a **Faxolás** gombot.

A Faxszám: felirat jelenik meg a kijelző felső sorában.

3. A billentyűzeten írja be a faxszámot, nyomja meg valamelyik beállított gyorstárcsázási gombot, vagy nyomja meg a Gyorstárcsázás gombot addig, amíg a megłelelő gyorstárcsázási bejegyzés meg nem jelenik.

fax

**4.** Nyomja meg többször a <mark>Faxolás</mark> gombot, amíg a kijelző felső sorában a Felbontás felirat meg nem jelenik.

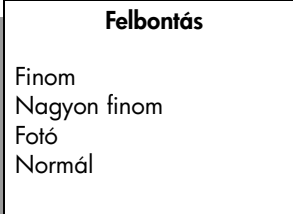

- <mark>5. A</mark> ▶ gombbal a felbontás következő beállításai közül választhat:
	- Finom: ez az alapbeállítás. A legtöbb dokumentumnál jó minőségű szöveget biztosít.
	- Nagyon finom: a finom részleteket tartalmazó dokumentumok küldésénél használható. A beállítás választásakor a faxolás művelete hosszabb ideig fog tartani.
	- **Fotó**: ez a beállítás nyújtja a legjobb minőségű faxot fényképek küldésekor. A <mark>Fotó</mark> választásakor hosszabb átviteli idővel kell számolnia. Fényképek küldéséhez a **Fotó** beállítás ajánlott.
	- <mark>Normál</mark>: ez a beállítás adja a lehető leggyorsabb átvitelt, de a tax gyengébb minőségű lesz.
- 6. Nyomja meg az Indítás fekete vagy az Indítás színes gombot.

#### <span id="page-59-0"></span>a kontraszt módosítása

A beállítás módosításával az eredetinél világosabb vagy sötétebb faxot küldhet. A szolgáltatás hasznos lehet halvány, kifakult vagy kézírásos dokumentum küldésekor. A kontraszt állításával sötétebbre állíthatja az eredeti dokumentumot.

- 1. Helyezze az eredetiket az automatikus dokumentumadagolóba.
- 2. Nyomja meg a **Faxolás** gombot. A Faxszám: felirat jelenik meg a kijelző felső sorában.
- 3. A billentyűzeten írja be a faxszámot, nyomja meg valamelyik beállított gyorstárcsázási gombot, vagy nyomja meg a Gyorstárcsázás gombot addig, amíg a megfelelő gyorstárcsázási bejegyzés meg nem jelenik.
- **4.** Nyomja meg többször a <mark>Faxolás</mark> gombot, amíg a kijelző felső sorában a Világos./sötétít felirat meg nem jelenik.

Az értékskála a kijelzőn látható. Az aktuális értéket kör jelöli.

- 5. A  $\blacktriangleleft$  gombbal világosabbá, a  $\blacktriangleright$  gombbal pedig sötétebbé teheti a faxot. A kör a gombnyomásnak megtelelően balra vagy jobbra mozdul.
- 6. Nyomja meg az **Indítás fekete** vagy az **Indítás színes** gombot.

### <span id="page-60-0"></span>faxbeállítások megadása

A faxolás számos beállítását megadja, így például meghatározhatja, hogy a HP Officejet automatikusan újrahívja-e a foglalt számot. Amikor módosítja a következő beállításokat, az új értékek alapértelmezetté válnak. Ebben a témakörben ezekkel a beállításokkal ismerkedhet meg.

Ez a rész a következő témaköröket tárgyalja:

- • [új alapértékek beállítása](#page-60-1), 51. oldal
- • [automatikus újrahívás foglalt számnál vagy nem fogadott hívásnál](#page-61-0), [52. oldal](#page-61-0)
- • [faxok továbbítása másik számra](#page-61-1), 52. oldal
- • [faxátirányítás szerkesztése vagy törlése](#page-62-1), 53. oldal
- • [a hibajavítás üzemmód használata](#page-62-2), 53. oldal
- • [az automatikus kicsinyítés beállítása fogadott faxokhoz](#page-62-0), 53. oldal
- · a hangerő beállítása, 54. oldal
- a megkülönböztető csengetés módosítása, 54. oldal
- a dátum és az idő beállítása, 55. oldal
- • [a papírméret beállítása](#page-64-1), 55. oldal
- • [hangfrekvenciás vagy impulzusos tárcsázás beállítása](#page-65-0), 56. oldal
- fogadott fax biztonsági mentése, 56. oldal

#### <span id="page-60-1"></span>új alapértékek beállítása

A kezelőpanelről megváltoztathatja a Felbontás és a Világosítás/sötétítés alapértelmezett értékét.

- 1. Helyezze az eredetiket az automatikus dokumentumadagolóba.
- 2. Nyomja meg a **Faxolás** gombot.

A Faxszám: telirat jelenik meg a kijelző telső sorában.

- 3. A billentyűzeten írja be a faxszámot, nyomja meg valamelyik beállított gyorstárcsázási gombot, vagy nyomja meg a Gyorstárcsázás gombot addig, amíg a megfelelő gyorstárcsázási bejegyzés meg nem jelenik. További tudnivalók a gyorstárcsázási beállításokról: a gyorstárcsázás beállítása[, 48. oldal](#page-57-0).
- 4. Nyomja meg többször a **Faxolás** gombot, amíg a módosítani kívánt beállítás meg nem jelenik a kijelző telső sorában.
- 5. Állítsa be a Felbontás és a Világosítás/sötétítés kívánt értékét.
- 6. Ismételten nyomja meg többször a **Faxolás** gombot addig, amíg az Új **alapértelmezés beállítása** parancs meg nem jelenik a kijelző leg<del>l</del>első sorában.
- 7. A  $\triangleright$  gombbal jelölje ki az laen beállítást.
- 8. Nyomja meg az **Indítás fekete** vagy az **Indítás színes** gombot.

#### <span id="page-61-0"></span>automatikus újrahívás foglalt számnál vagy nem fogadott hívásnál

A HP Officejet készüléket beállíthatja úgy, hogy automatikusan újratárcsázza a számot, ha a hívott állomás foglalt vagy nem felel. Az Újrahívás, ha foglalt alapértelmezett beállítása Újratárcsázás. Az Újrahívás, ha nem válaszol alapértelmezett beállítása Nincs újratárcsázás.

- 1. Nyomja meg a Beállítások gombot.
- **2.** Hajtsa végre a megfelelő műveletet:
	- Az Újrahívás, ha foglalt beállítás módosításához nyomja meg a 4-es, majd a  $3$ -as gombot.

Ez kiválasztja a További faxbeállítások menüt, majd az Újrahívás, ha foglalt parancsot.

Az **Újrahívás, ha nem válaszol** beállítás módosításához nyomja meg a 4-es, majd újra a 4-es gombot.

Ez kiválasztja a További faxbeállítások menüt, majd az Újrahívás, ha nem válaszol parancsot.

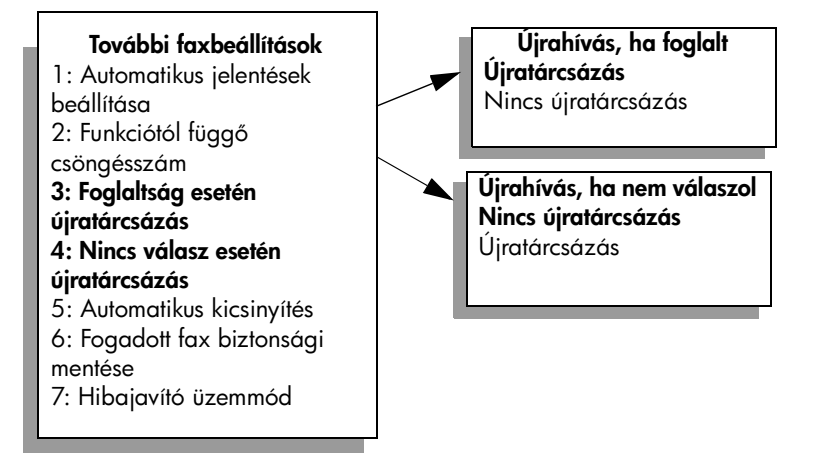

- 3. A ▶ gombbal jelölje ki az Újratárcsázás vagy a Nincs újratárcsázás beállítást.
- 4. Nyomja meg az **OK** gombot.

#### <span id="page-61-1"></span>faxok továbbítása másik számra

A Faxátirányítás szolgáltatással adott ideig a faxokat másik számra továbbíthatja. A Faxátirányítás engedélyezésének időtartama alatt a HP Officejet nem fogja kinyomtatni a fogadott faxokat. Csak fekete-fehér faxok irányíthatók át.

- 1. Nyomja meg a Beállítások gombot.
- 2. Nyomia meg a 3-as, majd az 8-as gombot.

Ez kiválasztja a Fax alapbeállításai menüt, majd a Faxtovábbítás csak feketében parancsot.

- 3. A kérésre írja be azt a **Faxszámot**, amelyre a faxokat szeretné továbbítani.
- 4. Nyomja meg az **OK** gombot.
- 5. Írja be a Kezdés dátuma értékét a billentyűzeten.

fax

52

- 6. Írja be a Kezdés ideje értékét a billentyűzeten.
- 7. Az 1-es gombbal a de., a 2-es gombbal a du. választható.
- 8. Írja be a Befejezés dátuma értékét a billentyűzeten. A Továbbítás bekapcsolva üzenet jelenik meg a kijelzőn.

#### <span id="page-62-1"></span>faxátirányítás szerkesztése vagy törlése

A faxátirányítás bekapcsolása után előtordulhat, hogy módosítani szeretné a továbbítás faxszámát vagy a megadott időpontokat. Az is elképzelhető, hogy a teljes faxátirányítási beállítást törölni szeretné. A következő lépésekkel a faxátirányítás adatait szerkesztheti, vagy törölheti a faxok továbbítását.

- 1. Nyomja meg a Beállítások gombot.
- 2. Nyomja meg a 3-as, majd az 8-as gombot. Ez kiválasztja a Fax alapbeállításai menüt, majd a Faxtovábbítás csak feketében parancsot.
- **3. Az Atirányítás be 1=Szerk. 2=Töröl** telirat jelenik meg a kijelzőn. Hajtsa végre a megfelelő műveletet:
	- Az 1-es gomb megnyomásával a faxszámot, illetve a kezdés és a befejezés idejét szerkesztheti. Kövesse a kijelzőn megjelenő üzeneteket.
	- A 2-es gomb megnyomásával kikapcsolhatja a **Faxátirányítást**.

#### <span id="page-62-2"></span>a hibajavítás üzemmód használata

A hibajavítás üzemmód (ECM) kiküszöböli a gyenge telefonvonalak miatt bekövetkező adatvesztést. Felderíti az adatátvitel során történt hibákat, és automatikusan kezdeményezi a hibás részek újbóli átvitelét. Ha jók a telefonvonalak, a költségek változatlanok maradnak, sőt még csökkenhetnek is. Gyenge telefonvonalaknál a hibajavítás üzemmód növeli ugyan a telefonköltségeket, de megbízhatóbbá teszi az adatátvitelt. Csak akkor kapcsolja ki a hibajavítást (alapértelmezésben be van kapcsolva), ha jelentős mértékben nő a teletonszámlája, és takarékossági okokból a gyengébb min-séggel is megelégszik.

- 1. Nyomja meg a Beállítások gombot.
- 2. Nyomja meg a 4-es, majd a 7-es gombot.

Ez kiválasztja a További faxbeállítások menüt, majd a Hibajavítás üzemmód parancsot.

- 3. A  $\triangleright$  gombbal jelölje ki a Be vagy a Ki beállítást.
- 4. Nyomja meg az **OK** gombot.

#### <span id="page-62-0"></span>az automatikus kicsinyítés beállítása fogadott faxokhoz

Ezzel a beállítással adható meg, hogy mit tegyen a HP Officejet, ha olyan faxot kap, amely nem fér el az alapértelmezés szerinti papíron. Ha a beállítás be van kapcsolva (ez az alapértelmezés), a készülék automatikusan olyan méretűre kicsinyíti a képet, hogy az rátérjen egy lapra. Ha ki van kapcsolva, az első lapról lemaradó adatok a második lapra kerülnek. Az Automatikus kicsinyítés funkció akkor hasznos, ha legal méretű fax érkezik, és a bemeneti tálcába A4 méretű papír van betöltve.

- 1. Nyomja meg a Beállítások gombot.
- 2. Nyomja meg a 4-es, majd a 5-ös gombot. Ez kiválasztja a További faxbeállítások menüt, majd az Automatikus kicsinyítés parancsot.
- 3. A  $\triangleright$  gombbal jelölje ki a Be vagy a Ki beállítást.
- 4. Nyomja meg az **OK** gombot.

#### <span id="page-63-0"></span>a hangerő beállítása

A HP Officejet három fokozatot biztosít a csengetés és a hangszóró hangerejének szabályozásához. A csengetés hangereje a telefoncsengetésre vonatkozik, a hangszóró hangereje pedig minden másra, így a tárcsahangra és a faxjelre. Az alapértelmezés szerinti beállítás a Halk.

- 1. Nyomja meg a Beállítások gombot.
- 2. Nyomja meg a 3-as, majd az 7-es gombot.

Ez kiválasztja a Fax alapbeállításai parancsot, majd a Csengetés és sípolás hangereje beállítást.

- **3. A ▶ gombbal a következő beállítások közül választhat: <mark>Halk, Hangos</mark> és <mark>Ki</mark>.**
- 4. A kijelölt beállítás elfogadásához nyomja meg az OK gombot.

#### <span id="page-63-1"></span>a megkülönböztető csengetés módosítása

Számos telełontársaság lehetővé teszi, hogy több telełonszám szerepeljen egyetlen telefonvonalon. Ha előfizet a szolgáltatásra, minden telefonszámhoz különböző csengetésminta fog tartozni, például egy, dupla vagy tripla csengetés. Ha nem veszi igénybe ezt a szolgáltatást, használja az alapértelmezés szerinti Minden csengetés beállítást.

Ha a HP Officejet készüléket megkülönböztető csengetést alkalmazó telefonvonalra csatlakoztatja, kérje meg a telefontársaságot, hogy rendeljen más-más csengetésmintát a telefon- és a faxhívásokhoz. Kérjen dupla vagy tripla csengetést a faxszámhoz.

- 1. Állítsa be a HP Officejet készüléket úgy, hogy automatikusan fogadja a faxhívásokat. További tudnivalók: a hp officejet beállítása faxok [automatikus vagy kézi fogadására](#page-53-0), 44. oldal.
- 2. Nyomja meg a **Beállítások** gombot.
- **3.** Nyomja meg a 4-es, majd a 2-es gombot.

Ez kiválasztja a További faxbeállítások menüt, majd a Válaszcsengetésminta parancsot.

- 4. A ▶ gombbal a következő beállítások közül választhat: <mark>Minden</mark> csengetés, Egy csengetés, Dupla csengetés, Tripla csengetés és Dupla és tripla.
- <mark>5.</mark> Ha kijelző telső sorában megjelenik az a csengetésminta, amelyet a telefontársaság a faxszámhoz rendelt, nyomja meg az OK gombot.

#### <span id="page-64-0"></span>a dátum és az idő beállítása

A kezelőpanelen beállíthatja a dátumot és az időt. Faxok átvitelekor a fejléc mellett megjelenik az aktuális dátum és idő is. A dátum és az idő formátuma a nyelv és az ország beállításától függ.

A számítógépes szoftver rendszerint automatikusan beállítja a dátumot és az időt.

**Megjegyzés:** Ha 72 óránál hosszabb időre megszűnik a HP Officejet tápellátása, újra be kell állítani a dátumot és az időt.

- 1. Nyomja meg a Beállítások gombot.
- 2. Nyomja meg a 3-as, majd az 1-es gombot.

Ez kiválasztja a Fax alapbeállításai parancsot, majd a Dátum és időbeállítást.

3. Adja meg az évszámot (csak az utolsó két jegyét), a hónapot és a napot a számbillentyűzet segítségével. A választott országtól/területtől függően a dátum más sorrendben is megadható.

A kurzort jelző aláhúzás, amely kezdetben az első számjegy helyén látható, minden újabb számjegy beírásakor automatikusan továbblép. Az időpont beírására szolgáló mező automatikusan megjelenik a dátum utolsó számjegyének megadása után.

- 4. Írja be az óra és a perc értékét. A napszakjelző választása automatikusan megjelenik az időpont utolsó számjegyének beírása után, ha az idő megjelenítése 12 órás formátumú.
- 5. Az 1-es gombbal a de., a 2-es gombbal a du. választható. Az új dátum- és időbeállítások megjelennek a kezelőpanelen.

#### <span id="page-64-1"></span>a papírméret beállítása

Megadhatja a beérkező faxokhoz tartozó papírméretet. Az itt beállított értéknek meg kell egyeznie a bemeneti tálcában lévő papír méretével. A taxok csak letter, A4 vagy legal méretű papírra nyomtathatók.

**Megjegyzés:** Ha nem megtelelő méretű papír van a bemeneti tálcában a fax fogadásakor, akkor azt nem nyomtatja ki a készülék. Töltsön be letter, A4 vagy legal méretű papírt, és a fax nyomtatásához nyomja meg az OK gombot.

- 1. Nyomja meg a Beállítások gombot.
- 2. Nyomja meg a 3-as, majd az 5-ös gombot.
	- Ez kiválasztja a Fax alapbeállításai parancsot, majd a Fax papírmérete beállítást.
- 3. A  $\triangleright$  gombbal jelölje ki a kívánt értéket, majd nyomja meg az **OK** gombot.

#### <span id="page-65-0"></span>5. fejezet

#### hangfrekvenciás vagy impulzusos tárcsázás beállítása

Megválaszthatja a tárcsázási üzemmódot is. A legtöbb telefonrendszer hangfrekvenciás és impulzusos tárcsázást tesz lehetővé. Ha a hálózat vagy a házi alközpont impulzusos tárcsázást használ, az Impulzusos tárcsázás beállítást kell választania. Az alapértelmezés szerinti beállítás a Hangfrekvenciás tárcsázás. A telefonhálózat egyes szolgáltatásai nem érhetők el impulzusos tárcsázással, emellett ennél a faxszám tárcsázása is hosszabb ideig tart. A megfelelő beállítás választásáról a helyi telefontársaság nyújt felvilágosítást.

Megjegyzés: Ha nem szükséges, ne módosítsa az alapértelmezett Hangfrekvenciás tárcsázás beállítást.

- 1. Nyomja meg a Beállítások gombot.
- 2. Nyomja meg a 3-as, majd az 6-os gombot. Ez kiválasztja a Fax alapbeállításai parancsot, majd a Hangfrek. vagy impulz. tárcsázás beállítást.
- 3. A  $\triangleright$  gombbal jelölje ki a **Hangfrekvenciás** vagy az **Impulzusos** beállítást.
- 4. Nyomja meg az OK gombot.

#### <span id="page-65-1"></span>fogadott fax biztonsági mentése

A Fogadott fax mentése szolgáltatással a memóriába mentheti a fogadott faxokat. Ez például akkor lehet hasznos, ha a faxok fogadása közben kifogy a tinta a nyomtatópatronból. Így a nyomtatópatron cseréje után kinyomtathatja a faxot. A kijelzőn figyelmeztető üzenet jelenik meg, ha nyomtatásra váró faxok találhatók a memóriában.

Alapértelmezés szerint a Fogadott fax mentése szolgáltatás engedélyezve van. További tudnivalók a [memóriában](#page-66-0) tárolt faxok nyomtatásáról: memóriában [tárolt faxok nyomtatása](#page-66-0), 57. oldal.

Megjegyzés: Ha megtelik a memória, a HP Officejet felülírja a legrégebbi, már kinyomtatott faxot. Az összes, még nem nyomtatott fax a nyomtatásig vagy a törlésig a memóriában marad. Ha a memória nem nyomtatott faxokkal telik meg, a HP Officejet mindaddig nem fogad újabb faxokat, míg a meglévők közül ki nem nyomtat néhányat. A memóriában lévő összes tax (beleértve a még nem nyomtatottakat is) törléséhez kapcsolja ki a HP Officejet készüléket.

- 1. Nyomja meg a Beállítások gombot.
- 2. Nyomja meg a 4-es, majd a 6-os gombot.

Ez kiválasztja a További faxbeállítások menüt, majd a Fogadott fax mentése parancsot.

- **3. A ▶ gomb megnyomásával választhat az <mark>Igen</mark> és a Nem** lehetőségek között.
- 4. Nyomja meg az OK gombot.

### <span id="page-66-0"></span>memóriában tárolt faxok nyomtatása

A Tárolt faxok újranyomtatása szolgáltatással kinyomtathatja a memóriában tárolt faxokat. Ha a HP Officejet nem kívánt fax nyomtatását indítja el, a művelet leállításához nyomja meg a Visszavonás gombot. A HP Officejet ekkor a következő tax nyomtatását kezdi meg. A Visszavonás gombot kell megnyomnia minden olyan tárolt faxnál, amelyet nem kíván nyomtatni.

Megjegyzés: A memóriában tárolt összes fax elveszik, ha kikapcsolja a HP Officejet készüléket.

A faxok memóriában való tárolásához engedélyeznie kell a Fogadott fax mentése szolgáltatást. További tudnivalók: [fogadott fax biztonsági mentése](#page-65-1), [56. oldal.](#page-65-1)

- 1. Nyomja meg a Beállítások gombot.
- 2. Nyomja meg az 5-ös, majd a 4-es gombot. Ez kiválasztja az Eszközök menüt, majd a Tárolt faxok újranyomtatása parancsot.

Ezzel elindul a faxok nyomtatása a memóriából.

## <span id="page-66-1"></span>a faxolás leállítása

` Az éppen küldött vagy fogadott fax leállításához nyomja meg a Visszavonás gombot.

fax

5. fejezet

hp officejet 5500 series

# nyomtatás a számítógépről

A legtöbb nyomtatási beállítást automatikusan kezeli az az alkalmazás, amelyből nyomtat, illetve a HP ColorSmart technológia. A beállításokat csak akkor kell kézzel módosítani, ha más nyomtatási minőséget használ, bizonyos típusú papírra vagy filmre nyomtat, vagy ha különleges szolgáltatásokat használ.

Ez a rész a következő témaköröket tárgyalja:

- • [nyomtatás alkalmazásból](#page-68-0), 59. oldal
- • [nyomtatási beállítások megadása](#page-69-0), 60. oldal
- a nyomtatási feladat leállítása, 62. oldal

A HP Officejet lehetővé teszi különleges nyomtatási feladatok végrehajtását is, ilyen például a szegély nélküli képek és a poszterek nyomtatása, vagy a nyomtatás írásvetítő-tóliára. A különleges nyomtatási teladatokról a további tudnivalókat a HP Fotó & kép súgójában olvashatja el.

### <span id="page-68-0"></span>nyomtatás alkalmazásból

Ha a dokumentum létrehozására használt szoftverből szeretne nyomtatni, kövesse az alábbi lépéseket.

#### Windows rendszeren

- 1. Töltse tel a bemeneti tálcát a megtelelő papírral. További tudnivalók: [az eredeti példány és a papír behelyezése](#page-20-1), 11. oldal.
- 2. Válassza az alkalmazásban a **Fájl** menü Nyomtatás parancsát.
- 3. Ügyeljen arra, hogy a HP Officejet nyomtató legyen kijelölve. Ha módosításokra van szükség, kattintson a Tulajdonságok párbeszédpanel megjelenítésére szolgáló gombra (a programtól tüggően ez lehet Tulajdonságok, Beállítások, Nyomtatóbeállítások vagy Nyomtató), majd adja meg a nyomtatási feladatnak megfelelő beállításokat a Papír/ Minőség, Kivitelezés, Ettektusok, Alapbeállítások és Színkezelés panellapon.
- 4. A Tulajdonságok párbeszédpanel bezárásához kattintson az OK gombra. A megadott beállítások csak az aktuális nyomtatási feladatra vonatkoznak. Az összes későbbi nyomtatásnál érvényes beállításokról lásd: <mark>nyomtatási</mark> . [beállítások megadása](#page-69-0), 60. oldal.
- 5. A nyomtatási feladat indításához kattintson az OK gombra.

### Macintosh rendszeren

A dokumentum papírméretének, léptékének és tájolásának megadásához használja az Page Setup (Oldalbeállítás) párbeszédpanelt. Az egyéb nyomtatási beállításokhoz és a dokumentum nyomtatásához a HP Officejet készüléken használja a Print (Nyomtatás) párbeszédpanelt.

**Megjegyzés:** A következő lépések OS X operációs rendszeren érvényesek, OS 9 rendszeren ezek némileg eltérőek lehetnek. Ugyeljen arra, hogy a nyomtatás megkezdése előtt a HP Officejet legyen kijelölve a Print Centerben (Nyomtatási központban) (OS X), illetve a Chooserben (Választóban) (OS 9).

1. Válassza az alkalmazásban a File (Fájl) menü Page Setup (Oldalbeállítás) parancsát.

A Page Setup (Oldalbeállítás) párbeszédpanel jelenik meg.

- 2. A Format for (Formázás ehhez) menün jelölje ki a HP Officejet készüléket.
- 3. Adja meg az oldal beállításait:
	- a papírméretet,
	- a tájolást,
		- a léptéket.

OS 9 rendszeren a Page Setup (Oldalbeállítás) párbeszédpanelen emellett beállíthatja a kép elforgatását vagy tükrözését, valamint megadhat egyéni papírméreteket is.

- 4. Kattintson az **OK** gombra.
- 5. Válassza az alkalmazásban a **File** (Fájl) menü Print (Nyomtatás) parancsát.

A Nyomtatás párbeszédpanel jelenik meg.

OS X rendszeren a Copies & Pages (Példányok & oldalak) panellap jelenik meg. OS 9 rendszeren a General (Általános) panellap jelenik meg.

- <mark>6.</mark> Adja meg a teladatnak megtelelő beállításokat. Szükség szerint nyissa meg a többi panellapot is.
- 7. A nyomtatás elindításához kattintson a Print (Nyomtatás) gombra.

# <span id="page-69-0"></span>nyomtatási beállítások megadása

A HP Officejet nyomtatási beállításait megadhatja úgy, hogy ezek a lehető legtöbb nyomtatási feladathoz alkalmasak legyenek.

#### Windows rendszeren

Amikor módosítja a nyomtatási beállításokat, el kell döntenie, hogy ezeket az aktuális vagy az összes feladatra szeretné-e alkalmazni. A nyomtatási beállítások megjelenítésének módja attól függ, hogy állandóvá kívánja-e tenni a beállításokat.

nyomtatási beállítások módosítása az összes jövbeli feladathoz

- 1. A HP Fotó & kép irányítója (HP Irányító) programban kattintson a Beállítások gombra, és válassza a Nyomtató beállításai parancsot.
- 2. Módosítsa a nyomtatási beállításokat, és kattintson az OK gombra.

nyomtatás

#### nyomtatási beállítások módosítása az aktuális feladathoz

- 1. Az alkalmazásban válassza a **Fájl** menü Nyomtatás, Nyomtatási beállítások vagy Oldalbeállítás parancsát. Ügyeljen arra, hogy a HP Officejet legyen a kijelölt nyomtató.
- 2. Kattintson a Tulajdonságok, a Beállítások, a Nyomtatóbeállítások vagy a **Nyomtató** gombra (a név programonként eltérő lehet).
- 3. Módosítsa a beállításokat, és kattintson az OK gombra.
- 4. A feladat nyomtatásához kattintson az OK gombra.

#### Macintosh rendszeren

A Print (Nyomtatás) párbeszédpanelen adja meg a kívánt nyomtatási beállításokat. A megjelenő beállítások a választott paneltől függően változnak.

A Print (Nyomtatás) párbeszédpanel megjelenítéséhez nyissa meg a nyomtatni kívánt dokumentumot, és válassza a File (Fájl) menü Print (Nyomtatás) parancsát.

Megjegyzés: Ha egy beállításról többet szeretne megtudni, kattintson a ? gombra a Print (Nyomtatás) párbeszédpanel alján.

#### copies & pages (példányok & oldalak) panel

A Print (Nyomtatás) párbeszédpanelen a Copies & Pages (Példányok & oldalak) lapon (OS X), illetve a General (Általános) lapon (OS 9) a nyomtatni kívánt példányszámot és oldalakat adhatja meg. Emellett beállíthatja a példányok leválogatását is.

A Preview (Nyomtatási kép) gombra kattintva a nyomtatott dokumentum képét tekintheti meg a képernyőn.

#### layout (elrendezés) panel

A Print (Nyomtatás) párbeszédpanel Layout (Elrendezés) lapján beállíthatja több kép egy lapra nyomtatását, és megadhatja az oldalak nyomtatási sorrendjét. Emellett itt adhatja meg a szegélyeket is.

#### output options (kimeneti beállítások) panel

A Print (Nyomtatás) párbeszédpanel Output Options (Kimeneti beállítások) lapján a fájlt Adobe Acrobat PDF<sup>®</sup> formátumban mentheti. A HP Officejet nem támogatja a PostScript-nyomtatást.

Jelölje be a Save as File (Mentés fájlként) négyzetet, ha a dokumentumot PDF formátumú fájlba szeretné menteni.

Megjegyzés: Az Output Options (Kimeneti beállítások) panel az OS 9 rendszeren nem jelenik meg.

#### paper type/quality (papírtípus/minőség) panel

A Print (Nyomtatás) párbeszédpanelen OS X rendszeren a Paper Type/Quality (Papírtípus/min-ség), OS 9 esetében pedig a General (Általános) lapon a papírtípus, a nyomtatási minőség és - OS X rendszeren - a színbeállítások adhatók meg. Itt állítható be a digitális fényképek kontrasztja és élessége, valamint szabályozható a nyomatokhoz használni kívánt tinta mennyisége.

#### summary (összesítés) panel

A Print (Nyomtatás) párbeszédpanel Summary (Összesítés) lapján a nyomtatás előtt ellenőrizhetők a beállítások.

Megjegyzés: OS 9 rendszeren a beállítások összesítése a General (Általános) panelen jelenik meg.

## <span id="page-71-0"></span>a nyomtatási feladat leállítása

A nyomtatási feladatot leállíthatja a HP Officejet készülékről vagy a számítógépről.

` A nyomtatási feladat leállításához a HP Officejet készüléken a kezelőpanelen nyomja meg a **Megszakítás** gombot. Várjon a **Nyomtatás** <mark>megszakítva</mark> üzenet megjelenésére az előlapi kijelzőn. Ha nem jelenik meg, nyomja meg újra a **Megszakítás** gombot.

A HP Officejet a folyamatban lévő lapot még kinyomtatja, a feladat többi részét pedig törli. Ez hosszabb ideig is eltarthat.
# kiegészítők rendelése

A nyomtatópatronokat, a javasolt HP papírtípusokat és a HP Officejet tartozékait a HP webhelyén is megrendelheti.

Ez a rész a következő témaköröket tárgyalja:

- • [nyomathordozó rendelése](#page-72-0), 63. oldal
- • [nyomtatópatronok rendelése](#page-72-1), 63. oldal

### <span id="page-72-0"></span>nyomathordozó rendelése

7

HP prémium papír, HP prémium tintasugaras írásvetítő-fólia, HP vasalható matrica, HP üdvözlőkártya vagy egyéb nyomathordozó rendeléséhez válasszon az alábbiak közül:

#### [www.hp.com](http://productfinder.support.hp.com/tps/Hub?h_product=hppsc2300a303734&h_lang=en&h_tool=prodhomes" target="_blank)

Válasszon országot, majd kattintson a Buy vagy a Shopping (Vásárlás) hivatkozásra.

### <span id="page-72-2"></span><span id="page-72-1"></span>nyomtatópatronok rendelése

A következő táblázat a HP Officejet készülékhez használható nyomtatópatronokat tartalmazza. Használja ezeket az adatokat a rendelendő nyomtatópatron típusának meghatározásához.

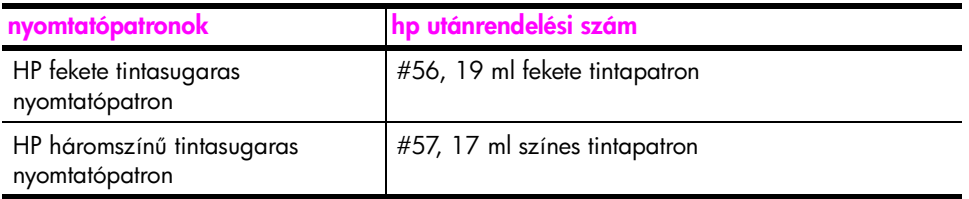

A nyomtatópatronokról a további tudnivalókat a HP webhelyén olvashatja el:

#### [www.hp.com](http://productfinder.support.hp.com/tps/Hub?h_product=hpofficeje311253&h_lang=en&h_cc=all&h_tool=prodhomes" target="_blank)

Válasszon országot, majd kattintson a Buy vagy a Shopping (Vásárlás) hivatkozásra.

7. fejezet

Ξ

a hp officejet karbantartása

A HP Officejet készülék csak csekély karbantartást igényel. Időnként meg kell tisztítani az üveget és a tedél belső oldalát, hogy a másolás és a beolvasás hibamentesen működjön. Ugyanígy megfelelő időben ki kell cserélni, be kell igazítani vagy meg kell tisztítani a nyomtatópatronokat. Ez a rész segítséget nyújt a HP Officejet "legjobb formájának" fenntartásában. Az alábbi egyszerű karbantartási lépéseket szükség szerint hajtsa végre.

Ez a rész a következő témaköröket tárgyalja:

- az üveg tisztítása, 65. oldal
- a fedél belső oldalának tisztítása, 66. oldal
- a külső felület tisztítása, 66. oldal
- • [a nyomtatópatronok kezelése](#page-75-2), 66. oldal
- • [a gyári alapbeállítások visszaállítása](#page-83-0), 74. oldal
- • [a görgetési sebesség beállítása](#page-84-0), 75. oldal
- • [felirat késleltetési idejének beállítása](#page-84-1), 75. oldal
- • [karbantartási hangok](#page-84-2), 75. oldal

### <span id="page-74-0"></span>az üveg tisztítása

Az üvegre kerülő por, foltok, hajszálak stb. hátrányosan befolyásolják a készülék teljesítményét és a szolgáltatások, például az Oldalhoz igazítás pontosságát.

1. Kapcsolja ki a HP Officejet készüléket, húzza ki a tápkábelt, és nyissa fel a fedelet.

Megjegyzés: A tápkábel kihúzása után érdemes azt 72 órán belül visszadugni. Ennél hosszabb idő eltelte után újra be kell állítani a dátumot és az időt. További tudnivalók: <mark>a dátum és az idő beállítása</mark>, 55. oldal.

2. Tisztítsa meg az üveget karcolásmentes tisztítószerrel enyhén megnedvesített, puha ruhával vagy szivaccsal.

Vigyázat! Ne használjon súrolószert, acetont, benzint, mert ezek sérüléseket okozhatnak az üvegen. A tisztítófolyadékot ne engedje közvetlenül az üvegre, mert beszivároghat a HP Officejet készülék belsejébe, és károsíthatja alkatrészeit.

3. A cseppmentes száradás érdekében szarvasbőr vagy itatóspapír segítségével törölje szárazra az üveget.

# <span id="page-75-0"></span>a fedél belső oldalának tisztítása

A HP Officejet készülék fedelének belső oldalán a fehér dokumentumtartón . kisebb szennyeződések rakódhatnak le.

1. Kapcsolja ki a HP Officejet készüléket, húzza ki a tápkábelt, és nyissa fel a fedelet.

Megjegyzés: A tápkábel kihúzása után érdemes azt 72 órán belül visszadugni. Ennél hosszabb idő eltelte után újra be kell állítani a dátumot és az időt. További tudnivalók: <mark>a dátum és az idő beállítása</mark>, 55. oldal.

- 2. Lágy szappanos, meleg vízzel enyhén megnedvesített, puha ruhával vagy szivaccsal tisztítsa meg a dokumentumtartót.
- <mark>3.</mark> Ovatos törlő mozdulatokkal, dörzsölés nélkül távolítsa el a lerakódást a tedél belsejéről.
- 4. Bőrdarabbal vagy puha ruhával törölje szárazra a telületet.

**Vigyázat!** Ne használjon papír törlőkendőt, mert megkarcolhatja a fedél belsejét.

<mark>5.</mark> Ha nem sikerül kellőképpen eltávolítani a szennyeződést, ismételje meg a fenti eljárást izopropil-alkohollal, majd nedves ruhával alaposan törölje le az alkoholt a tedél belsejéről.

# <span id="page-75-1"></span>a külső felület tisztítása

Puha ruhával vagy enyhén nedves szivaccsal távolítsa el a port és a foltokat a készülék külsejéről. A HP Officejet készülék belsejét nem kell megtisztítani. Ügyeljen arra, hogy ne kerüljön folyadék a készülék belsejébe vagy a kezelőpanelre.

Megjegyzés: A HP Officejet festett felületei károsodásának elkerülése érdekében a kezelőpanelt és a készülék fedelét ne tisztítsa alkohollal vagy alkoholtartalmú tisztítószerrel.

### <span id="page-75-2"></span>a nyomtatópatronok kezelése

A HP Officejet lehető legjobb nyomtatási minőségének biztosítása érdekében el kell végezni néhány egyszerű karbantartási lépést, valamint, ha a kezelőpanelen üzenet figyelmeztet erre, ki kell cserélni a nyomtatópatronokat.

Ez a rész a következő témaköröket tárgyalja:

- a tintaszintek ellenőrzése, 67. oldal
- • [önteszt-jelentés nyomtatása](#page-76-1), 67. oldal
- • [a nyomtatópatronok kezelése](#page-77-0), 68. oldal
- • [nyomtatópatronok cseréje](#page-78-0), 69. oldal
- • [nyomtatópatronok beigazítása](#page-80-0), 71. oldal
- • [nyomtatópatronok tisztítása](#page-82-0), 73. oldal
- a nyomtatópatron érintkezőinek tisztítása, 73. oldal

#### <span id="page-76-0"></span>a tintaszintek ellenőrzése

A tintaszinteket egyszerűen ellenőrizheti, így meghatározhatja a nyomtatópatronok cseréjének várható idejét. Az eljárás közelítő becslést ad a nyomtatópatronokban lévő tinta mennyiségéről. A tintaszintek ellenőrzése csak a HP Fotó & kép irányítója (HP Irányító) szoftverből hajtható végre.

#### a tintaszint ellenőrzése Windows rendszeren

- 1. A HP Irányítóban válassza Beállítások menün a Nyomtató beállításai, majd a Nyomtatási eszközkészlet parancsot.
- 2. Térjen át a Becsült tintaszintek lapra. Ez megjeleníti a nyomtatópatronok becsült tintaszintjét.

#### a tintaszint ellenőrzése Macintosh rendszeren

- 1. A HP Directorban (HP Irányító) válassza a Settings (Beállítások) menü Maintain Printer (Nyomtató karbantartása) parancsát.
- 2. Ha a Select Printer (Nyomtató kiválasztása) párbeszédpanel jelenik meg, jelölje ki a HP Officejet készüléket, majd kattintson a Utilities (Segédprogramok) gombra.
- 3. A listán válassza az **Ink Level** (Tintaszint) elemet. Ez megjeleníti a nyomtatópatronok becsült tintaszintjét.

#### <span id="page-76-2"></span><span id="page-76-1"></span>önteszt-jelentés nyomtatása

Ha nyomtatási problémákat tapasztal, a nyomtatópatronok cseréje előtt nyomtassa ki az önteszt-jelentést. Ez a jelentés hasznos információkat tartalmaz a nyomtatópatronokról (például állapotukról).

- 1. Nyomja meg a Beállítások gombot.
- 2. Nyomja meg az 1-es, majd a 4-es gombot.

Ez kiválasztja a Jelentés nyomtatása menüt, majd az Önteszt-jelentés parancsot.

#### Jelentés nyomtatása

- 1:Utolsó tranzakció 2:Faxnapló
- 3:Gyorstárcsázási lista
- 4: Önteszt-jelentés
- 5: Auto. jelentések beállításai

A HP Officejet kinyomtatja az önteszt-jelentést, amely jelezheti a nyomtatási probléma forrását.

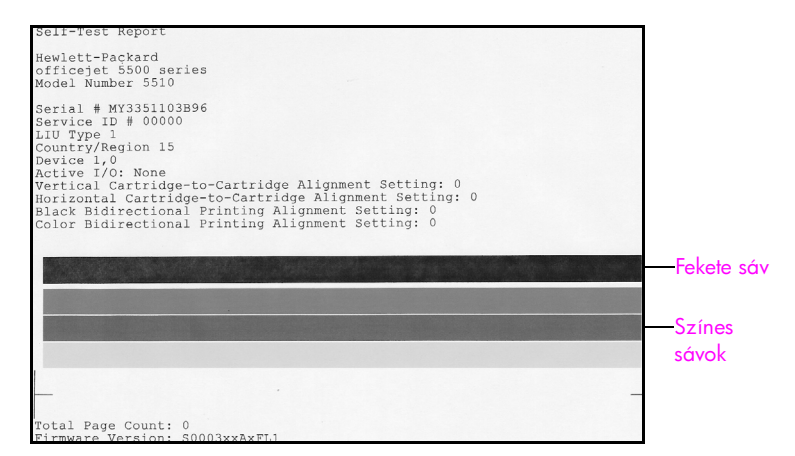

Ellenőrizze, hogy az Onteszt-jelentés tartalmaz-e csíkokat vagy fehér vonalakat. Egy folytonos fekete és három folytonos színes sávot kell látnia. A sávoknak egyenletesnek kell lenniük és keresztül kell haladniuk az oldalon.

- Ha színes csíkok hiányoznak, az azt jelentheti, hogy kifogyott a tinta háromszínű nyomtatópatronból. Ekkor érdemes kicserélni a nyomtatópatront. További tudnivalók a nyomtatópatronok cseréjéről: [nyomtatópatronok cseréje](#page-78-0), 69. oldal.
- A csíkok eltömődött túvókákra vagy piszkos érintkezőkre utalnak. Ekkor érdemes megtisztítani a nyomtatópatronokat. További tudnivalók a nyomtatópatronok tisztításáról: [nyomtatópatronok tisztítása](#page-82-0), 73. oldal. A tisztítást *ne* alkohollal végezze.

#### <span id="page-77-0"></span>a nyomtatópatronok kezelése

Nyomtatópatron cseréje vagy tisztítása előtt ismernie kell az alkatrészek nevét, valamint a nyomtatópatronok kezelési módját.

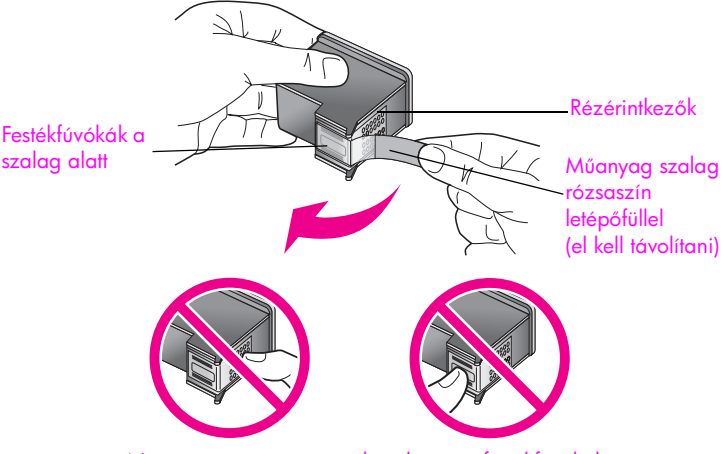

Ne érintse meg a rézérintkezőket és a festékfúvókákat.

#### <span id="page-78-1"></span><span id="page-78-0"></span>nyomtatópatronok cseréje

Az előoldali kezelőpanel kijelzőjén üzenet jelenik meg, ha valamelyik nyomtatópatronban kevés a tinta. A tintaszinteket a HP Irányító segítségével is ellenőrizheti. További tudnivalók: <mark>a tintaszintek ellenőrzése</mark>, 67. oldal. Amikor ilyen üzenetet kap, ajánlatos kicserélni a nyomtatópatront. Az üzenet jelentheti azt, hogy ki kell cserélni a nyomtatópatront. Akkor is ki kell cserélni a nyomtatópatronokat, ha halvány a nyomaton a szöveg, vagy ha a nyomtatópatronokkal kapcsolatos minőségi problémát tapasztal.

További tudnivalók a [nyomtatópatronok](#page-72-2) rendeléséről: <mark>nyomtatópatronok</mark> rendelése[, 63. oldal.](#page-72-2)

1. Kapcsolja be HP Officejet készüléket, és nyissa fel a patrontartó fedelét.

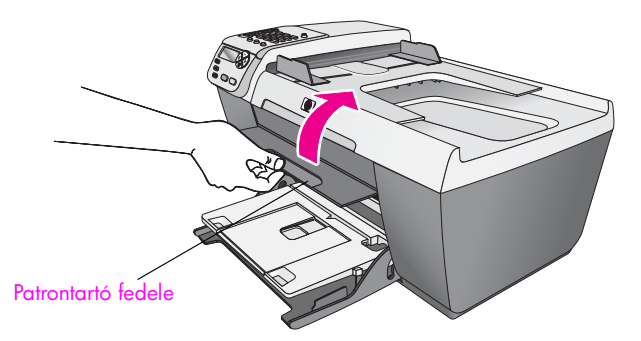

A nyomtatópatron-tartó beáll középre.

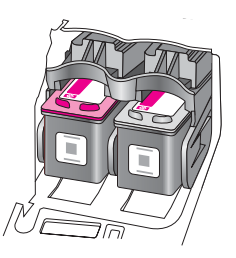

2. A patrontartó leállása után kioldásához nyomja le a nyomtatópatron tetejét, és emelje ki a nyílásából.

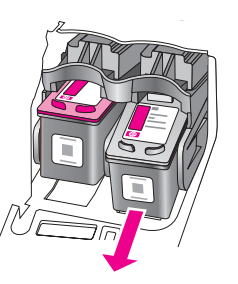

Megjegyzés: Nem jelent hibát, ha a nyomtatópatron nyílásában némi tinta látható.

3. Bontsa ki az új nyomtatópatront, és vigyázva, hogy csak a fekete részt érintse, a fülénél fogva óvatosan távolítsa el a rózsaszín műanyag szalagot.

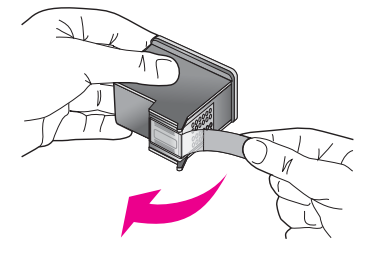

**Vigyázat!** Ne érintse meg a rézérintkezőket és a festéktúvókákat.

A műanyag szalag eltávolítása után azért, hogy a tinta ne száradjon be a fúvókákba, rögtön szerelje be a nyomtatópatront.

4. A fekete nyomtatópatront úgy tartsa, hogy a HP embléma legyen felül. A nyomtatópatront kissé döntve csúsztassa a patrontartó *jobb* oldalába. Nyomja erősen betelé, amíg a helyére nem pattan.

Vigyázat! Ne próbálja meg egyenes állásban betolni a nyílásba a patront. A behelyezéshez a patront enyhén meg kell dönteni.

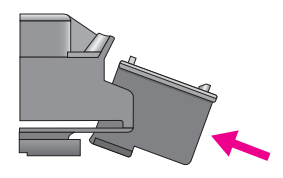

5. A háromszínű nyomtatópatront úgy tartsa, hogy a HP embléma legyen felül. A nyomtatópatront kissé döntve csúsztassa a patrontartó *bal* oldalába. Nyomja erősen befelé, amíg a helyére nem pattan.

Vigyázat! Ne próbálja meg egyenes állásban betolni a nyílásba a patront. A behelyezéshez a patront enyhén meg kell dönteni.

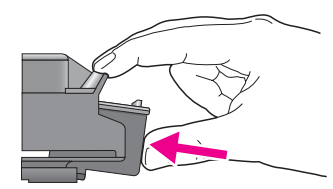

Megjegyzés: Mindig *mindkét* nyomtatópatront be kell helyezni, a HP Officejet csak így működik megfelelően.

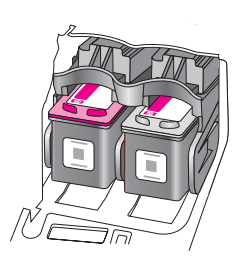

a hp officejet<br>karbantartása

6. Zárja le a patrontartó rekeszének fedelét. A készülék kinyomtatja a nyomtatópatron igazítólapját. A nyomtatópatronokat be kell igazítani. A [nyomtatópatronok](#page-80-0) igazításáról a következő, <mark>nyomtatópatronok</mark> **[beigazítása](#page-80-0)** című részben olvashat.

#### <span id="page-80-0"></span>nyomtatópatronok beigazítása

A HP Officejet a nyomtatópatronok beigazítására figyelmeztet, valahányszor új patron behelyezésére vagy a régi cseréjére kerül sor. A nyomtatópatronok beigazítását máskor is végrehajthatja a kezelőpanelről vagy a HP Irányítóból. A nyomtatópatronok beigazításával biztosítható a megłelelő minőségű nyomtatás.

Megjegyzés: Ha eltávolítás után ugyanazt a nyomtatópatront helyezi vissza, a HP Officejet nem figyelmeztet a beigazításra.

#### a nyomtatópatronok beigazítása a kezelőpanelről

1. A tigyelmeztető üzenet megjelenésekor a nyomtatópatron beigazításához nyomja meg az OK gombot.

A HP Officejet egy beigazítási oldalt nyomtat.

- 2. Ettől eltérő esetben a nyomtatópatronok beigazítását kézzel is végrehajthatja a kezelőpanelről. Nyomja meg a <mark>Beállítások</mark> gombot.
- 3. Nyomja meg az 5-ös, majd a 2-es gombot. Ez kiválasztja az Eszközök menüt, majd a Nyomtatópatron beigazítása parancsot.

#### Eszközök

1: Nyomtatópatron tisztítása 2: Nyomtatópatron beigazítása 3:Gyári alapértékek visszaállítása

4:Memóriában tárolt faxok

újranyomtatása

A HP Officejet egy beigazítási oldalt nyomtat.

**4.** Helyezze a beigazítási oldalt nyomtatott feléve lefelé az üvegre, a bal első sarokhoz igazítva az oldal tetejét (lásd az ábrán).

**Megjegyzés:** Ellenőrizze, hogy a lap teteje a HP Officejet bal oldalánál legyen.

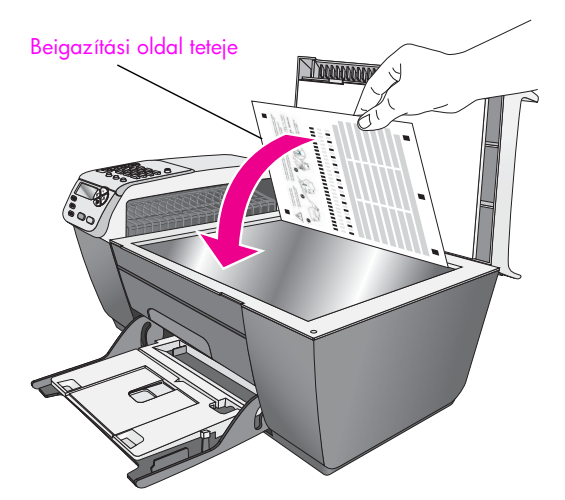

5. Nyomja meg az OK gombot.

Amikor megjelenik Az igazítás sikerült üzenet, az igazítás kész. Az igazítólapot újra felhasználhatja vagy kidobhatja.

#### nyomtatópatronok beigazítása a hp irányítóból

- 1. Nyissa meg a HP Irányítót. További tudnivalók a HP Irányító elérésről és használatáról: **a hp irányító** [használata a hp officejet készülékkel](#page-13-0), 4. oldal.
- 2. Windows rendszeren:
	- a. Válassza Beállítások menüben a Nyomtató beállításai, majd a Nyomtatási eszközkészlet parancsot.
	- b. Kattintson az Eszközszolgáltatások fülre.
	- c. Kattintson a **Nyomtatópatronok beigazítása** lehetőségre.

A HP Officejet egy beigazítási oldalt nyomtat.

- 3. Macintosh rendszeren:
	- a. Válassza a Settings (Beállítások) menü Maintain Printer (Nyomtató karbantartása) parancsát.
	- b. Ha a Select Printer (Nyomtató kiválasztása) párbeszédpanel jelenik meg, jelölje ki a HP Officejet készüléket, majd kattintson a Utilities (Segédprogramok) gombra.
	- c. A listán válassza a **Calibrate** (Kalibrálás) elemet.
	- d. Kattintson az Alian (Beigazítás) parancsra.

A HP Officejet egy beigazítási oldalt nyomtat.

4. Helyezze a beigazítási odalt nyomtatott oldalával lefelé az üvegre, a bal első sarokhoz igazítva (lásd az ábrán).

**Megjegyzés:** Ellenőrizze, hogy a lap teteje a HP Officejet bal oldalánál legyen.

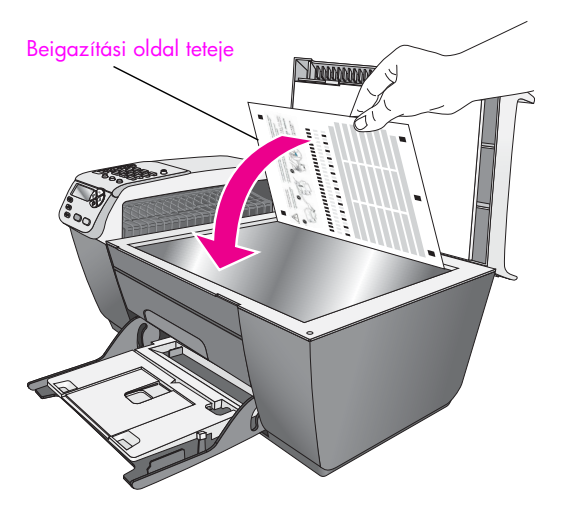

5. Nyomja meg az OK gombot. Amikor megjelenik Az igazítás sikerült üzenet, az igazítás kész. Az igazítólapot újra felhasználhatja vagy kidobhatja.

#### <span id="page-82-0"></span>nyomtatópatronok tisztítása

Ha az önteszt-jelentés színes sávjai csíkosak vagy hiányosak, tisztítsa meg a patronokat. Ha nem szükséges, ne tisztítsa meg a nyomtatópatronokat. Ezzel ugyanis feleslegesen fogyasztja a festéket, és csökkenti a festékfúvókák élettartamát.

- 1. Nyomja meg a Beállítások gombot.
- 2. Nyomja meg az 5-ös, majd a 1-es gombot.

Ez kiválasztja az Eszközök menüt, majd a Nyomtatópatron tisztítása parancsot.

#### Eszközök 1: Nyomtatópatron tisztítása 2: Nyomtatópatron beigazítása 3:Gyári alapértékek visszaállítása 4:Memóriában tárolt faxok újranyomtatása

A készülék egy mintaoldalt nyomtat. A nyomtatópatronok ekkor megtelelően meg vannak tisztítva. A papírlapot újra telhasználhatja vagy kidobhatja.

Ha a másolás vagy a nyomtatás minősége a nyomtatópatronok tisztítása után is gyenge, cserélje ki az érintett patronokat. További tudnivalók a nyomtatópatronok cseréjéről: **[nyomtatópatronok cseréje](#page-78-0)**, 69. oldal.

#### <span id="page-82-1"></span>a nyomtatópatron érintkezőinek tisztítása

Csak akkor tisztítsa meg a nyomtatópatron érintkezőit, ha a kezelőpanelen l ismételten olyan üzenet jelenik meg, amely a tisztítás és a beigazítás után is a patronok ellenőrzésére hívja tel a tigyelmet.

Vigyázat! A két nyomtatópatront ne távolítsa el egyszerre, kizárólag egyesével tisztítsa őket.

A tisztításhoz a következő eszközökre van szükség:

- Száraz, pihementes törlőruha, vagy bármely puha, nem foszló anyag.
- Desztillált, szűrt vagy palackozott víz (a csapvíz olyan szennyezőanyagokat tartalmazhat, amelyek károsíthatják a nyomtatópatront).

**Vigyázat!** A nyomtatópatron érintkezőinek tisztításához *ne* használjon fémtisztító folyadékot vagy alkoholt. Ezek károsíthatják a nyomtatópatront vagy a HP Officejet készüléket.

- 1. Kapcsolja be a HP Officejet készüléket, és nyissa fel a patrontartó rekeszének fedelét.
- 2. Miután a patrontartó megállt, húzza ki a tápkábelt a HP Officejet hátoldalán.
- 3. Kioldásához nyomja le a nyomtatópatront, és emelje ki a nyílásából.
- 4. Vizsgálja meg a patron érintkezőit, hogy nem rakodott-e le rajtuk szennyeződés.
- <mark>5.</mark> Mártsa be a törlőruhát a desztillált vízbe, és alaposan csavarja ki.
- 6. A nyomtatópatronokat az oldalainál fogja meg.
- 7. Clean only the contacts. A fúvókákat *ne* tisztítsa meg.

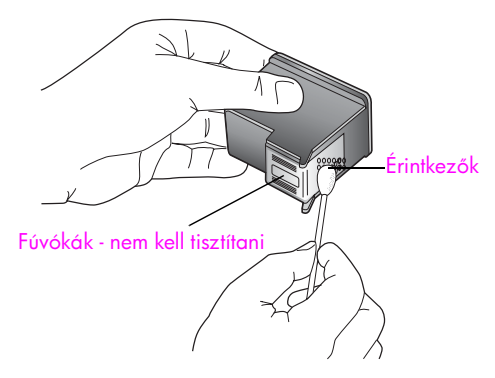

- 8. Helyezze vissza a nyomtatópatront a tartóba.
- 9. Ha szükséges, a műveletet végezze el a másik nyomtatópatronnal is.
- 10. Zárja vissza a patrontartó fedelét, és dugja vissza a tápkábelt a HP Officejet készülékbe.

### <span id="page-83-0"></span>a gyári alapbeállítások visszaállítása

Visszaállíthatja a HP Otticejet megvásárlásakor eredetileg érvényben lévő gyári beállításokat.

Megjegyzés: A gyári alapértékek visszaállítása nem módosítja a beállított dátumot, valamint a lapolvasás, a nyelv és az ország beállításait.

A műveletet csak a kezelőpanelről hajthatja végre.

- 1. Nyomja meg a Beállítások gombot.
- 2. Nyomja meg az 5-ös, majd a 3-as gombot.

Ez kiválasztja az Eszközök menüt, majd a Gyári alapért. visszaállítása parancsot.

#### Eszközök

- 1: Nyomtatópatron tisztítása
- 2: Nyomtatópatron beigazítása
- 3: Gyári alapértékek
- visszaállítása
- 4: Memóriában tárolt faxok

újranyomtatása

Ezzel újra az eredeti beállítások lépnek érvénybe.

# <span id="page-84-0"></span>a görgetési sebesség beállítása

A Görgetés sebessége beállításával az előlapi kijelzőn a szöveges üzenetek jobbról balra történő mozgásának sebességét adhatja meg. Ha például az üzenet hosszú, és nem fér ki teljesen a kijelzőre, mozgatni kell a kijelzőn. Ez azért van, hogy a teljes üzenetet el lehessen olvasni. A Normál, a Gyors és a Lassú beállítás közül választhat. Az alapértelmezett beállítás a Normál.

- 1. Nyomja meg a Beállítások gombot.
- 2. Nyomja meg a 6-os, majd az 1-es gombot.

Ez kiválasztja a Beállítások menüt, majd a Görgetési sebesség beállítása parancsot.

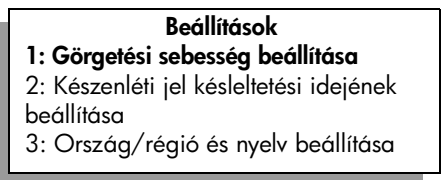

3. A görgetés sebességének kiválasztásához nyomja meg a  $\triangleright$  gombot, majd az **OK** gombot.

# <span id="page-84-1"></span>felirat késleltetési idejének beállítása

A Felirat késleltetési ideje azt az időtartamot jelenti, amely a további műveletekre felszólító üzenetek megjelenése előtt telik el. Ha például megnyomja a Másolás gombot, és másik gomb megnyomása nélkül eltelik ez az idő, az "Eredetit betölt, l majd Indítás" felirat jelenik meg a kijelz-n. A Normál, a Gyors és a Lassú beállítás közül választhat. Az alapértelmezett beállítás a Normál.

- 1. Nyomja meg a Beállítások gombot.
- 2. Nyomja meg a 6-os, majd a 2-es gombot.

Ez kiválasztja a Beállítások menüt, majd a Felirat késlelt. seb. beállítása parancsot.

#### Beállítások 1: Görgetési sebesség beállítása 2: Készenléti jel késleltetési idejének beállítása 3: Ország/régió és nyelv beállítása

3. A gomb többszöri megnyomásával keresse meg a kívánt értéket, majd nyomja meg az OK gombot.

# <span id="page-84-2"></span>karbantartási hangok

A termék működése közben különféle mechanikus eredetű hangokat hallhat. Ez a készülék önkarbantartó mveleteinek teljesen természetes része.

8. fejezet

# hp officejet 5500 series terméktámogatás

A Hewlett-Packard internetes és telefonos terméktámogatást biztosít a HP Officejet készülékhez.

Ez a rész a következő témaköröket tárgyalja:

- támogatás és más információk beszerzése az internetrő[l](#page-86-0), 77. oldal
- hp ügyfélszolgálat, 77. oldal
- a hp officejet készülék előkészítése szállításhoz, 80. oldal
- hp elosztó központ, 81. oldal

Ha a termékhez adott nyomtatott vagy az on-line dokumentációban sem találja meg a szükséges választ, vegye fel a kapcsolatot a következő oldalakon felsorolt megfelelő HP terméktámogatási szolgáltatással. Bizonyos támogató szolgáltatások csak az Egyesült Allamokban és Kanadában érhetők el, míg mások világszerte. Ha országához nincs terméktámogatási telefonszám feltüntetve, kérjen segítséget a legközelebbi hivatalos HP viszonteladótól.

### <span id="page-86-0"></span>támogatás és más információk beszerzése az internetről

Ha rendelkezik internet-hozzáféréssel, további információt kaphat az alábbi HP webhelyen:

#### [www.hp.com/support](http://productfinder.support.hp.com/tps/Hub?h_product=hpofficeje311253&h_lang=en&h_cc=all&h_tool=prodhomes" target="_blank)

Ez a webhely műszaki támogatást, illesztőprogramokat, pótalkatrészeket és rendelési tudnivalókat kínál.

### <span id="page-86-2"></span><span id="page-86-1"></span>hp ügyfélszolgálat

A HP Officejet készülékhez más gyártók szoftverei is tartozhatnak. Ha ezen programok bármelyikének használata során problémát észlel, akkor a leghatékonyabb technikai támogatást az adott cég szakembereitől kaphatja.

Ha kapcsolatba kell lépnie a HP Ugyfélszolgálattal, a hívás előtt hajtsa végre a következőket:

- 1. Ellenőrizze, hogy
	- a. a HP Officejet csatlakoztatva van és be van kapcsolva,
	- b. an yomtatópatronok megtelelően be vannak behelyezve,
	- c. az ajánlott papír megfelelően be van-e töltve a bemeneti tálcába.
- 2. Állítsa alaphelyzetbe a HP Officejet készüléket:
	- a. Kapcsolja ki a HP Otticejet készüléket a kezelőpanel <mark>Be</mark> gombjával.
	- b. Húzza ki a tápkábelt a HP Officejet hátoldalán.
	- c. Dugja vissza a tápkábelt a HP Officejet készülékbe.
	- d. Kapcsolja be a HP Officejet készüléket a **Be** gombbal.
- 3. A további tudnivalókért keresse fel a HP webhelyét:

[www.hp.com/support](http://productfinder.support.hp.com/tps/Hub?h_product=hpofficeje311253&h_lang=en&h_cc=all&h_tool=prodhomes" target="_blank)

- 9. fejezet
- 4. Ha továbbra is problémát észlel, és kapcsolatba szeretne lépni a HP ügyfélszolgálat képviselőjével, a következőkre lesz szükség:
	- a. A HP Officejet pontos nevére, amely a kezelőpanelen szerepel.
	- b. Készítse elő a szervizazonosítót és a sorozatszámot. A szervizazonosító és a sorozatszám kezelőpanelen való megjelenítéséhez egyszerre nyomja meg az OK és az Indítás - színes gombot. Nyomja meg a  $\triangleright$  gombot, amíg a sorozatszám meg nem jelenik, majd nyomja meg az OK gombot.
	- c. Nyomtassa ki az önteszt-jelentést. Az önteszt-jelentés nyomtatásával kapcsolatban további tudnivalókat a következő részben talál: **önteszt-jelentés** [nyomtatása](#page-76-2), 67. oldal.
	- d. Készítsen egy színes másolatot, hogy legyen egy mintanyomat.
	- e. Készüljön fel arra, hogy részletesen el kell mondania a problémát.
- 5. Hívja fel a HP Ügyfélszolgálatot. A telefonáláskor legyen a HP Officejet készülék közelében.

#### telefonálás Észak-Amerikában a garanciális időszak alatt

Hívja az 1-800-HP-INVENT számot. A telefonos támogatás angol és spanyol nyelven áll rendelkezésre a hét minden napján éjjel-nappal (a napok és az időpontok előzetes értesítés nélkül megváltozhatnak). A szolgáltatás a garanciális időszakban ingyenes. A garanciális időszakon túl a szolgáltatás igénybevételéért díjat számíthatnak fel.

#### <span id="page-87-0"></span>telefonálás a világ más országaiban

Az alábbi telefonszámok az útmutató készítésének idején érvényesek voltak. Az aktuális nemzetközi HP támogatási számok listáját a következő webhelyen nézheti meg (válassza ki az országot, területet vagy nyelvet):

#### [www.hp.com/support](http://productfinder.support.hp.com/tps/Hub?h_product=hpofficeje311253&h_lang=en&h_cc=all&h_tool=prodhomes" target="_blank)

A HP támogatási központot a következő országokban, illetve területeken hívhatja tel. Ha országa/területe nincs feltüntetve, vegye fel a kapcsolatot a helyi kereskedővel vagy a legközelebbi HP Ertékesítési és Támogató Irodával, és érdeklődjön a szolgáltatás elérésének módjairól.

A támogató szolgáltatás ingyenes a garanciális időszakban; azonban a szokásos távolsági telefondíjak felszámításra kerülnek. Bizonyos esetekben egy egységes, alkalmi díj is felszámításra kerül.

Az európai telefonos támogatás részletei és feltételei a következő webhelyen kereshetők ki országonkénti/területenkénti bontásban:

#### [www.hp.com/support](http://productfinder.support.hp.com/tps/Hub?h_product=hpofficeje311253&h_lang=en&h_cc=all&h_tool=prodhomes" target="_blank)

Emellett felhívhatja viszonteladóját vagy a HP képviseletet is a kézikönyvben található telefonszámon.

Mivel telefonos támogató szolgáltatásunkat folyamatosan javítjuk, ezért javasoljuk, hogy rendszeresen tájékozódjon webhelyünkön a szolgáltatásokkal kapcsolatos újdonságokról.

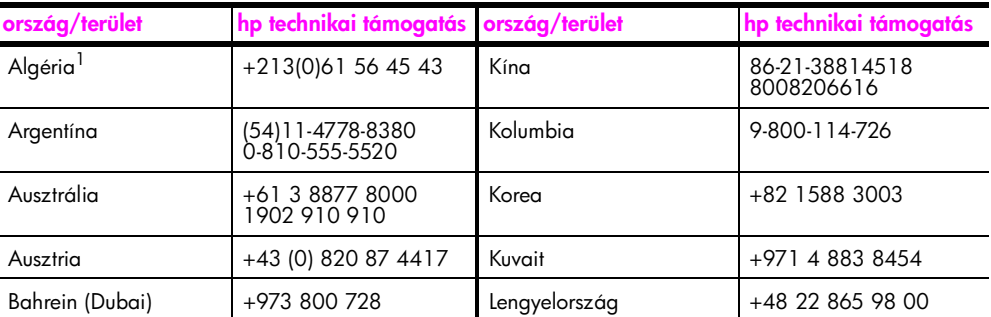

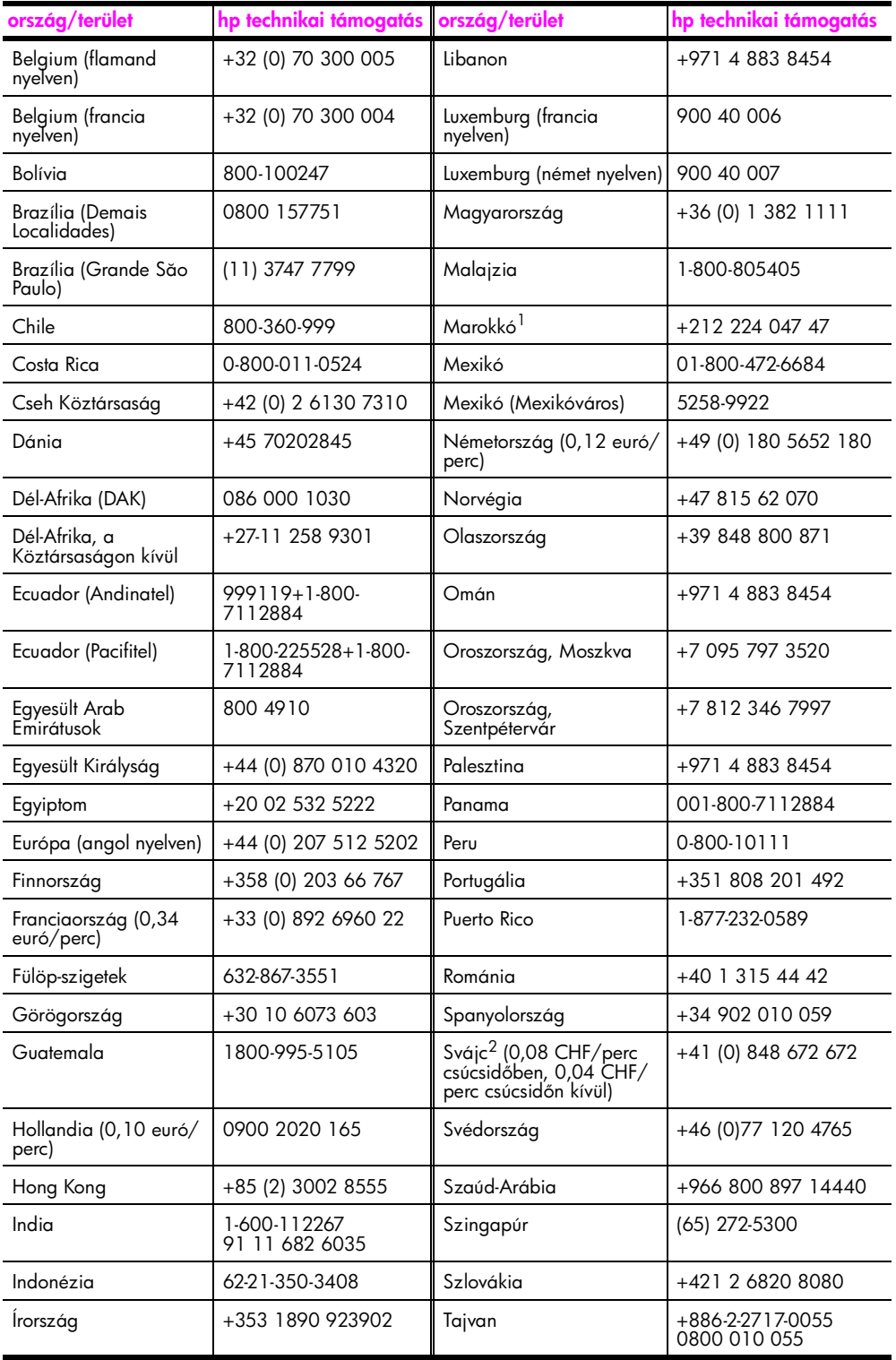

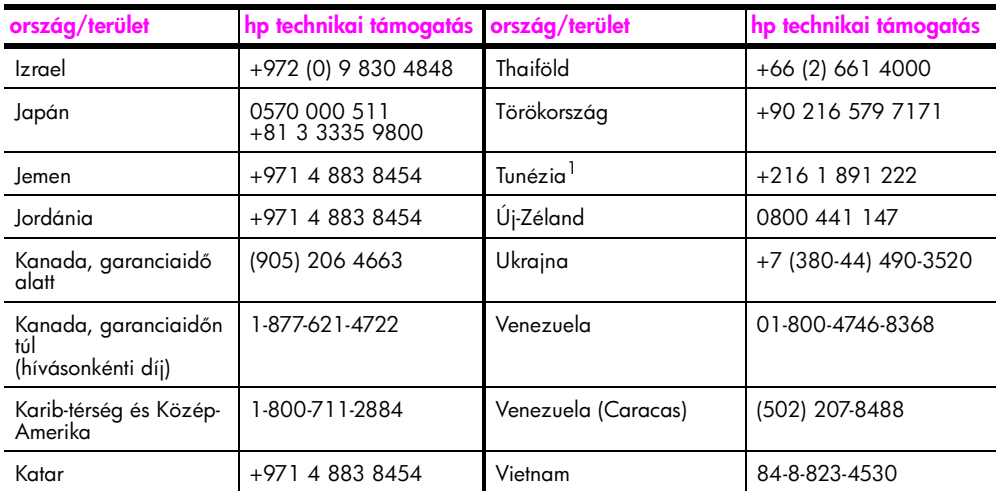

1 Ez a teletonos ügytélszolgálat a következő országokból kezdeményezett trancia nyelvű hívásokat fogadja: Marokkó, Tunézia és Algéria.

2 Ez a teletonos ügytélszolgálat a németül, tranciául és olaszul beszélő svájci ügytelek hívásait fogadja.

#### telefonálás Ausztráliában a garanciális időszak után

Ha a termék már nem garanciális, a 03 8877 8000 telefonszám hívható. Ekkor egy hívásonkénti, garancián kívüli támogatási díjjal fogjuk megterhelni a hitelkártyáját (27,50 dollár adóval együtt). A 1902 910 910 számot is hívhatja (27,50 dollár költség fog megjelenni a telefonszámlán) 9-től 17 óráig hétfőtől péntekig. (Az árak és az elérhetőségi időpontok előzetes értesítés nélkül megváltozhatnak.)

### <span id="page-89-0"></span>a hp officejet készülék előkészítése szállításhoz

Ha a HP Ügyfélszolgálattal való kapcsolat felvétele vagy a vásárlás helyére való visszatérés után arra kérik, hogy javításra küldje be a HP Officejet készüléket, a HP készülék további meghibásodásának elkerülése érdekében kövesse az alábbi lépéseket.

**Megjegyzés:** A HP Officejet szállításakor ellenőrizze, hogy kivette-e a nyomtatópatronokat. Arra is HP Officejet ügyeljen, hogy meg kell várni, amíg a nyomtatófej alaphelyzetbe, a lapolvasó pedig nyugalmi helyzetbe áll, és a készüket a Be gombbal megfelelően ki kell kapcsolni.

- 1. Kapcsolja be a HP Officejet készüléket. Ha a készülék nem kapcsol be, és a patrontartó nyugalmi helyzetében van, hagyja ki az 1–6. lépést. A nyomtatópatronok ekkor nem távolíthatók el. Folytassa a 7.
- 2. Nyissa fel a patrontartó ajtaját. A nyomtatópatron-tartó beáll középre.

lépéssel.

3. Vegye ki a nyomtatópatronokat. További tudnivalók a nyomtatópatronok eltávolításáról: [nyomtatópatronok cseréje](#page-78-1), [69. oldal](#page-78-1).

Vigyázat! Mindkét nyomtatópatront ki kell venni. Ha ezt elmulasztja, károsodhat a HP Officejet készülék.

4. Tegye a nyomtatópatronokat légmentesen záródó tasakba, hogy ne száradjanak ki, és tegye el ezeket. Ne küldje el a HP Officejet készülékkel együtt, kivéve, ha a HP ügyfél-támogatási képviselője arra kéri.

- 5. Csukja be a patrontartó ajtaját, és várja meg, míg a patrontartó visszatér nyugalmi helyzetébe (bal oldalra).
- 6. Kapcsolja ki a HP Officejet készüléket.
- 7. Ha lehetséges, a szállítandó HP Officejet készüléket az eredeti csomagolásába vagy a cserekészülék csomagolásába helyezze be.

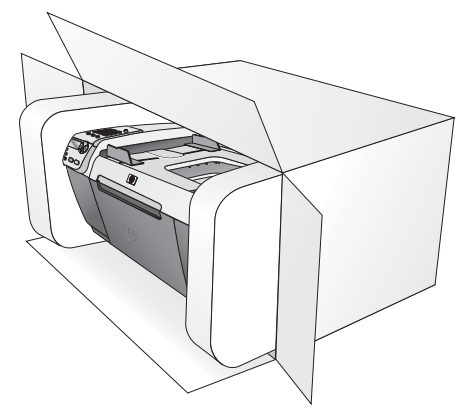

Ha már nincs meg az eredeti csomagolóanyag, használjon más megfelelő anyagokat. A szállítás közben a nem megtelelő csomagolás és/vagy a nem megtelelő szállítás miatt bekövetkező károkra a jótállás nem vonatkozik.

- 8. Helyezze a szállítási címkét a doboz külső részére.
- 9. A dobozba tegye bele a következőket:
	- A probléma részletes leírását a javítást végző számára (például a nyomtatási ) minőséggel kapcsolatos problémát szemléltető oldalakat).
	- A vásárlási nyugtát vagy a vásárlást igazoló más bizonylatot, amelyről megállapítható a jótállási időszak.
	- Nevét, címét és telefonszámát, ahol napközben elérhető.

### <span id="page-90-0"></span>hp elosztó központ

Ha HP Officejet szoftvert, a Kezelési útmutató nyomtatott példányát, Telepítési kártyát vagy felhasználó által cserélhető alkatrészt szeretne rendelni, tegye a következők egyikét:

- Az Egyesült Államokban vagy Kanadában hívja az 1-800-HP-INVENT (1-800-474- 6836) számot.
- Egyéb helyekről keresse tel a következő webhelyet: [www.hp.com/support](http://www.hp.com/support" target="_blank)

9. fejezet

jótállási információk

A HP Officejet készülékhez korlátozott garancia tartozik, amelyet ez a fejezet ismertet. Emellett szó lesz a garanciális javítás érvényesítéséről és a szokásos jótállás kibővítéséről.

Ez a rész a következő témaköröket tárgyalja:

- **a korlátozott garancia időtartama**, 83. oldal
- garanciális javítás, 83. oldal
- a jótállás kibővítése, 83. oldal
- • [a hp officejet visszaküldése javításra](#page-93-0), 84. oldal
- • [a hewlett-packard korlátozott, globális jótállási nyilatkozata](#page-93-1), 84. oldal

### <span id="page-92-0"></span>a korlátozott garancia időtartama

Korlátozott garancia időtartama (hardver és javítási munka): 1 év

Korlátozott garancia időtartama (CD): 90 nap

Korlátozott garancia időtartama (nyomtatópatronok): a HP-tinta kifogyásáig, illetve a patronon található lejárati dátumig, attól függően, hogy melyik következik be előbb.

### <span id="page-92-1"></span>garanciális javítás

10

#### expressz szolgáltatás

Ha igénybe szeretné venni a HP expressz javítási szolgáltatását, először egy HP szervizhez vagy egy HP Ügyféltámogatási Központhoz kell fordulnia a hiba jellegének a megállapításához. Az Ugyféltámogatási iroda felhívása előtt tanulmányozza át a következőt: <mark>[hp ügyfélszolgálat](#page-86-2)</mark>, 77. oldal.

Megjegyzés: A HP expressz javítási szolgáltatás nem minden országban/területen vehető igénybe.

Ha egy egyszerű alkatrészcserére van szükség, és az alkatrészt a vásárló is ki tudja cserélni, akkor ezek az alkatrészek gyorsított módon is biztosíthatók. Ilyen esetben a HP előre kifizeti a szállítási díjat, az illetéket és az adót, telefonon keresztül segítséget nyújt az alkatrész kicseréléséhez, valamint kifizeti az azokra az alkatrészekre eső szállítási költséget, illetéket és adót, amelyeket a HP visszakér.

Előfordulhat, hogy a HP Ugyféltámogatási Központ egy hivatalos HP szervizhez irányítja az ügyfelet.

### <span id="page-92-2"></span>a jótállás kibővítése

A HP SUPPORTPACK megvásárlásával a gyári alapgarancia meghosszabbítható három évre. A jótállás kezdő napja a vásárlás napja, és a csomagot a termék megvásárlásától számított 180 napon belül meg kell vásárolni. A program keretében héttőtől péntekig 6 és 22 óra között, szombaton 9 és 16 óra között (a Sziklás hegység zónaideje szerint) vehet igénybe telefonos támogatást. Ha a hívás közben megállapítják, hogy egy alkatrészt ki kell cserélni, akkor azt a HP a következő munkanapon ingyenesen eljuttatja Onhöz. A szolgáltatás csak az Egyesült Államokra vonatkozik.

További információért hívja az 1-888-999-4747 számot, vagy látogassa meg a HP webhelyét:

[www.hp.com/go/hpsupportpack](http://www.hp.com/go/hpsupportpack" target="_blank)

Ha az Egyesült Államokon kívül lakik, forduljon a helyi HP Ügyféltámogatási irodához. Az Egyesült Államokon kívüli Ügyféltámogatási irodák telefonszámai: [telefonálás a világ más](#page-87-0)  [országaiban](#page-87-0), 78. oldal.

### <span id="page-93-0"></span>a hp officejet visszaküldése javításra

Mielőtt visszaküldené a HP Officejet készüléket javításra, fel kell hívnia a HP ügyféltámogatási irodáját. Az Ugyféltámogatási iroda felhívása előtt tanulmányozza át a következőt: <mark>[hp ügyfélszolgálat](#page-86-2)</mark>, 77. oldal.

### <span id="page-93-1"></span>a hewlett-packard korlátozott, globális jótállási nyilatkozata

Az alábbiak a HP korlátozott, globális jótállását ismertetik.

Ez a rész a következő témaköröket tárgyalja:

- • [a korlátozott garancia terjedelme](#page-93-2), 84. oldal
- • [garanciakorlátozások](#page-94-0), 85. oldal
- felelősségkorlátozások, 85. oldal
- • [helyi törvények](#page-94-2), 85. oldal

#### <span id="page-93-2"></span>a korlátozott garancia terjedelme

A Hewlett-Packard ("HP") garantálja a végfelhasználónak ("felhasználó"), hogy minden HP Officejet 5500 Series termék ("termék"), beleértve a megfelelő szoftvert, a tartozékokat, a nyomathordozókat és a kiegészítőket, anyag- és gyártási hibáktól mentesek lesznek a vásárlás napjától kezdődő megtelelő (az alábbiakban megadott). időtartam alatt.

Szoftvertermékek esetén a HP korlátozott jótállása csak a programozott utasítások végrehajtására vonatkozik. A HP nem garantálja, hogy bármely termék működése megszakításoktól, illetve hibáktól mentes lesz.

A HP korlátozott garancia csak a termék szokásos használata mellett fellépő hibákra vonatkozik, és semmilyen más problémára nem érvényes, többek között akkor sem, ha a meghibásodás oka: (a) nem megfelelő karbantartás vagy módosítás, (b) nem a HP által szolgáltatott vagy támogatott szoftver, alkatrész, hordozó vagy kellék, (c) a termékre megadott specitikációknak nem megtelelő teltételek melletti üzemeltetés, illetve a készülék jogosulatlan személy általi módosítása vagy használata.

Hardvertermékek esetén a nem HP gyártmányú nyomtatópatron vagy újratöltött nyomtatópatron használata nem befolyásolja sem a felhasználóval szemben vállalt garanciát, sem a felhasználóval kötött HP szervizszerződést. Ha azonban a termék meghibásodása a nem HP gyártmányú nyomtatópatron vagy újratöltött nyomtatópatron használatának tulajdonítható, a HP felszámítja a szokásos munka- és anyagdíjat a termék ilyen jellegű meghibásodásának javításakor.

Ha a HP az érvényes garanciális időszak alatt bármely termék meghibásodásáról értesítést kap, a HP szabadon választhat, hogy a hibásnak bizonyult garanciális terméket megjavítja vagy kicseréli. Olyan esetekben, amikor a munka díját nem fedezi a korlátozott garancia, javításkor a HP felszámítja a szokásos munkadíjakat.

Ha a HP nem tudja megjavítani vagy kicserélni a garantált, de hibásnak bizonyult terméket, akkor a HP a hiba bejelentésétől számított méltányos időn belül visszatéríti a termék vételárát a vásárlónak.

A HP csak akkor köteles a hibás termék javítására vagy cseréjére, ha az ügyfél a hibás terméket a HP-hez visszajuttatja.

A csereáru lehet új vagy újszerű állapotban lévő termék, teltéve, hogy teljesítménye a kicserélt termékével egyenlő vagy annál jobb.

Minden HP termék tartalmazhat az újjal azonos teljesítményű felújított alkatrészeket, komponenseket vagy anyagokat.

A HP korlátozott garanciája bármely termékre minden olyan országban vagy helyen érvényes, ahol a garanciális terméket a HP forgalmazza. A HP-képviseleteknél a garancia meghosszabbítására vonatkozó, például karbantartási szerz-déseket is lehet kötni azokban az országokban/területeken, ahol a terméket a HP vagy márkakereskedő forgalmazza.

#### <span id="page-94-0"></span>garanciakorlátozások

AMENNYIBEN A HELYI TÖRVÉNYEK MÁSKÉNT NEM RENDELKEZNEK, A FENTI GARANCIÁN KÍVÜL A HP ÉS HARMADIK FÉL SZÁLLÍTÓI A GARANTÁLT HP TERMÉKEKRE VONATKOZÓAN ELZÁRKÓZNAK MINDEN EGYÉB, KIFEJEZETT VAGY VÉLELMEZETT GARANCIÁTÓL, ÉS KIFEJEZETTEN ELZÁRKÓZNAK AZ ELADHATÓSÁGRA, KIELÉGÍT MINSÉGRE ÉS ADOTT CÉLRA VALÓ ALKALMASSÁGRA VONATKOZÓ GARANCIÁTÓL.

#### <span id="page-94-1"></span>felelősségkorlátozások

Amennyiben a helyi törvények másként nem rendelkeznek, a fenti korlátozott garancianyilatkozatban kifejezett jogorvoslatok az ügyfél egyedüli és kizárólagos jogorvoslatai.

AMENNYIBEN A HELYI TÖRVÉNYEK MÁSKÉNT NEM RENDELKEZNEK, A FENTI GARANCIANYILATKOZATBAN KIFEJEZETT KÖTELEZETTSÉGEKEN KÍVÜL A HP ÉS A HP SZÁLLÍTÓI NEM VÁLLALNAK SEMMILYEN FELELŐSSÉGET KÖZVETLEN, KÖZVETETT, KÜLÖNLEGES, VÉLETLENSZERŰ VAGY KÖVETKEZMÉNYES KÁROKÉRT, AKÁR SZERZŐDÉS, MAGÁNVÉTEK VAGY BÁRMI MÁS A HIVATKOZÁS JOGALAPJA, MÉG AKKOR SEM, HA ILYEN KÁROK LEHETŐSÉGÉRE A FIGYELMEZTETÉS MEGTÖRTÉNT.

#### <span id="page-94-2"></span>helyi törvények

A korlátozott garancianyilatkozat a vásárlónak meghatározott jogokat biztosít. Emellett a vásárló egyéb jogokkal is rendelkezhet, attól függően, hogy az Egyesült Allamok melyik államában, Kanada melyik tartományában, illetve a világ mely országban él.

Amennyiben a fenti korlátozott garancianyilatkozat ütközne a helyi törvényekkel, akkor a jelen nyilatkozatot olyan módon kell módosítani, hogy az megfeleljen a helyi törvényeknek is. A helyi törvények miatt előfordulhat, hogy a jelen nyilatkozat egyes lemondó és korlátozó pontjai nem vonatkoznak a vásárlóra. Például az Egyesült Államok egyes államaira, valamint más országokra (például Kanada tartományaira) a következők vonatkozhatnak:

Kizárhatók a jelen nyilatkozat azon lemondó és korlátozó pontjai, amelyek korlátozzák a vásárló törvényes jogait (például az Egyesült Királyságban);

Más módon korlátozzák a gyártó lehetőségeit az ilyen lemondó és korlátozó pontok betartására; vagy

A vásárlónak további garanciális jogokat biztosítanak, meghatározzák a beleértett garancia időtartamát olymódon, hogy azt a gyártó nem tudja visszautasítani, vagy nem engedélyezi a korlátozásokat a beleértett garanciák időtartamára.

AZ AUSZTRÁLIÁBAN ÉS ÚJ-ZÉLANDON ELADOTT TERMÉKEKRE VONATKOZÓAN A JELEN KORLÁTOZOTT GARANCIANYILATKOZAT FELTÉTELEI NEM ZÁRJÁK KI, NEM KORLÁTOZZÁK ÉS NEM MÓDOSÍTJÁK AZ EZEKBEN AZ ORSZÁGOKBAN HP TERMÉKEKET VÁSÁRLÓ VÁSÁRLÓK TÖRVÉNYES JOGAIT, AMENNYIBEN A TÖRVÉNYEK MÁSKÉNT NEM RENDELKEZNEK.

10. fejezet

hp officejet 5500 series

# műszaki adatok

A fejezet a HP Officejet mûszaki adatait, valamint a hatósági nyilatkozatokat tartalmazza. Ez a rész a következõ témaköröket tárgyalja:

- • [papírral kapcsolatos adatok](#page-96-0), 87. oldal
- faxolási adatok, 89. oldal
- lapolvasási adatok, 89. oldal
- fizikai adatok, 89. oldal
- • [tápellátási adatok](#page-98-3), 89. oldal
- környezeti adatok, 90. oldal
- • [környezetvédelmi program](#page-99-1), 90. oldal
- • [hatósági nyilatkozatok](#page-100-0), 91. oldal

### <span id="page-96-0"></span>papírral kapcsolatos adatok

11

Ez a rész a következõ témaköröket tárgyalja:

- lapadagoló kapacitása, 87. oldal
- • [az automatikus lapadagoló papírkapacitása](#page-97-0), 88. oldal
- • [papírméretek](#page-97-1), 88. oldal
- • [nyomtatási margók adatai](#page-97-2), 88. oldal

#### <span id="page-96-1"></span>lapadagoló kapacitása

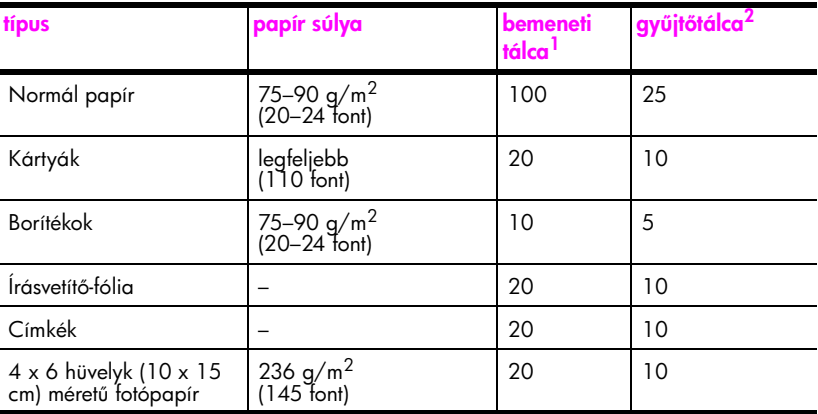

1 Maximális kapacitás

2 A kimeneti tálca kapacitását a használt papír típusa és a felhasznált tinta mennyisége befolyásolja. A HP azt javasolja, hogy rendszeresen ürítse a kimeneti tálcát.

### <span id="page-97-0"></span>az automatikus lapadagoló papírkapacitása

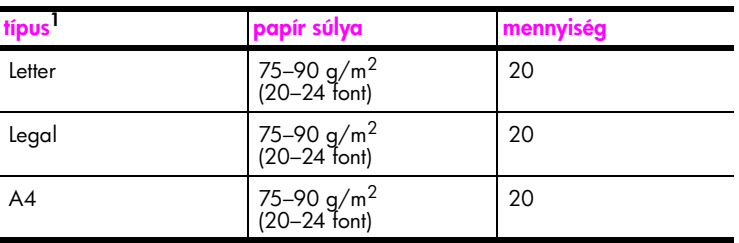

1 Az automatikus lapadagolóba csak normál papír tölthető. Nem tölthető bele fotópapír, írásvetítő-fólia, boríték és címkék.

#### <span id="page-97-1"></span>papírméretek

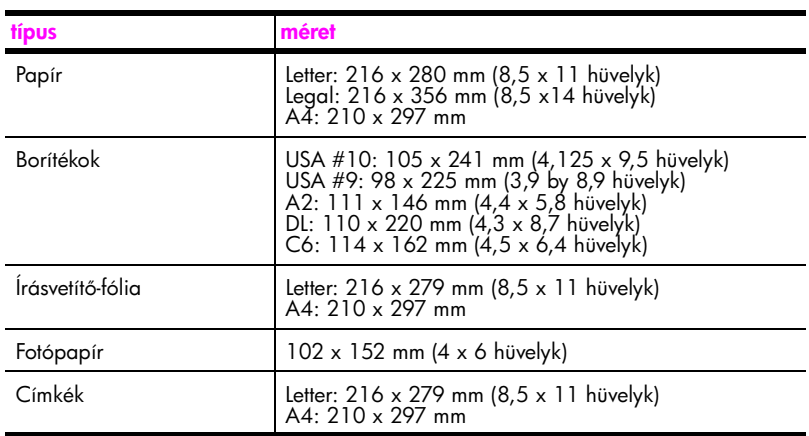

#### nyomtatási margók adatai

<span id="page-97-2"></span>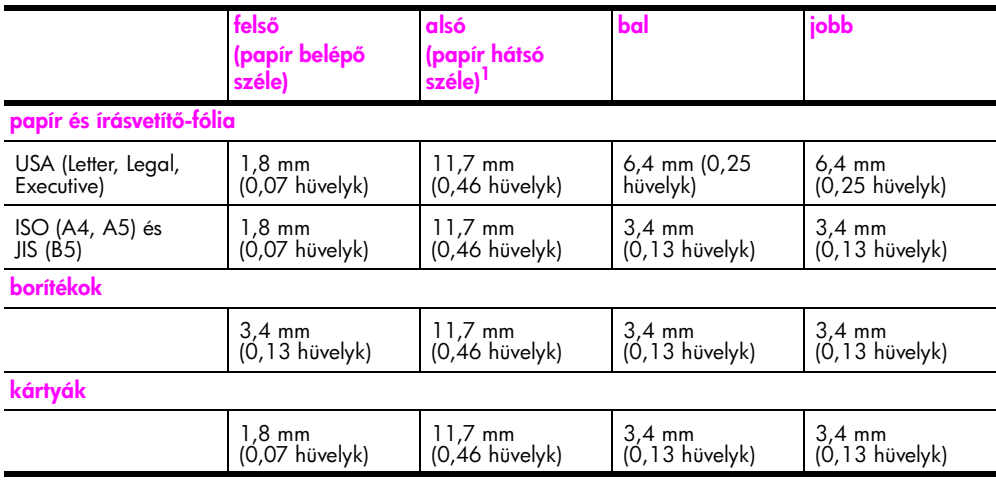

1 Ez a margó nem kompatibilis az Officejet készülékkel, de a teljes írási terület már megfelelő lesz. Az írási terület a középvonaltól 5,4 mm-rel (0,21 hüvelykkel) van eltolva, amely aszimmetrikus felső és alsó margót eredményez.

# <span id="page-98-0"></span>faxolási adatok

- Fekete-fehér és színes faxolás közvetlenül a készülékről
- Visszaigazolási és tevékenységjelentések
- CCITT/ITU Group 3 fax hibajavító üzemmóddal (Error Correction Mode)
- 33,6 kbit/s-os átvitel
- 3 másodperc/oldal sebesség 33,6 kbit/s-os átvitel esetén (az 1-es ITU-T tesztkép alapján, normál felbontás mellett). A bonyolultabb, illetve nagyobb felbontású oldalak átvitele hosszabb ideig tart, és nagyobb memória szükséges hozzá.
- Hívásérzékelés és automatikus átkapcsolás a fax és az üzenetrögzítő között

# <span id="page-98-1"></span>lapolvasási adatok

- Képszerkesztőt tartalmaz.
- A beépített OCR-szoftver a beolvasott szöveget automatikusan szerkeszthető szöveggé alakítja.
- CIS-érzékelő (Contact image sensor)
- TWAIN-kompatibilis illesztőfelület
- A beolvasási sebesség a dokumentum összetettségétől függ.
- Felbontás: 600 x 2400 ppi maximum (19200 ppi)
- Bitmélyég: 36 bit színes; 12 bit szürkeárnyalatos
- Uvegről beolvasható maximális papírméret: 216 x 297 mm (8,5 x 11 hüvelyk)
- Az automatikus dokumentumadagolóból beolvasható maximális papírméret: 216 x 356 mm (8,5 x14 hüvelyk)

# <span id="page-98-2"></span>fizikai adatok

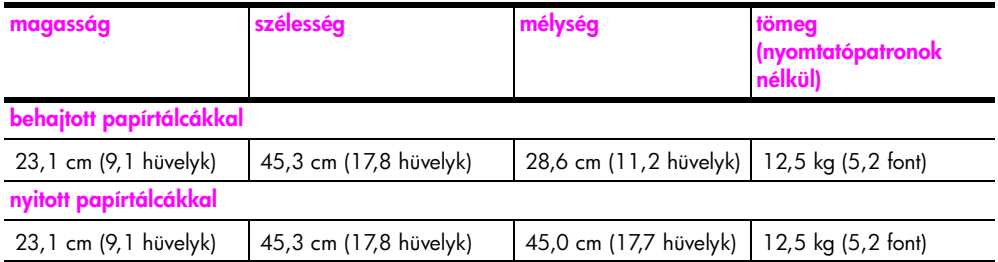

# <span id="page-98-3"></span>tápellátási adatok

- Teljesítményfelvétel: max. 75 W
- Bemeneti feszültség: 100–240 V AC ~ 1 A, 50–60 Hz, földelt
- Kimeneti feszültség: 32 V DC===940 mA, 16 V===625 mA

### <span id="page-99-0"></span>környezeti adatok

- Működési hőmérséklet ajánlott tartománya: 15°–32° C
- Működési hőmérséklet megengedett tartománya: 5°–40° C
- Páratartalom: 15%–85%-os relatív páratartalom, nem kondenzálódó
- Tárolási hőmérséklettartomány: -4° és +60° C között
- Erős elektromágneses mezők jelenlétében a HP Officejet készülékkel kapott eredmény némileg torzulhat
- A HP azt javasolja, hogy az elnyelt lehetséges elektromágneses zaj elkerülése érdekében az USB-kábel ne legyen hosszabb 3 méternél

### <span id="page-99-1"></span>környezetvédelmi program

Ez a rész a következõ témaköröket tárgyalja:

- • [a környezet védelme](#page-99-2), 90. oldal
- • [ózonkibocsátás](#page-99-3), 90. oldal
- energy consumption, 90. oldal
- • [papírfelhasználás](#page-100-1), 91. oldal
- **mű[anyag alkatrészek](#page-100-2)**, 91. oldal
- • [anyagbiztonsági adatlapok](#page-100-3), 91. oldal
- • [újrahasznosítási program](#page-100-4), 91. oldal
- • [a hp inkjet tartozékok újrahasznosítási programja](#page-100-5), 91. oldal

#### <span id="page-99-2"></span>a környezet védelme

A Hewlett-Packard célja, hogy termékei ne csak kiváló minõségûek, de környezetbarátok is legyenek. Ez a termék úgy készült, hogy a lehetõ legkisebb káros hatással legyen a környezetre.

További információ a HP Commitment to the Environment (környezetvédelmi) webhelyén található:

[www.hp.com/hpinfo/globalcitizenship/environment/index.html](http://www.hp.com/hpinfo/globalcitizenship/environment/index.html" target="_blank)

#### <span id="page-99-3"></span>ózonkibocsátás

A termék nem termel észlelhetõ mennyiségû ózont (O3).

#### <span id="page-99-4"></span>energy consumption

Energy usage drops significantly while in ENERGY STAR® mode, which saves natural resources, and saves money without affecting the high performance of this product. This product qualifies for ENERGY STAR, which is a voluntary program established to encourage the development of energy-efficient office products.

ENERGY STAR is a U.S. registered service mark of the U.S. EPA. As an ENERGY STAR partner, HP has determined that this product meets ENERGY STAR guidelines for energy efficiency.

For more information on ENERGY STAR guidelines, go to the following website:

#### [www.energystar.gov](http://www.energystar.gov" target="_blank)

#### <span id="page-100-1"></span>papírfelhasználás

A termék alkalmas újrafelhasználható papír használatára a DIN 19309 szabvány szerint.

#### <span id="page-100-2"></span>műanyag alkatrészek

A 25 grammnál nehezebb mûanyag alkatrészeket a nemzetközi szabványok szerint jelöltük meg, így a termék életének a végén könnyen beazonosíthatók az újrafelhasználható mûanyag alkatrészek.

#### <span id="page-100-3"></span>anyagbiztonsági adatlapok

Az anyagbiztonsági adatlapok (MSDS) megtalálhatók a HP webhelyén:

#### [www.hp.com/go/msds](http://www.hp.com/go/msds" target="_blank)

Az internet-hozzáféréssel nem rendelkezõ felhasználók a HP helyi ügyfélszolgálati központjától kérhetik ezeket.

#### <span id="page-100-4"></span>újrahasznosítási program

A HP egyre több termék-visszavételi és újrafelhasználási programot biztosít, emellett világszerte együttmûködik a legnagyobb elektronikus termék-újrafelhasználó központokkal. A HP a népszerûbb termékeinek a rendbehozatalával és újbóli értékesítésével is takarékoskodik az erõforrásokkal.

Ez a HP-termék a következõ, az életciklus végén különleges kezelést igénylõ anyagokat tartalmazza:

– Forraszanyag

#### <span id="page-100-5"></span>a hp inkjet tartozékok újrahasznosítási programja

A HP elkötelezett a környezet védelmében. Az újrahasznosítási program (HP Inkjet Supplies Recycling Program) számos országban lehetõvé teszi az elhasznált nyomtatópatronok ingyenes begyûjtését. A további tudnivalókat a következõ webhely ismerteti:

www.hp.com/hpinfo/globalcitizenship/environment/recycle/inkjet.html

### <span id="page-100-0"></span>hatósági nyilatkozatok

A HP Officejet készüléket a termékforgralmazásra az adott országban érvényes hatósági elõírások figyelembevételével tervezték.

Ez a rész a következõ témaköröket tárgyalja:

- hatósági típusazonosító szám, 92. oldal
- notice to users of the U.S. telephone network: FCC requirement, 92. oldal
- FCC statement, 93. oldal
- [note à l'attention des utilisateurs du réseau téléphonique Canadien/notice to users](#page-102-1)  [of the Canadian telephone network](#page-102-1), 93. oldal
- [note à l'attention des utilisateurs Canadien/notice to users in Canada](#page-103-0), 94. oldal
- • [megjegyzés az Európai Gazdasági Térség lakói számára](#page-103-1), 94. oldal
- notice to users of the German telephone network, 95. oldal
- declaration of conformity (European Union), 95. oldal
- • [geräuschemission](#page-104-2), 95. oldal
- notice to users in Korea, 95. oldal

#### <span id="page-101-0"></span>hatósági típusazonosító szám

A hatósági típusazonosítás céljából a termékhez hatósági típusszámot (Regulatory Model Number) rendeltek. A termék hatósági típusszáma SDGOB-0302. Ezt a hatósági típusszámot nem szabad összetéveszteni a termék kereskedelmi nevével (HP Officejet 5500 Series) vagy termékszámával (Q3434A).

#### <span id="page-101-1"></span>notice to users of the U.S. telephone network: FCC requirement

This equipment complies with FCC rules, Part 68. On this equipment is a label that contains, among other information, the FCC Registration Number and Ringer Equivalent Number (REN) for this equipment. If requested, provide this information to your telephone company.

An FCC compliant telephone cord and modular plug is provided with this equipment. This equipment is designed to be connected to the telephone network or premises wiring using a compatible modular jack which is Part 68 compliant. This equipment connects to the telephone network through the following standard network interface jack: USOC RJ-11C.

The REN is useful to determine the quantity of devices you may connect to your telephone line and still have all of those devices ring when your number is called. Too many devices on one line may result in failure to ring in response to an incoming call. In most, but not all, areas the sum of the RENs of all devices should not exceed five (5). To be certain of the number of devices you may connect to your line, as determined by the REN, you should call your local telephone company to determine the maximum REN for your calling area.

If this equipment causes harm to the telephone network, your telephone company may discontinue your service temporarily. If possible, they will notify you in advance. If advance notice is not practical, you will be notified as soon as possible. You will also be advised of your right to file a complaint with the FCC. Your telephone company may make changes in its facilities, equipment, operations, or procedures that could affect the proper operation of your equipment. If they do, you will be given advance notice so you will have the opportunity to maintain uninterrupted service.

If you experience trouble with this equipment, please contact the manufacturer, or look elsewhere in this manual, for warranty or repair information. Your telephone company may ask you to disconnect this equipment from the network until the problem has been corrected or until you are sure that the equipment is not malfunctioning.

This equipment may not be used on coin service provided by the telephone company. Connection to party lines is subject to state tariffs. Contact your state's public utility commission, public service commission, or corporation commission for more information.

This equipment includes automatic dialing capability. When programming and/or making test calls to emergency numbers:

- Remain on the line and explain to the dispatcher the reason for the call.
	- Perform such activities in the off-peak hours, such as early morning or late evening. Note: The FCC hearing aid compatibility rules for telephones are not applicable to this equipment.

The Telephone Consumer Protection Act of 1991 makes it unlawful for any person to use a computer or other electronic device, including fax machines, to send any message unless such message clearly contains in a margin at the top or bottom of each transmitted page or on the first page of transmission, the date and time it is sent and an identification of the business, other entity, or other individual sending the message and the telephone number of the sending machine or such business, other entity, or individual. (The telephone number provided may not be a 900 number or any other number for which charges exceed local or long-distance transmission charges.) In order to program this information into your fax machine, you should complete the steps described in the software.

#### <span id="page-102-0"></span>FCC statement

The United States Federal Communications Commission (in 47 CFR 15.105) has specified that the following notice be brought to the attention of users of this product.

Declaration of Conformity: This equipment has been tested and found to comply with the limits for a Class B digital device, pursuant to part 15 of the FCC Rules. Operation is subject to the following two conditions: (1) this device may not cause harmful interference, and (2) this device must accept any interference received, including interference that may cause undesired operation. Class B limits are designed to provide reasonable protection against harmful interference in a residential installation. This equipment generates, uses, and can radiate radio frequency energy, and, if not installed and used in accordance with the instructions, may cause harmful interference to radio communications. However, there is no guarantee that interference will not occur in a particular installation. If this equipment does cause harmful interference to radio or television reception, which can be determined by turning the equipment off and on, the user is encouraged to try to correct the interference by one or more of the following measures:Ha a készülék káros interferenciákat okoz a rádiós és televíziós vételben (ami megállapítható a készülék be- és kikapcsolásával), próbálja a vételi zavarokat kiküszöbölni az alábbi intézkedések segítségével:

- Reorient the receiving antenna.
- Increase the separation between the equipment and the receiver.
- Connect the equipment into an outlet on a circuit different from that to which the receiver is connected.
- Consult the dealer or an experienced radio/TV technician for help.

For more information, contact the Product Regulations Manager, Hewlett-Packard Company, San Diego, (858) 655-4100.

The user may find the following booklet prepared by the Federal Communications Commission helpful: How to Identify and Resolve Radio-TV Interference Problems. This booklet is available from the U.S. Government Printing Office, Washington DC, 20402 Stock No. 004-000-00345-4

Caution! Pursuant to Part 15.21 of the FCC Rules, any changes or modifications to this equipment not expressly approved by the Hewlett-Packard Company may cause harmful interference and void the FCC authorization to operate this equipment.

#### <span id="page-102-1"></span>note à l'attention des utilisateurs du réseau téléphonique Canadien/notice to users of the Canadian telephone network

Cet appareil est conforme aux spécifications techniques des équipements terminaux d'Industrie Canada. Le numéro d'enregistrement atteste de la conformité de l'appareil. L'abréviation IC qui précède le numéro d'enregistrement indique que l'enregistrement a été effectué dans le cadre d'une Déclaration de conformité stipulant que les spécifications techniques d'Industrie Canada ont été respectées. Néanmoins, cette abréviation ne signifie en aucun cas que l'appareil a été validé par Industrie Canada.

Pour leur propre sécurité, les utilisateurs doivent s'assurer que les prises électriques reliées à la terre de la source d'alimentation, des lignes téléphoniques et du circuit métallique d'alimentation en eau sont, le cas échéant, branchées les unes aux autres. Cette précaution est particulièrement importante dans les zones rurales.

Le numéro REN (Ringer Equivalence Number) attribué à chaque appareil terminal fournit une indication sur le nombre maximal de terminaux qui peuvent être connectés à une interface téléphonique. La terminaison d'une interface peut se composer de n'importe quelle combinaison d'appareils, à condition que le total des numéros REN ne dépasse pas 5.

Basé sur les résultats de tests FCC Partie 68, le numéro REN de ce produit est 0.2B.

This equipment meets the applicable Industry Canada Terminal Equipment Technical Specifications. This is confirmed by the registration number. The abbreviation IC before the registration number signifies that registration was performed based on a Declaration of Conformity indicating that Industry Canada technical specifications were met. It does not imply that Industry Canada approved the equipment.

Users should ensure for their own protection that the electrical ground connections of the power utility, telephone lines and internal metallic water pipe system, if present, are connected together. This precaution may be particularly important in rural areas.

Note: The Ringer Equivalence Number (REN) assigned to each terminal device provides an indication of the maximum number of terminals allowed to be connected to a telephone interface. The termination on an interface may consist of any combination of devices subject only to the requirement that the sum of the Ringer Equivalence Numbers of all the devices does not exceed 5.

The REN for this product is 0.2B, based on FCC Part 68 test results.

#### <span id="page-103-0"></span>note à l'attention des utilisateurs Canadien/notice to users in Canada

Le présent appareil numérique n'émet pas de bruit radioélectrique dépassant les limites applicables aux appareils numériques de la classe B prescrites dans le Règlement sur le brouillage radioélectrique édicté par le ministère des Communications du Canada.

This digital apparatus does not exceed the Class B limits for radio noise emissions from the digital apparatus set out in the Radio Interference Regulations of the Canadian Department of Communications.

#### <span id="page-103-1"></span>megjegyzés az Európai Gazdasági Térség lakói számára

# C E

A készülék a következõ országok analóg telefonhálózataival mûködik együtt:

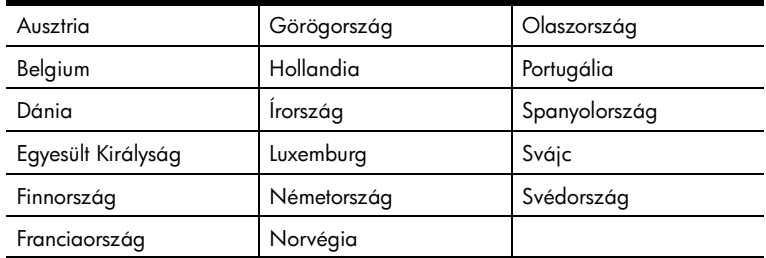

A hálózati kompatibilitás a vásárló által kiválasztott beállításoktól függ, melyeket újra be kell állítani, ha a vásárlás helyétõl eltérõ országban kívánja használni a készüléket. Lépjen kapcsolatba a szállítóval vagy a Hewlett-Packard Company vállalattal, ha további terméktámogatásra van szüksége.

Ez a készülék az 1999/5/EC (II. melléklet) EU Irányelvvel összhangban páneurópai egyedi terminálnak minõsül a nyilvános kapcsolású telefonhálózaton (PSTN). Azonban az egyes hálózatok közötti különbségek miatt ez az igazolás önmagában nem jelent feltétel nélküli garanciát arra, hogy a készülék sikeresen mûködik valamennyi PSTN hálózati végponton.

Probléma esetén elõször lépjen kapcsolatba a berendezés szállítójával.

Ezt a készüléket DTMF dallamtárcsázásra és távtárcsázásra tervezték. Ha mégis problémák lépnének fel a távtárcsázással (ami nem valószínû), javasoljuk, hogy a készüléket csak DTMF dallamtárcsázással használja.

műszaki adatok szaki adatok

#### <span id="page-104-0"></span>notice to users of the German telephone network

notice to users of the German telephone network Please connect the TAE N telephone connector plug, provided with the HP Officejet 5500 Series into the wall socket (TAE 6) code N. This HP fax product can be used as a single device and/or in combination (in serial connection) with other approved terminal equipment.

#### <span id="page-104-2"></span>geräuschemission

 $LpA < 70$  dB am Arbeitsplatz im Normalbetrieb nach DIN 45635 T.19

#### <span id="page-104-1"></span>declaration of conformity (European Union)

The Declaration of Conformity in this document complies with ISO/IEC Guide 22 and EN 45014. It identifies the product, manufacturer's name and address, and applicable specifications recognized in the European community.

#### <span id="page-104-3"></span>notice to users in Korea

사용자 인내문 (B금 기기)

이 기기는 비업무용으로 전자파장해검정을 받은 기기로서, 주거지역에서는 물론 모든 지혜에게 사용할 수 있습니다.

# declaration of conformity

According to ISO/IEC Guide 22 and EN 45014

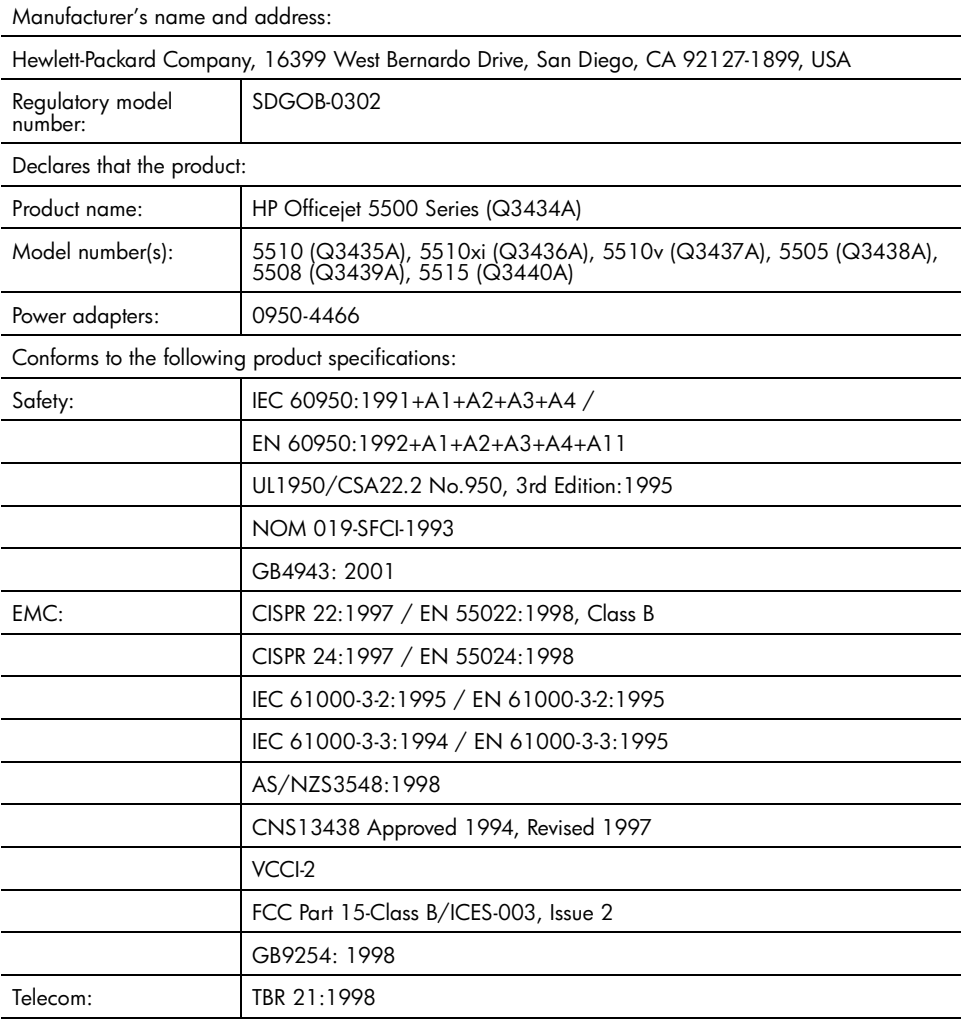

Supplementary Information:

The product herewith complies with the requirements of the Low Voltage Directive 73/23/EC, the EMC Directive 89/336/EC, and with the R&TTE Directive 1999/5/EC (Annex II) and carries the CE marking accordingly.

The product was tested in a typical configuration.

European Contact for regulatory topics only: Hewlett Packard GmbH, HQ-TRE, Herrenberger Strasse 140, D-71034 Böblingen Germany. (FAX +49-7031-14-3143)

# faxbeállítás

A Telepítési kártya lépéseinek végrehajtása után a faxolás végleges beállításához kövesse az ebben a részben ismertetett utasításokat. A Telepítési kártyát őrizze meg, később még szükség lehet rá.

Ebből a részből megismerheti, hogyan kell a HP Officejet készüléket úgy beállítani, hogy a faxolás megfelően működjön azokkal a speciális berendezéssel és szolgáltatással, amely a HP Officejet készülékkel azonos telefonvonalra csatlakozik.

Ez a rész a következő témaköröket tárgyalja:

- faxolás DSL-vonalról, 97. oldal
- • [faxolás telefonalközpont vagy ISDN-vonal használatával](#page-107-0), 98. oldal

# <span id="page-106-0"></span>faxolás DSL-vonalról

12

Ha DSL-vonallal rendelkezik, az itt bemutatt eljárással csatlakoztassa a DSLszűrőt a telefonvonal tali csatlakozója és a HP Otticejet készülék közé. Ez a szűrő eltávolítja azt a digitális jelet, amely megakadályozza a HP Officejet készülék megfelelő kommunikációját a telefonvonallal.

Vigyázat! Ha DSL-vonalat használ és nem csatlakoztatja a DSLszűrőt, nem tog tudni taxokat togadni és küldeni a HP Otticejet készülékkel.

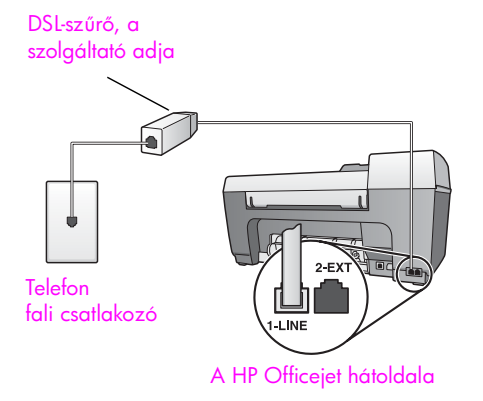

- 1. Szerezze be a DSL-szűrőt a szolgáltatótól.
- <mark>2.</mark> Kösse össze a DSL-szűrő szabad portját a HP Officejet hátoldalán található "1-LINE" feliratú porttal.
- <mark>3.</mark> Csatlakoztassa a DSL-szűrő kábelét a tele<del>l</del>onvonal fali csatlakozójába.

# <span id="page-107-0"></span>faxolás telefonalközpont vagy ISDN-vonal használatával

Ha a telełonvonal alközponthoz csatlakozik, ügyeljen arra, hogy a łaxszám előtt a külső vonal eléréséhez szükséges számot is tárcsázza.

Vigyázat! A digitális telefonalközpontok sokszor tárcsahangot is használnak, amely gyárilag be van kapcsolva. A tárcsahang zavarja a faxátvitelt, így a HP Officejet készülékkel nem küldhet és fogadhat faxot. A tárcsahang kikapcsolásának módjával kapcsolatban tekintse át a digitális telefonalközpont dokumentációját.

Ha alközponti vagy ISDN-konvertert használ, ügyeljen arra, hogy a HP Officejet készülék a fax és telefon számára kijelölt portra csatlakozzon.

Egyes ISDN-rendszerekben konfigurálhatók a portok: így az egyik telefonhoz és Group 3 faxhoz rendelhető, míg egy másik többcélú lehet.

Megjegyzés: Ha továbbra is problémák jelentkeznek az ISDN-konverter fax/telefon portjának használatakor, próbálja meg a többcélú port használatát (felirata "multi-combi" vagy hasonló lehet).
# a hp instant share telepítése és használata

13

<span id="page-108-1"></span>A HP Instant Share segítségével egyszerűvé válik a fényképek elküldése, amelyeket azután a családtagok és a barátok megnézhetnek. Egyszerűen el kell készíteni a fényképet vagy be kell olvasni egy képet, ki kell azt jelölni, és a szoftver segítségével továbbítható egy elektronikus levélcímre. A fényképeket feltöltheti egy on-line fotóalbumba is, és igénybe veheti a fényképkidolgozási szolgáltatásokat is (ezek nem minden országban állnak rendelkezésre).

A HP Instant Share használatakor a család és a barátok mindig megtekinthető fényképeket kapnak – vége a hosszú letöltéseknek és a megnyithatatlanul nagyméretű képeknek. Az elküldött elektronikus levélben a fényképek indexképei szerepelnek, valamint egy hivatkozás egy biztonságos weblapra, amelyen a család és a barátok egyszerűen megtekinthetik, megoszthatják, kinyomtathatják és menthetik a képeket.

Megjegyzés: A HP Instant Share technológiával nem kompatibilis géppel készített képeket először valamilyen módszerrel a számítógépre kell tölteni.

Megjegyzés: Egyes operációs rendszerek nem támogatják a HP Instant Share használatát, de a HP Fotó & kép irányítója (HP Irányító) szoftverrel továbbra is elküldheti a fényképeket a családtagoknak vagy a barátoknak egy e-mail üzenet mellékleteként. (További tudnivalók: fénykép vagy kép elküldése a hp officejet készülékről (Macintosh), 101. oldal.)

Ez a rész a következő témaköröket tárgyalja:

- a hp instant share használatának öt egyszerű lépése (Windows), 99. oldal •
- fénykép vagy kép elküldése a hp officejet készülékről (Macintosh), [101. oldal](#page-110-0)
- • [miért kell regisztrálni a hp instant share programmal? \(Windows\)](#page-111-0), [102. oldal](#page-111-0)

### <span id="page-108-0"></span>a hp instant share használatának öt egyszerű lépése (Windows)

<span id="page-108-2"></span>A HP Instant Share egyszerűen használható a HP Officejet 5500 Series (HP Otticejet) készülékkel – mindössze a következő lépéseket kell végrehajtani:

1. Olvassa be a képet a HP Officejet készüléken, és küldje el a HP Fotó & kép képtára (HP Képtár) programnak.

Megjegyzés: A HP Képtár a HP Officejet készülékhez kapott HP Irányító program része. A HP Irányító már telepítve van a számítógépre.

- <mark>2.</mark> Válassza ki az elküldendő képet a **HP Képtárban**.
- 3. A HP Instant Share lapon kattintson a HP Instant Share indítása gombra.
- 4. Hozzon létre egy e-mail célhelyet a HP Instant Share programban. Megjegyzés: Az e-mail címek tárolásához készíthet egy Címjegyzéket is.
- 5. Küldje el e-mail üzenetet.

Az HP Instant Share használatát a következő eljárások mutatják be:

- beolvasott kép használata, 100. oldal
- • [a hp instant share elérése a hp irányítóból](#page-109-1), 100. oldal

<span id="page-109-2"></span>Megjegyzés: A HP Instant Share használatához a számítógépet csatlakoztatni kell az internethez. Az AOL és a Compuserve felhasználóinak a HP Instant Share használata előtt fel kell venni a kapcsolatot az internetszolgáltatóval.

### <span id="page-109-0"></span>beolvasott kép használata

További tudnivalók képek beolvasásáról: a lapolvasási szolgáltatások [használata](#page-44-0), 35. oldal.

- 1. Helyezze az eredeti példányt képpel lefelé az automatikus dokumentumadagolóba vagy az üvegre a bal első sarokhoz igazítva.
- 2. Nyomja meg a Beolvasás gombot. Megjelenik a Lapolvasás menü.
- <mark>3.</mark> Válassza a **HP Fotó & kép képtára** lehetőséget.
- 4. Nyomja meg az **Indítás fekete** vagy az **Indítás színes** gombot. A HP Officejet elküldi a beolvasást a HP Fotó & kép képtárába, amely automatikusan megnyílik, és megjeleníti a képet.
- 5. Jelölje ki a képet.

Ha a képet szerkeszteni szeretné, azt még a kijelölés előtt tegye meg.

Megjegyzés: A HP Képtár számos eszközét használhatja a beolvasott kép szerkesztéséhez és a kívánt eredmény eléréséhez. A további tudnivalókat a hp fotó & kép súgójában olvashatja el.

- 6. Térjen át a HP Instant Share lapra.
- <span id="page-109-3"></span>7. A HP Instant Share használatához folytassa a hp instant share elérése a [hp irányítóból](#page-109-1) című rész 5. lépésével.

### <span id="page-109-1"></span>a hp instant share elérése a hp irányítóból

Ez a rész a HP Instant Share e-mail szolgáltatását ismerteti. A HP Irányító használatáról a további tudnivalókat a <mark>hp fotó & kép súgójában</mark> olvashatja el.

- 1. Nyissa meg a HP Irányító programot.
- 2. A HP Irányítóban kattintson a HP Képtár ikonra. A HP Fotó & kép képtára jelenik meg.
- 3. Válasszon ki egy fényképet vagy beolvasott képet abban a könyvtárban, ahová előzőleg mentette.

Megjegyzés: A további tudnivalókat a hp fotó & kép súgójában olvashatja el.

- 4. Térjen át a HP Instant Share lapra.
- 5. A Vezérlési területen kattintson a HP Instant Share indítása gombra. A Munkaterületen a Csatlakozás képernyő jelenik meg.
- 6. Kattintson a Tovább gombra. Az Egyidejű beállítás – Területi információ és a felhasználás feltételei
- 7. A lenyitható listán jelölje ki az országot/régiót.
- 8. Olvassa el a Felhasználás feltételeit, jelölje be az Elfogadom négyzetet, majd kattintson a **Tovább** gombra.

A Válasszon HP Instant Share szolgáltatást képernyő jelenik meg.

- 9. A képek elektronikus levélben való elküldéséhez válassza a HP Instant Share E-mail beállítást.
- 10. Kattintson a Tovább gombra.

képernyő jelenik meg.

11. A HP Instant Share – E-mail létrehozása képernyőn töltse ki a <mark>Címzett</mark>, a **Feladó, a Tárgy** és az **Uzenet** mezőt.

Megjegyzés: Elektronikus levelezési címjegyzék megnyitásához és kezeléséhez kattintson a Címjegyzék gombra, hajtsa végre a regisztrálást a HP Instant Share programmal, és szerezzen be egy HP Passport azonosítót.

Megjegyzés: Ha az üzenetet több címre szeretné elküldeni, kattintson az Itt azt tudhatja meg, hogy miként küldhet e-mailt több címzettnek hivatkozásra.

12. Kattintson a Tovább gombra.

A Képfelirat hozzáadása képernyő jelenik meg.

13. Írja be a kép képfeliratát, majd kattintson a Tovább gombra.

A program feltölti a képet a HP Instant Share szolgáltatási webhelyére. A feltöltés után az E-mailben elküldött fényképek képernyő jelenik meg. Az elküldött elektronikus levélben szerepelni fog egy hivatkozás egy biztonságos weblapra, amely 60 napig tárolja a képet.

14. Kattintson a Befejezés gombra.

A HP Instant Share webhelye jelenik meg a böngészőben.

A webhelyen kijelölheti a képet, és számos feldolgozási lehetőség közül választhat.

### <span id="page-110-0"></span>fénykép vagy kép elküldése a hp officejet készülékről (Macintosh)

<span id="page-110-1"></span>Ha a HP Officejet készülék Macintosh számítógéphez kapcsolódik, a fényképeket bárkinek elküldheti, aki rendelkezik e-mail fiókkal. A számítógépen telepített levelezőprogramban e-mail üzenet elindításához a HP Gallery (HP Képtár) programban az E-mail gombra kell kattintani. A HP Gallery (HP Képtár) a HP Directorból (HP Irányítóból) érhető el.

Ez a rész a következő témaköröket tárgyalja:

- **beolvasott kép használata**, 102. oldal
- • [az e-mail parancs elérése a hp directorból \(hp irányító\)](#page-111-2), 102. oldal

### <span id="page-111-1"></span>beolvasott kép használata

<span id="page-111-3"></span>További tudnivalók képek beolvasásáról: **a lapolvasási szolgáltatások** [használata](#page-44-0), 35. oldal.

- 1. Helyezze az eredeti példányt képpel lefelé az automatikus dokumentumadagolóba vagy az üvegre a bal első sarokhoz igazítva.
- 2. Nyomja meg a Beolvasás gombot. Megjelenik a Lapolvasás menü.
- <mark>3.</mark> Válassza a **HP Fotó & kép képtára** lehetőséget.
- 4. Nyomja meg az **Indítás fekete** vagy az **Indítás színes** gombot. A HP Officejet elküldi a beolvasást a HP Photo and Imaging Gallery (HP Fotó & kép képtára) programnak, amely automatikusan megnyílik, és megjeleníti a képet.
- 5. Jelölje ki a képet.

Ha a képet szerkeszteni szeretné, azt még a kijelölés előtt tegye meg.

Megjegyzés: A HP Gallery (HP Képtár) számos eszközét használhatja a beolvasott kép szerkesztéséhez és a kívánt eredmény eléréséhez. A további tudnivalókat a hp photo and imaging help (HP fotó & kép súgójában) olvashatja el.

6. Kattintson az E-mail gombra.

<span id="page-111-4"></span>Megnyílik a Macintosh gépen telepített levelezőprogram. A képeket ekkor elektronikus levél mellékleteként elküldheti.

### <span id="page-111-2"></span>az e-mail parancs elérése a hp directorból (hp irányító)

1. Nyissa meg a HP Director (HP Irányító) programot, és kattintson a HP Gallery (HP Képtár) ikonra (OS 9). VAGY

A dokkban kattintson a HP Director (HP Irányító) ikonra, és válassza a HP Director (HP Irányító) menü HP Gallery (HP Képtár) parancsát a Manage and Share (Kezelés és megosztás) csoportban (OS X). Megnyílik a HP Photo and Imaging Gallery (HP Fotó & kép képtára).

- 2. Válassza ki a képet vagy képeket. A további tudnivalókat a hp photo and imaging help (HP fotó & kép súgójában) olvashatja el.
- 3. Kattintson az E-mail gombra. Megnyílik a Macintosh gépen telepített levelezőprogram. A képeket ekkor elektronikus levél mellékleteként elküldheti.

### <span id="page-111-0"></span>miért kell regisztrálni a hp instant share programmal? (Windows)

A HP Officejet 5500 Series készüléknél a HP Instant Share felhasználói regisztrációra csak akkor van szükség, ha a Címjegyzéket kívánja használni. A telhasználói regisztráció a HP termékek bejegyzésétől eltérő bejelentkezési . eljárás, amely a HP Passport programmal hajtható végre.

Ha e-mail címek mentését vagy terjesztési listák létrehozását választja a HP Instant Share Címjegyzékében, felszólítást kap a regisztrálásra. A regisztrálást a Címjegyzék konfigurálása és a Címjegyzék elérése előtt kell végrehajtani, amikor HP Instant Share e-mail üzenet címzésére kerül sor.

13. fejezet

Ez a fejezet a HP Officejet 5500 Series (HP Officejet) hibaelhárításával kapcsolatos tudnivalókat ismerteti. Részletesen bemutatja a telepítési és a konfigurálási kérdéseket, míg a működéssel kapcsolatos hibáknál a hibaelhárítási súgó témaköreire utal.

Ez a rész a következő témaköröket tárgyalja:

- telepítés hibaelhárítás, 105. oldal
- <span id="page-114-3"></span>• mű[ködéssel kapcsolatos hibaelhárítás](#page-127-0), 118. oldal

### <span id="page-114-0"></span>telepítés – hibaelhárítás

14

Az ebben a részben bemutatott telepítési és konfigurálási hibaelhárítási tippek a HP Officejet készülék faxbeállításával, a szoftver- és hardvertelepítéssel, valamint a HP Instant Share programmal kapcsolatos általános problémák megoldását tárgyalják.

Ez a rész a következő témaköröket tárgyalja:

- • [szoftver- és hardvertelepítés hibaelhárítás](#page-114-1), 105. oldal
- • [faxbeállítás hibaelhárítás](#page-122-0), 113. oldal
- <span id="page-114-2"></span>• [a hp instant share beállítása – hibaelhárítás](#page-127-1), 118. oldal

### <span id="page-114-1"></span>szoftver- és hardvertelepítés – hibaelhárítás

Ha a telepítés során szoftver- vagy hardverprobléma jelentkezik, az alábbi témakörökben keresse meg a megoldást.

A HP Otticejet szottver megtelelő telepítésekor a következő műveletek végrehajtására kerül sor:

- A HP Officejet CD-lemeze a behelyezésekor automatikusan elindul.
- Települ a szoftver.
- A telepítő tájlokat másol a merevlemezre.
- A telepítő a HP Officejet csatlakoztatását kéri.
- Zöld színű OK felirat és egy pipa jelenik meg telepítővarázsló képernyőjén.
- A telepítő a számítógép újraindítását kéri.
- Elindul a Faxbeállítás varázsló.
- Elindul a regisztrálási eljárás.

Ha a fentiek közül valamelyik műveletre nem kerül sor, akkor probléma lehet a telepítéssel. A megtelelő telepítést a következő lépésekkel ellenőrizheti:

• Kattintson duplán a HP Officejet ikonra, és ellenőrizze, hogy az összes alapvető ikon (kép beolvasása, dokumentum beolvasása, fax küldése, hp képtár) szerepel-e a HP Irányító programban. Ha a legfontosabb ikonok nem jelennek azonnal, érdemes várni néhány percet, míg a számítógép azonosítja a HP Officejet készüléket. Ha ezután sem jelennek meg az ikonok, próbálja meg a következőket.

• Nyissa meg a Nyomtatók ablakot, és nézze meg, hogy a HP Officejet szerepel-e a listán.

Nézze meg, hogy a Tálcán megjelenik-e a HP Officejet ikonja. Ez jelzi, hogy a HP Officejet működésre kész. Alaphelyzetben a HP Officejet ikonnak a Tálcán, az Asztal jobb alsó sarkában megjelennie.

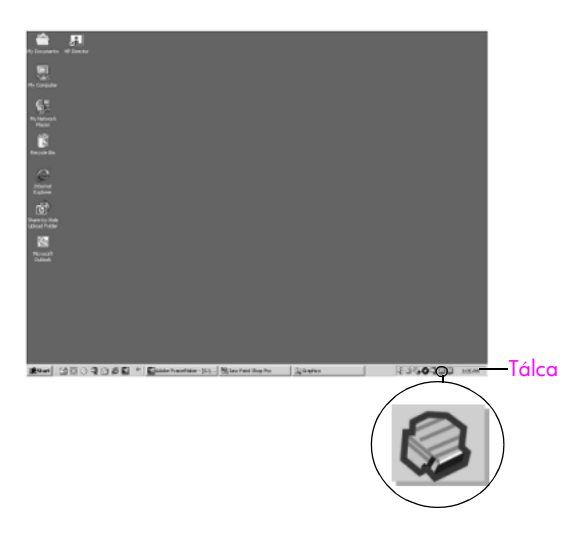

### <span id="page-115-1"></span>szoftvertelepítés – hibaelhárítás

<span id="page-115-2"></span><span id="page-115-0"></span>Ebben a részben a HP Officejet szoftver telepítésével kapcsolatos problémák megoldását találja.

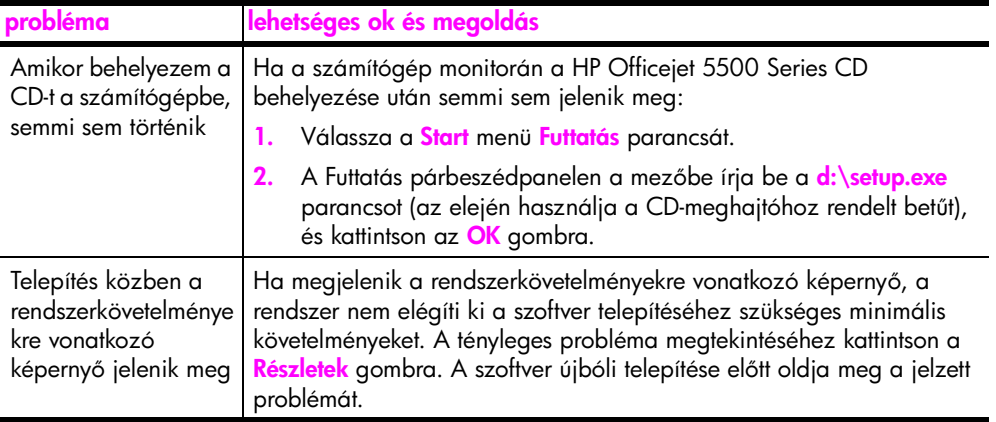

hibaelhárítás

<span id="page-116-3"></span><span id="page-116-2"></span><span id="page-116-1"></span><span id="page-116-0"></span>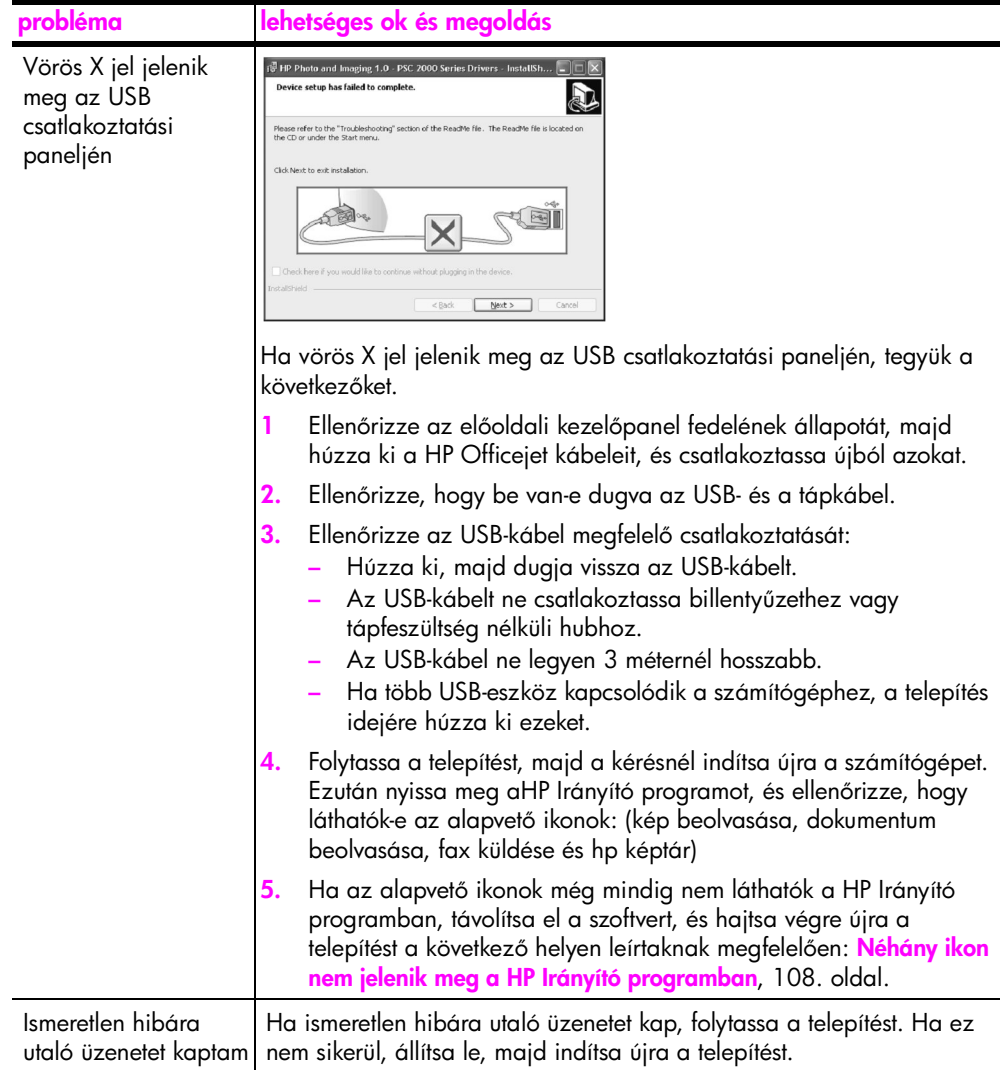

<span id="page-117-1"></span><span id="page-117-0"></span>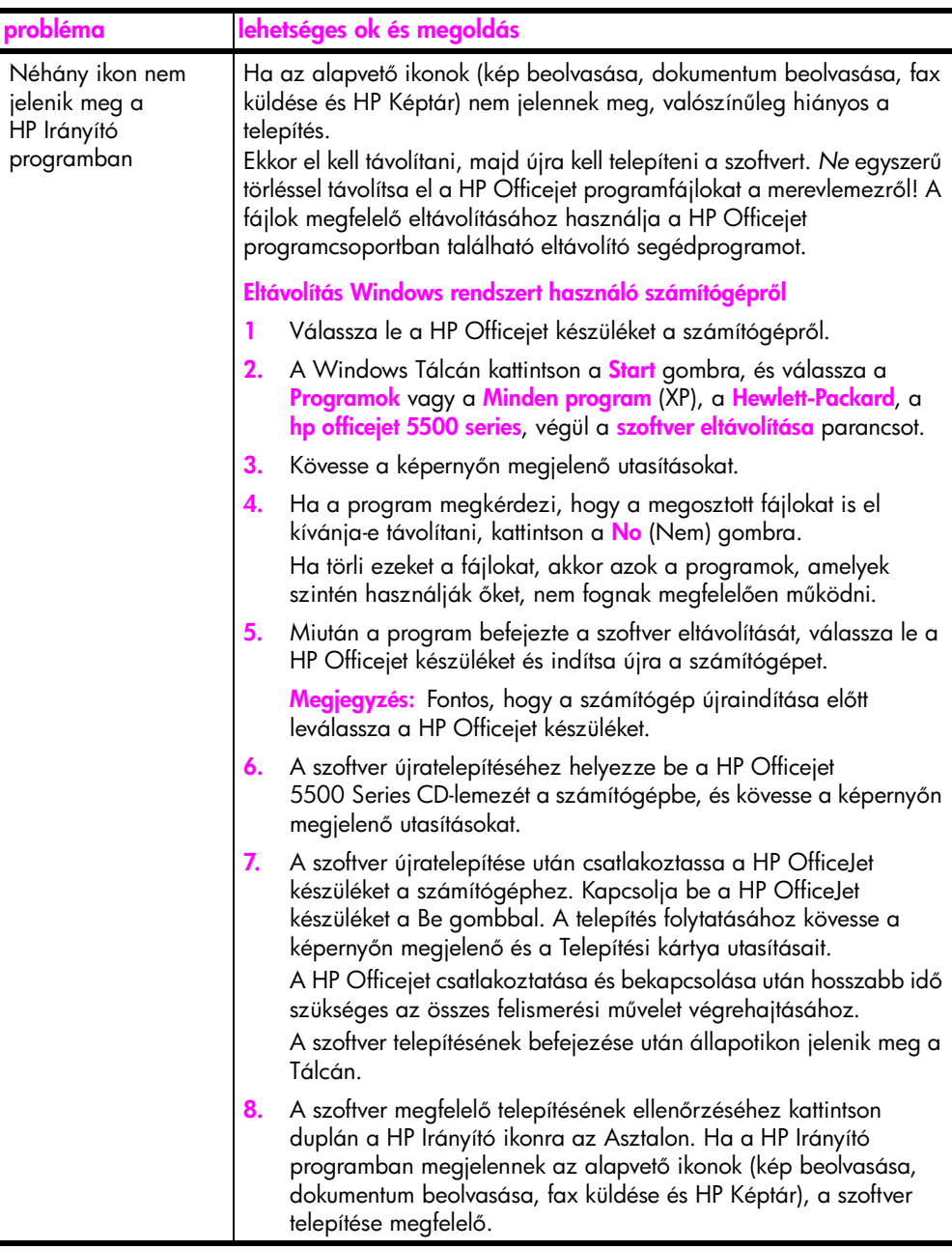

<span id="page-118-1"></span>hibaelhárítás

<span id="page-118-3"></span><span id="page-118-2"></span><span id="page-118-0"></span>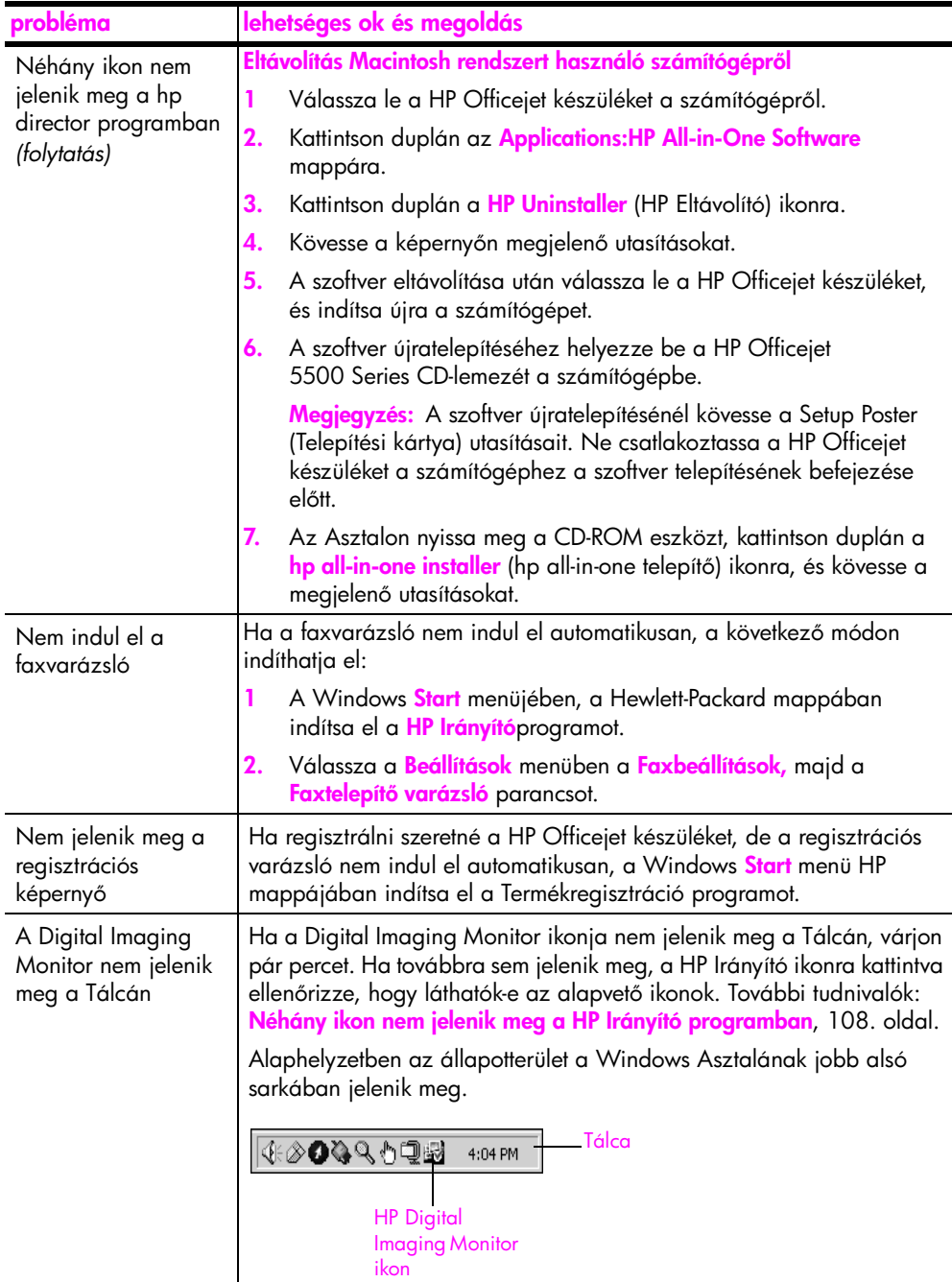

### <span id="page-119-0"></span>hardvertelepítés – hibaelhárítás

Ebben a részben a HP Officejet hardvertelepítésével kapcsolatos problémák megoldását találja.

<span id="page-119-1"></span>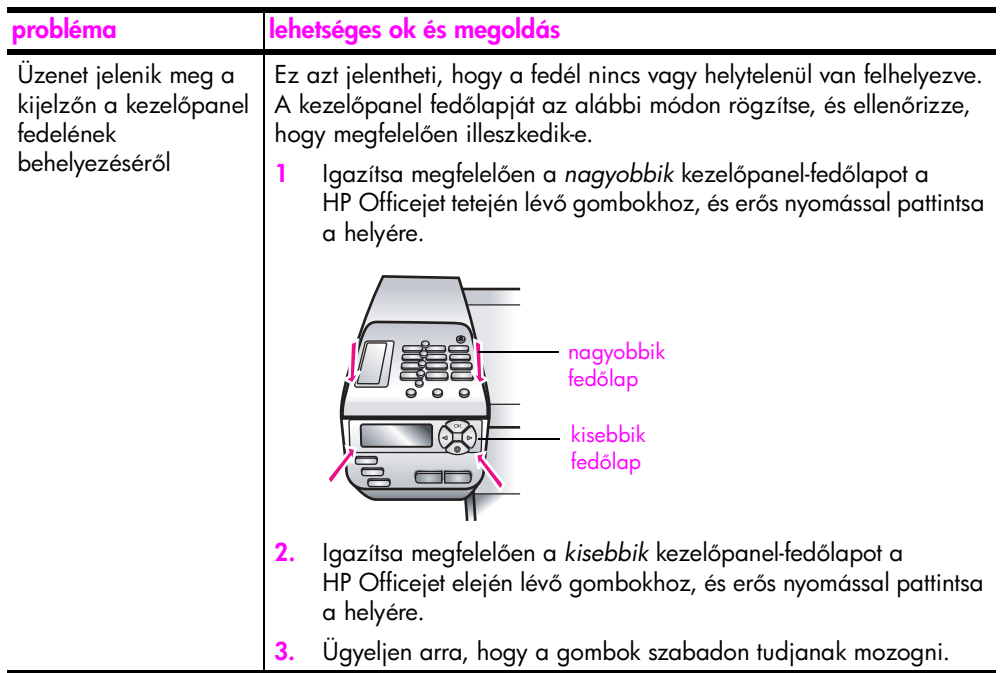

hibaelhárítás

<span id="page-120-2"></span><span id="page-120-1"></span><span id="page-120-0"></span>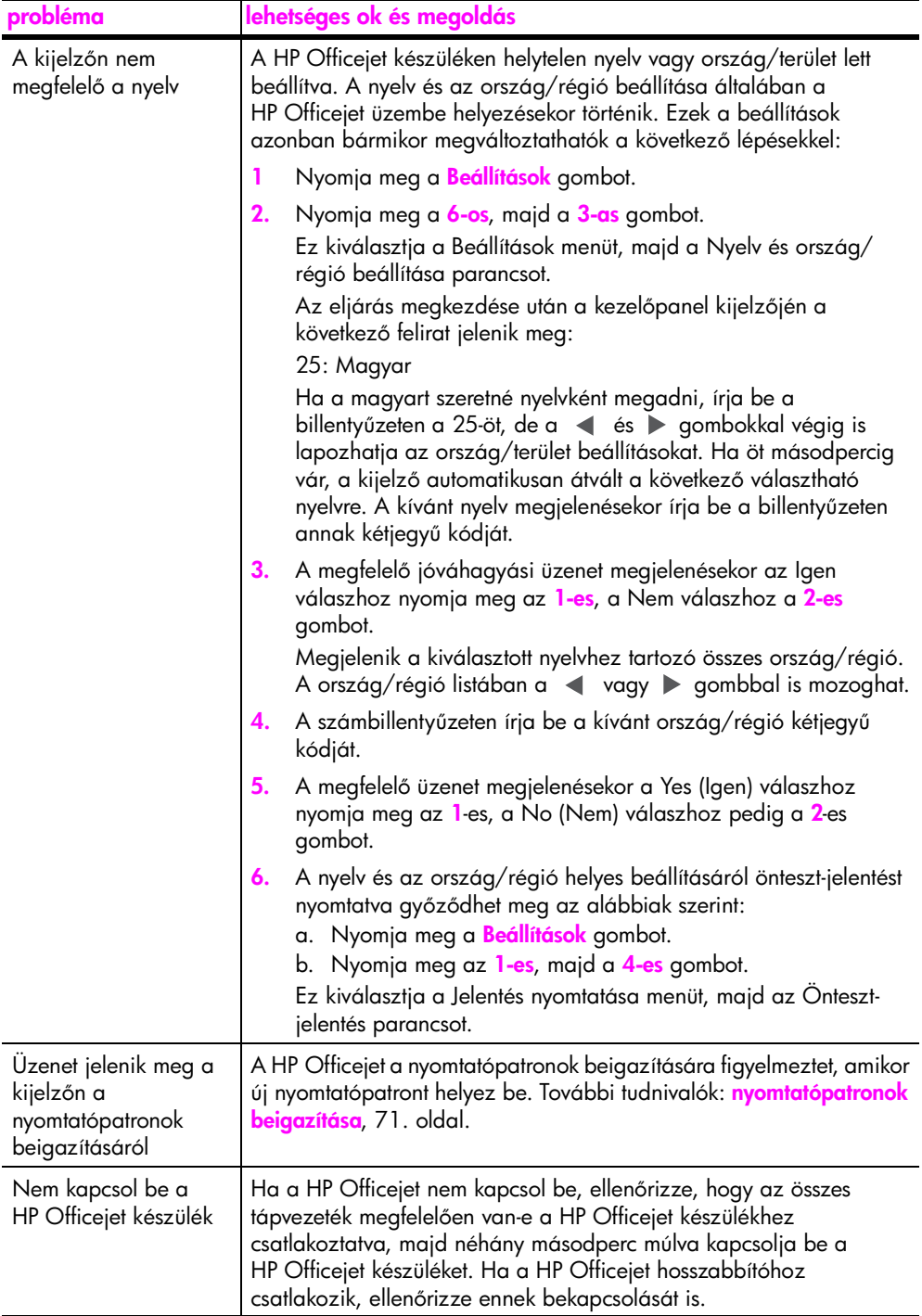

<span id="page-121-1"></span><span id="page-121-0"></span>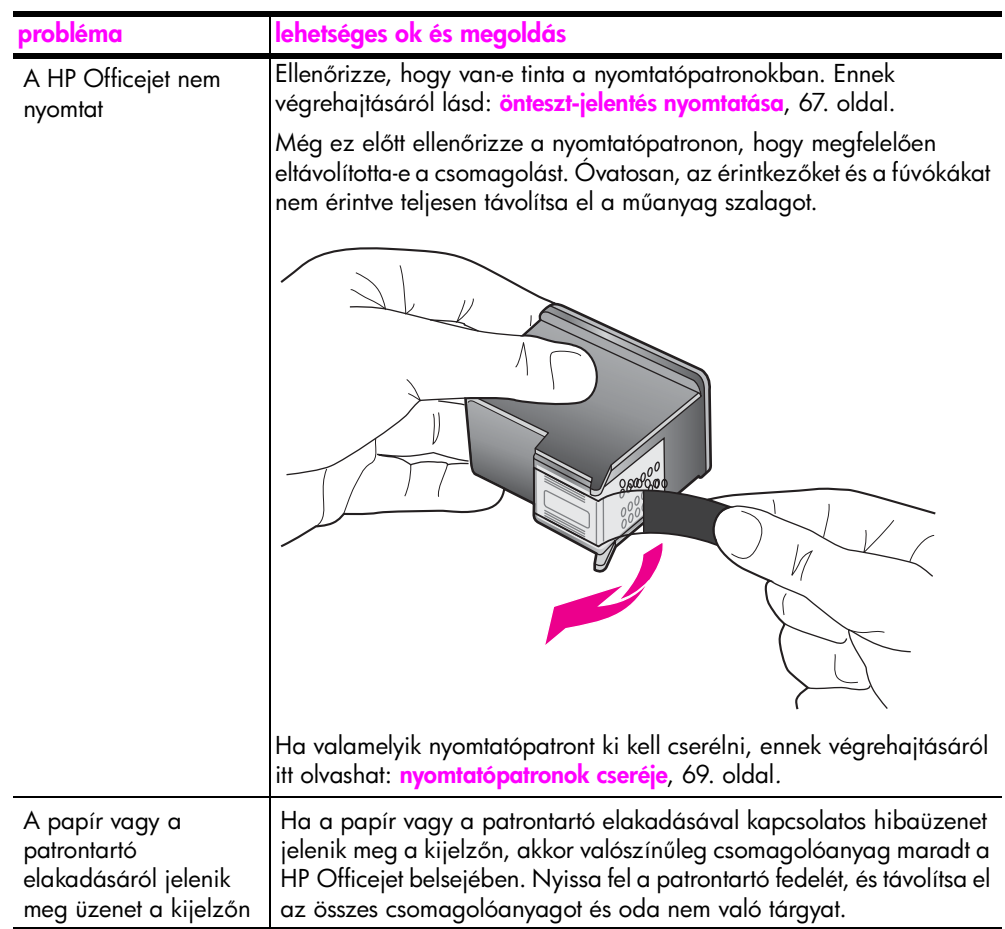

<span id="page-122-2"></span>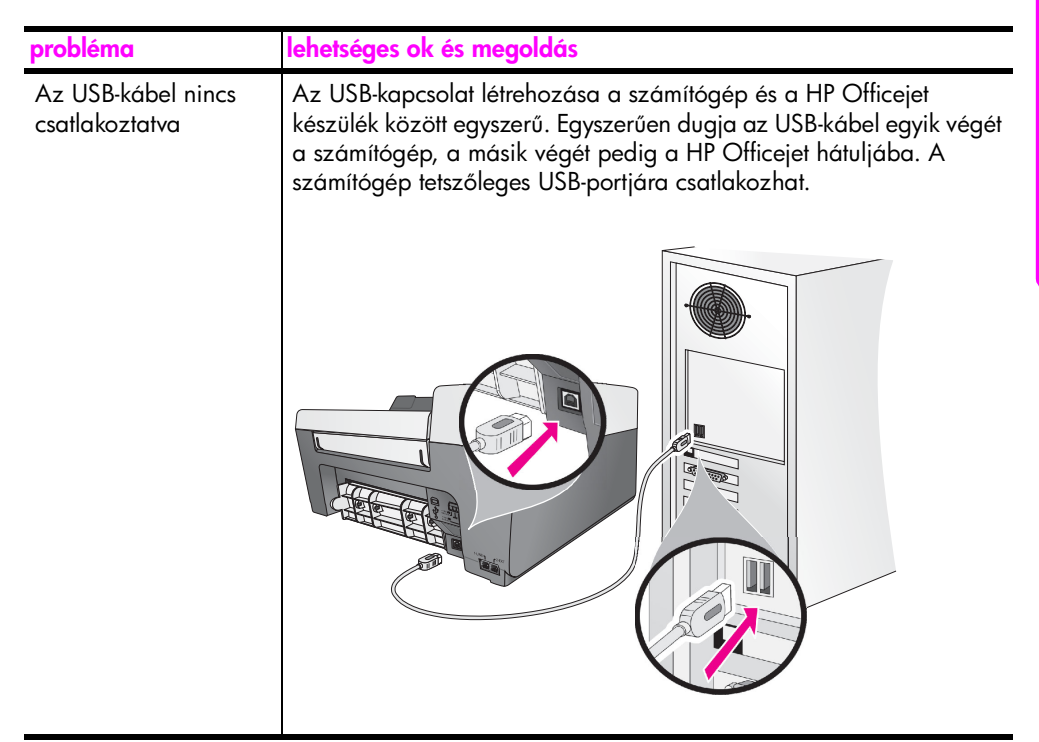

### telepítéssel kapcsolatos további hibaelhárítási segítség

A további lehetséges telepítési problémák megoldásáról az Olvass el! fájlban olvashat. Windows rendszeren a fájl megnyitásához kattintson a Start gombra, és válassza a Programok, a Hewlett-Packard, a HP Officejet 5500 Series, végül az Olvass el! fájl megtekintése parancsot. Macintosh OS 9 vagy OS X rendszeren a tájlt a HP Otticejet CD-lemezének legtelső szintű mappájából nyithatja meg.

Az Olvass el! fájlban többek között a következő témakörökről olvashat:

- Az újratelepítő segédprogram használata hibás telepítés után, hogy így a számítógépen lehetővé váljon a HP Officejet szoftver újratelepítése.
- Az újratelepítő segédprogram használata Windows 98 rendszeren az összetett USB-illesztőprogram hiányának kiküszöbölésére.

Ez a hiba akkor fordulhat elő, ha a hardvert a szoftver előtt telepítik. A segédprogram futtatása után indítsa újra a számítógépet, és a HP Officejet szoftvert a HP Officejet készülék csatlakoztatása előtt telepítse.

További hasznos tudnivalókat talál a HP webhelyén is:

<span id="page-122-1"></span>www.hp.com/support

### <span id="page-122-0"></span>faxbeállítás – hibaelhárítás

Ebben a részben a HP Officejet faxbeállításával kapcsolatos problémák megoldását találja.

A HP Officejet felkészítéséről faxok fogadására és küldésére a következő részben olvashat: [faxbeállítás](#page-106-0), 97. oldal.

hibaelhárítás

<span id="page-123-1"></span><span id="page-123-0"></span>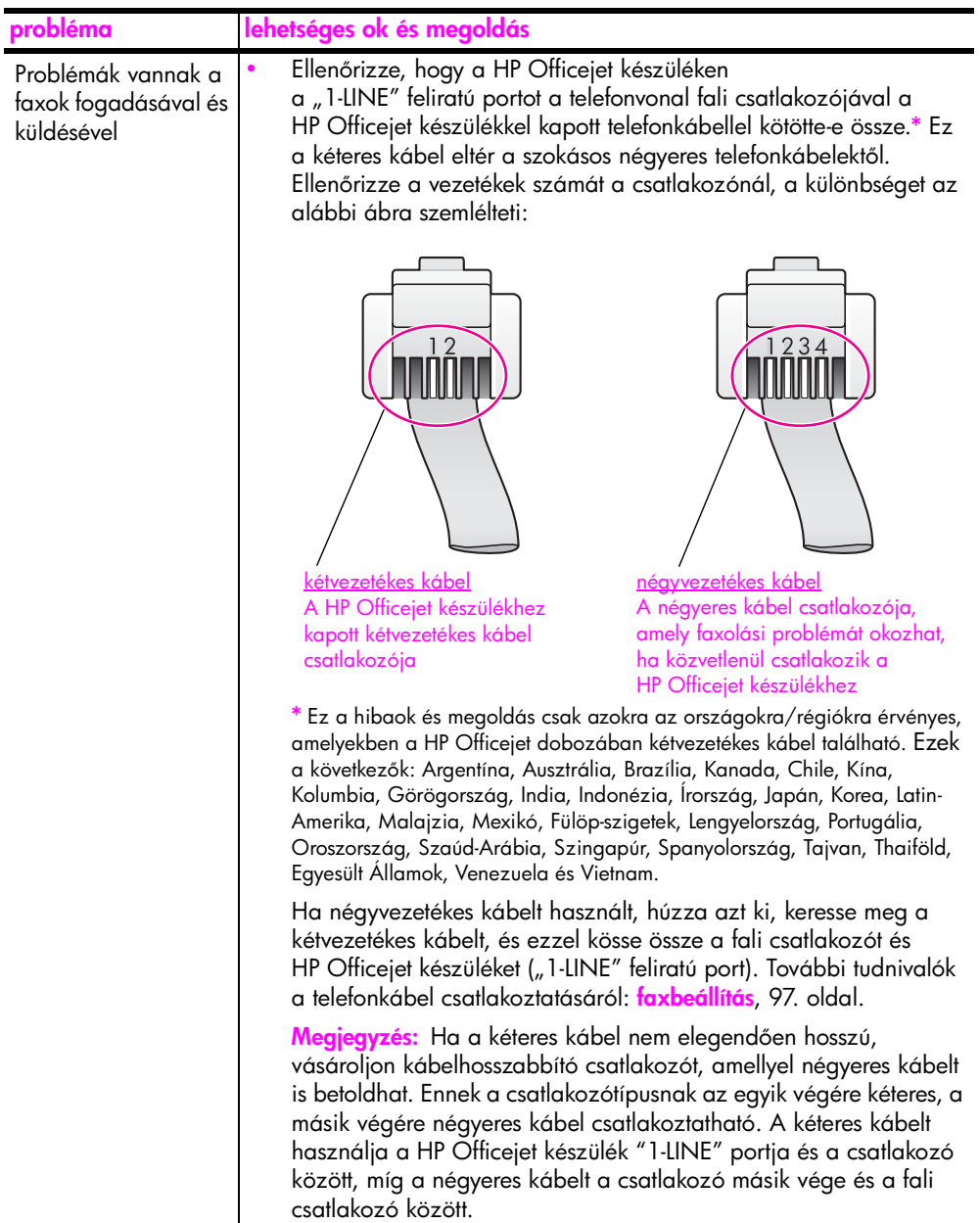

<span id="page-124-0"></span>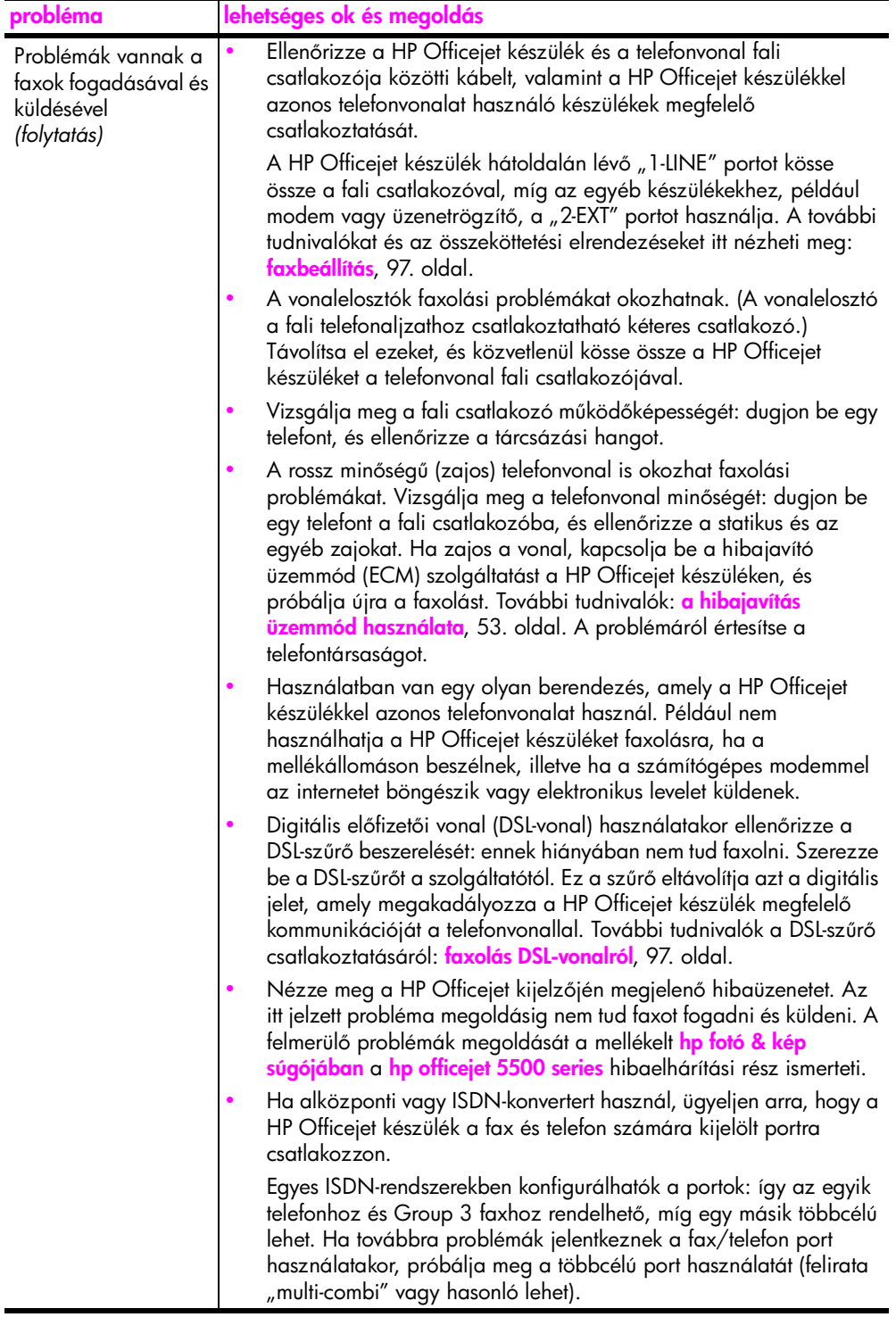

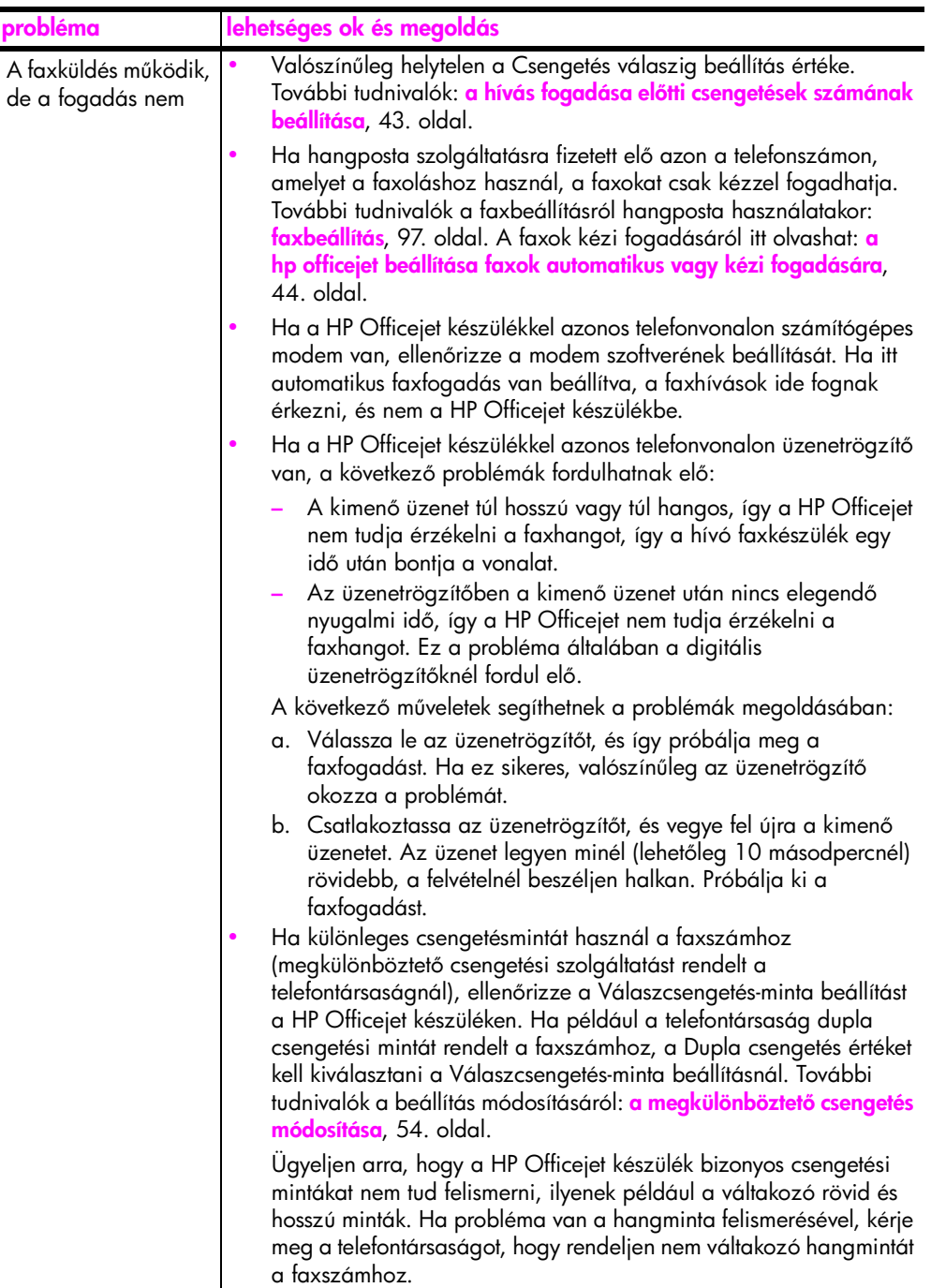

<span id="page-126-2"></span><span id="page-126-1"></span><span id="page-126-0"></span>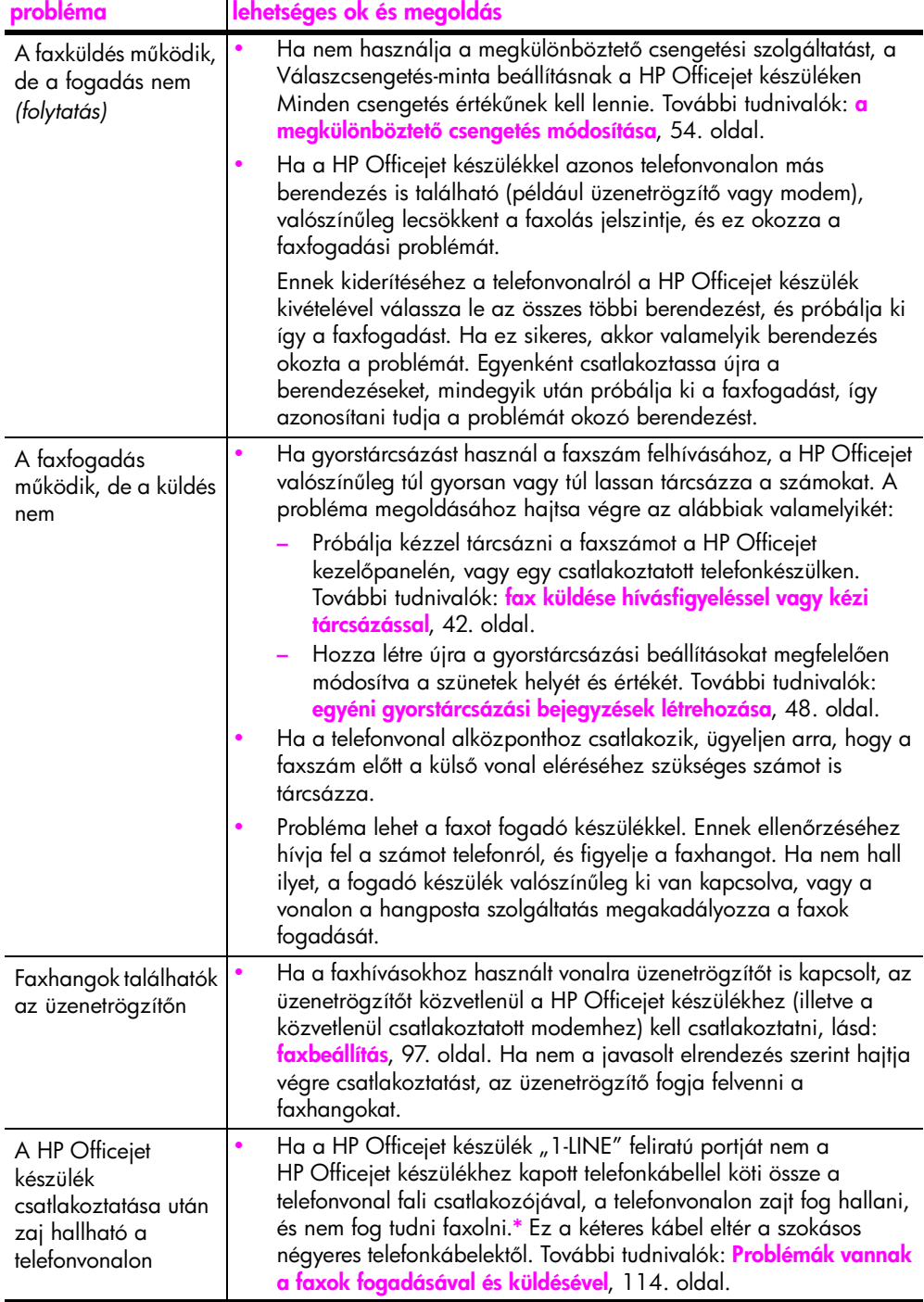

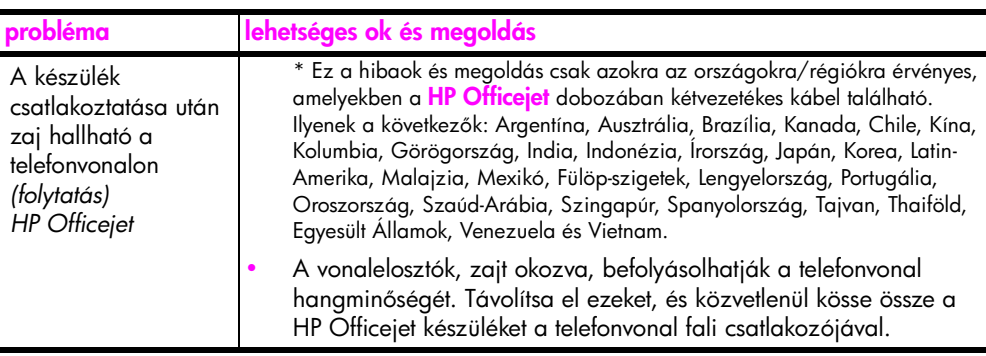

### <span id="page-127-1"></span>a hp instant share beállítása – hibaelhárítás

<span id="page-127-2"></span>A HP Instant Share szolgáltatással kapcsolatos hibákat (ilyen fordulhat előpéldául a Címjegyzék használatakor) a HP Instant Share súgója tárgyalja. A mű[ködéssel](#page-127-0) kapcsolatos hibaelhárítási témaköröket az alábbi rész (<mark>működéssel</mark> [kapcsolatos hibaelhárítás](#page-127-0)) ismerteti.

## <span id="page-127-0"></span>működéssel kapcsolatos hibaelhárítás

<span id="page-127-3"></span>A hp fotó & kép súgójában a hp officejet 5500 series hibaelhárítási rész ismerteti a HP Officejet készülékkel kapcsolatban leggyakrabban előtorduló problémák megoldását. Ennek eléréséhez Windows rendszeren a HP Fotó & kép irányítója programban kattintson a Súgó gombra, és válassza a Hibaelhárítás és támogatás parancsot. A hibaelhárítási tudnivalók elérhetők az egyes hibaüzeneteken megjelenő Súgó gombra kattintva is.

A hibaelhárítási tudnivalók eléréséhez Macintosh (OS X) rendszeren a dokkban kattintson a HP Director (All-in-One) (HP Irányító - All-in-one) ikonra, válassza a HP Help (HP Súgó) parancsot a HP Director (HP Irányító) menüben, a HP Photo and Imaging Help (HP Fotó & kép súgója) elemet, majd kattintson a hp officejet 5500 series troubleshooting (hp officejet 5500 series hibaelhárítása) bejegyzésre a súgó megtekintőjében.

Ha rendelkezik internet-hozzáféréssel, további információt kaphat az alábbi HP webhelyen:

### www.hp.com/support

A webhelyen választ kaphat a gyakran felmerülő kérdésekre is.

### hp instant share – hibaelhárítás

<span id="page-128-0"></span>A HP Instant Share alapvető problémáira az alábbi táblázatban talál megoldást. A HP Instant Share webhelyének elérésekor ott az egyéb hibaüzenetekre vonatkozó súgót is elolvashatja.

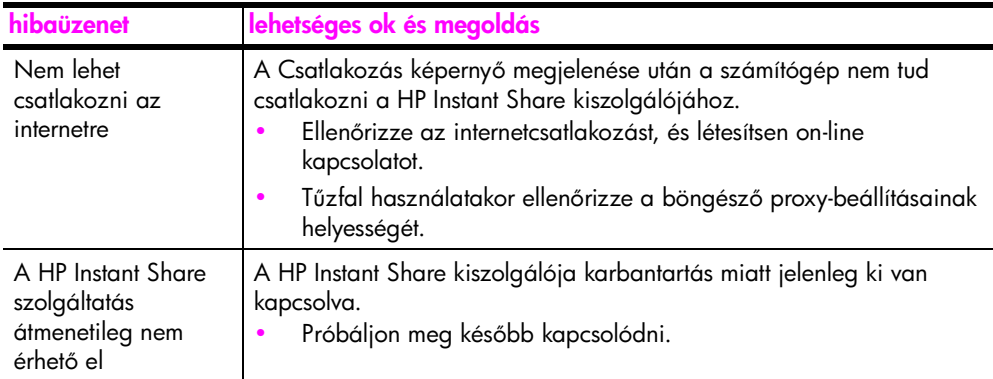

14. fejezet

## tárgymutató

### #

10 x 15 cm-es (4 x 6 hüvelykes) keret nélküli fotók másolás, [26](#page-35-0) oldalhoz igazítás, [28](#page-37-0) papír betöltése, [17](#page-26-0)

### A, Á

alapértelmezett beállítások faxolás, [51](#page-60-0) gyári alapértékek visszaállítása, [74](#page-83-0) módosítás másoláshoz, [24](#page-33-0) módosítás nyomtatáshoz, [60](#page-69-0) alapvető ikonok, **[107](#page-116-0)** automatikus dokumentumadagoló kapacitás, [88](#page-97-0) automatikus faxjelentések, [47](#page-56-0) automatikus lapadagoló, [1](#page-10-0) eredeti példány betöltése, [12](#page-21-0)

### B

beállítás fax, [97](#page-106-0) nyelv és ország, [111](#page-120-0) nyomtatási beállítások, [60](#page-69-1) beállítás,fax, [97](#page-106-2) beállítások ország és nyelv, [111](#page-120-0) beigazítás, nyomtatópatronok, [71](#page-80-1) bekapcsolás, [111](#page-120-1) beolvasás, [35](#page-44-1) nagy felbontással, [35](#page-44-2) visszavonás, [36](#page-45-0) betöltés borítékok, [16](#page-25-0) eredeti példány az automatikus lapadagolóban, [12](#page-21-0) eredeti példány az üvegen, [13](#page-22-0) fotópapír, [17](#page-26-0) papír, [14](#page-23-0)

billentyűzet, szöveg bevitele, [46](#page-55-0) borítékok betöltés, [16](#page-25-0)

### C

CD-ROM, [106](#page-115-0) címkék betöltés, [19](#page-28-0)

### Cs

csengetés faxra való válaszig, [43](#page-52-1) csengetés, válaszminta, [54](#page-63-1) csere, nyomtatópatronok, [69](#page-78-1)

### D

dallamtárcsázás, [56](#page-65-0) dátum beállítása, [55](#page-64-0) digital imaging monitor, [109](#page-118-0)

### E, É

előfizető azonosítókódja, **[45](#page-54-0)** előlapi kijelző nyelv beállítása, [111](#page-120-0) Eltávolítás Macintosh rendszeren, [109](#page-118-1) environment energy consumption, [90](#page-99-0)

### F

fax, [37](#page-46-0) beállítás, [97](#page-106-2) dátum és idő, **[55](#page-64-0)** DSL-vonal beállítása, [97](#page-106-3) faxolási adatok, [89](#page-98-0) fogadás automatikusan, [44](#page-53-1) fogadott mentése, [56](#page-65-1) gyorstárcsázás, [40](#page-49-0) gyorstárcsázási bejegyzések megadása, [48](#page-57-1) gyorstárcsázási bejegyzések törlése, [49](#page-58-0) ISDN-vonal beállítása, [98](#page-107-0) jelentések, [46](#page-55-1) kézi fogadás, [44](#page-53-2)

problémák vannak a faxok fogadásával és/vagy küldésével, [114](#page-123-1), [115](#page-124-0), 116, [117](#page-126-0) üzenetrögzítővel kapcsolatos problémák, [117](#page-126-1) visszavonás, [57](#page-66-0) zajos telefonvonallal kapcsolatos problémák, [117](#page-126-2) fax újrahívása, [52](#page-61-0) faxbeállítás hibaelhárítás, [113](#page-122-1) faxok átirányítása beállítás, [52](#page-61-1) visszavonás, [53](#page-62-1) faxok csökkentése igazodáshoz, [53](#page-62-2) faxok fogadása, [42](#page-51-1) faxok küldése, [38](#page-47-0) faxolás alapértékek, [51](#page-60-0) átirányítás, [52](#page-61-1) átirányítás visszavonása, [53](#page-62-1) automatikus csökkentés, [53](#page-62-2) csengetés válaszig, [43](#page-52-1) dallamtárcsázás, [56](#page-65-0) fejléc, [45](#page-54-0) felbontás, [49](#page-58-1) fogadás, [42](#page-51-1) fogadás kézzel, [44](#page-53-1) foglalt, [52](#page-61-0) fotók, [39](#page-48-0) hangerő, **[54](#page-63-2)** hibajavítás üzemmód (ECM), [53](#page-62-3) impulzusos tárcsázás, [56](#page-65-0) kérelem fogadáshoz, [45](#page-54-1) kézi küldés, **[42](#page-51-2)** kontraszt, [49](#page-58-1) küldés, [38](#page-47-0) küldés a memóriából, [41](#page-50-0) megerősítés, [38](#page-47-1) megkülönböztető csengetés, [54](#page-63-1) nincs válasz, [52](#page-61-0) papírméret, [20](#page-29-0), [55](#page-64-1)

#### tárgymutató

színes fax küldése, [39](#page-48-0) tárcsázás figyelése, [42](#page-51-2) telefonalközpont beállítása, [98](#page-107-0) újranyomtatás, [57](#page-66-1) úrjahívás, ha foglalt vagy nem válaszolt számok, [52](#page-61-0) ütemezés, [40](#page-49-1) ütemezett megszakítása, [41](#page-50-1) válaszcsengetés-minta, [54](#page-63-1) FCC-előírások, **[92](#page-101-0)** FCC-nyilatkozat, [93](#page-102-0) fedél hátsó része, tisztítás, [66](#page-75-0) felbontás faxolás, [49](#page-58-1) felirat késleltetése, beállítás, [75](#page-84-0) fénykép elküldése beolvasott kép használata, [102](#page-111-3) Macintosh, [101](#page-110-1) fizikai adatok, [89](#page-98-1) fotók faxolás, [39](#page-48-0) keret nélküli másolatok, [26](#page-35-0) másolatok javítása, [32](#page-41-0) oldalhoz igazítás, [28](#page-37-0) fotópapír betöltés, [17](#page-26-0)

### G

garancia, [83](#page-92-0) expressz, [83](#page-92-1) időtartam, **[83](#page-92-2)** kibővítés, **[83](#page-92-3)** nyilatkozat, [84](#page-93-0) szerviz, [83](#page-92-4) görgetési sebesség, [75](#page-84-1)

### Gy

gyári alapértékek visszaállítása, [74](#page-83-0) gyári alapértékek, visszaállítás, [74](#page-83-0) Gyors másolás beállításai, [24](#page-33-1) gyorstárcsázási bejegyzések áttekintés, [48](#page-57-2) fax küldése, [40](#page-49-0) megadás, [48](#page-57-1) törlés, [49](#page-58-0)

### H

hangerő, fax beállítása, **[54](#page-63-2)** hangok, fax beállítása, [54](#page-63-2) hangok, önbeállítás, [75](#page-84-2) hatósági nyilatkozatok, [91](#page-100-0)

Európai Gazdasági Térség, [94](#page-103-0) FCC-előírások, **[92](#page-101-0)** FCC-nyilatkozat, [93](#page-102-0) hatósági típusazonosító szám, [92](#page-101-1) kanadai nyilatkozat, [93](#page-102-1) koreai nyilatkozat, [95](#page-104-0) megfelelési nyilatkozat (Európai Unió), **[95](#page-104-1)** megfelelési nyilatkozat (U.S.), [96](#page-105-0) megjegyzés a kanadai felhasználók számára, **[94](#page-103-1)** német nyilatkozat, [95](#page-104-2) hiányzó alapvető ikonok, **[108](#page-117-1)** hiányzó ikonok, [108](#page-117-1) hibaelhárítás faxbeállítás, [113](#page-122-1) hardver- és szoftvertelepítés, [105](#page-114-2) hardvertelepítés, [110](#page-119-0) HP Instant Share használata, **[119](#page-128-0)** HP Instant Share telepítése, **[118](#page-127-2)** műveletek, [118](#page-127-3) szoftvertelepítés, [106](#page-115-1) telepítés, [105](#page-114-3) hibajavítás üzemmód (ECM), [53](#page-62-3) hibás telepítés, [108](#page-117-1) HP elosztó központ, [81](#page-90-0) HP Instant Share áttekintés, [99](#page-108-1) beolvasott kép használata, [100](#page-109-2) egyszerű elérés, [99](#page-108-2) elérés (Windows), [100](#page-109-3) HP Irányító e-mail parancs elérése (Macintosh), [102](#page-111-4) HP Instant Share elérése (Windows), [100](#page-109-3) HP Officejet áttekintés, [1](#page-10-1) felkészülés szállításra, [80](#page-89-0) karbantartás, [65](#page-74-0) kezelőpanel, **[2](#page-11-0)** menük, [4](#page-13-0) részek, [1](#page-10-0) visszaküldés, [84](#page-93-1) HP Officejet készülék visszaküldése, [84](#page-93-1)

HP Officejet szállítása, [80](#page-89-0)

HP ügyféltámogatás, [77](#page-86-0)

### I, Í

idő beállítása, **[55](#page-64-0)** implulzusos tárcsázás, [56](#page-65-0) ismeretlen hibára utaló üzenet, [107](#page-116-1)

### J

jelentések faxolás, automatikus, [47](#page-56-0) faxolás, kézi, [47](#page-56-1) önteszt, [67](#page-76-1)

### K

karbantartás, [65](#page-74-0) fedél hátsó részének tisztítása, [66](#page-75-0) görgetési sebesség megadása, [75](#page-84-1) gyári alapértékek visszaállítása, [74](#page-83-0) külső felület tisztítása, **[66](#page-75-1)** nyomtatópatronok beigazítása, [71](#page-80-1) nyomtatópatronok cseréje, [69](#page-78-1) nyomtatópatronok érintkezőinek tisztítása, [73](#page-82-0) nyomtatópatronok tisztítása, [73](#page-82-1) önbeállítás hangjai, [75](#page-84-2) önteszt-jelentés, [67](#page-76-1) tintaszint ellenőrzése, **[67](#page-76-2)** üveg tisztítása, [65](#page-74-1) kérelem fax fogadásához, [45](#page-54-1) keret nélküli fotók másolás, [26](#page-35-0) kezelőpanel, **[1](#page-10-0)** áttekintés, [2](#page-11-0) felirat késleltetése, [75](#page-84-0) görgetési sebesség, [75](#page-84-1) menük, [4](#page-13-0) szöveg bevitele, [46](#page-55-0) kezelőpanel kijelzője, **[110](#page-119-1)** kezelőpanel-<del>l</del>edél rögzítése, [110](#page-119-1) kézi faxjelentések, [47](#page-56-1) Kiváló másolat beállításai, [24](#page-33-1) kontraszt, faxolás, [49](#page-58-1) környezet anyagbiztonsági adatlapok, [91](#page-100-1) környezetvédelmi program, [90](#page-99-1)

műanyag alkatrészek, **[91](#page-100-2)** ózonkibocsátás, [90](#page-99-2) papírfelhasználás, [91](#page-100-3) tartozékok újrahasznosítási programja, [91](#page-100-4) újrahasznosítási program, [91](#page-100-5) védelem, [90](#page-99-3) környezeti adatok, [90](#page-99-4)

### L

lapadagoló kapacitása, [87](#page-96-0) lapolvasás kezelőpanelről, **[35](#page-44-3)** lapolvasási adatok, [89](#page-98-2) leállítás beolvasás, [36](#page-45-0) fax, [57](#page-66-0) másolás, [33](#page-42-0) nyomtatás, [62](#page-71-0) ütemezett fax, [41](#page-50-1)

### M

másolás, [23](#page-32-0) alapértelmezett beállítások, [24](#page-33-0) fekete-fehér, [25](#page-34-0) fotók, javítás, [32](#page-41-0) keret nélküli fotó, [26](#page-35-0) kicsinyítés, [30](#page-39-0) kimosott eredeti példány, [31](#page-40-0) legal -> letter, [30](#page-39-0) minőség, **[24](#page-33-1)** nagyítás, [28](#page-37-0) oldalhoz igazítás, [28](#page-37-0) papírméret, [20](#page-29-0) papírtípus, [19](#page-28-1) példányszám, [27](#page-36-0) sebesség, [24](#page-33-1) színes, [26](#page-35-0) szöveg, javítás, [31](#page-40-1) visszavonás, [33](#page-42-0) másolatok kicsinyítése/ nagyítása átméretezés letter méretre, [30](#page-39-0) oldalhoz igazítás, [28](#page-37-0) megfelelési nyilatkozat (Európai Unió), [95](#page-104-1) megfelelési nyilatkozat (U.S.), [96](#page-105-0) megkülönböztető csengetés, [54](#page-63-1) megszakítás ütemezett fax, [41](#page-50-1)

memória faxok újranyomtatása, [57](#page-66-1) memóriában lévő faxok újranyomtatása, [57](#page-66-1) mentés, fogadott fax, [56](#page-65-1) menük áttekintése, [4](#page-13-0) minőség máolás, [24](#page-33-1) műszaki adatok az automatikus dokumentumadagoló papírkapacitása, [88](#page-97-0) faxolási adatok, [89](#page-98-0) fizikai adatok, [89](#page-98-1) környezeti adatok, [90](#page-99-4) lapadagoló kapacitása, [87](#page-96-0) lapolvasási adatok, [89](#page-98-2) nyomtatási margóspecifikáció, [88](#page-97-1) papírméretek, [88](#page-97-2) papírral kapcsolatos adatok, [87](#page-96-1) tápellátási adatok, [89](#page-98-3)

### N

nem indul el a faxvarázsló, [109](#page-118-2) nem jelenik meg a regisztrációs képernyő, **[109](#page-118-3)** Normál másolés beállításai, [24](#page-33-1)

### Ny

nyelv beállítása, [111](#page-120-0) nyomtatás, [59](#page-68-0) alapértelmezett beállítások módosítása, [60](#page-69-0) faxjelentések, [46](#page-55-1) jelenlegi beállítások módosítása, [61](#page-70-0) memóriában lévő faxok, **[57](#page-66-1)** nyomtatási beállítások, [60](#page-69-1) önteszt-jelentés, [67](#page-76-1) szoftverből, **[59](#page-68-1)** visszavonás, [62](#page-71-0) nyomtatási hiba, [112](#page-121-0) nyomtatási margóspecifikáció, [88](#page-97-1) nyomtatópatron, [111](#page-120-2) nyomtatópatron üres, [112](#page-121-0) nyomtatópatronok beigazítás, [71](#page-80-1) csere, [69](#page-78-1) érintkezők tisztítása, **[73](#page-82-0)** kezelés, [68](#page-77-0)

önteszt-jelentés, [67](#page-76-1) rendelés, [63](#page-72-0) tintaszint ellenőrzése, **[67](#page-76-2)** tisztítás, [73](#page-82-1) nyomtatópatronok igazítása, [111](#page-120-2)

### O, Ó

officejet áttekintése a HP Irányító használata, [4](#page-13-1) oldalhoz igazítás, [28](#page-37-0) ország beállítása, [111](#page-120-0)

### Ö,

önteszt-jelentés, [67](#page-76-1)

### P

papír betöltés, [11](#page-20-0) betöltés a bemeneti tálcába, [14](#page-23-0) egyéb típusok betöltése, [19](#page-28-0) eredeti példány betöltése, [11](#page-20-1) fotó betöltése, [17](#page-26-0) javasolt típusok, [18](#page-27-0)  $|$ egal -> letter,  $30$ méret, beállítás, [20](#page-29-0) méret, beállítás faxoláshoz, [55](#page-64-1) papírelakadás elkerülése, [21](#page-30-0) papírméretek, **[88](#page-97-2)** rendelés, [63](#page-72-1) típus, beállítás, [19](#page-28-1) papírelakadás, [112](#page-121-1) papírral kapcsolatos adatok, [87](#page-96-1) patronok beigazítás, [71](#page-80-1) csere, [69](#page-78-1) érintkezők tisztítása, **[73](#page-82-0)** kezelés, [68](#page-77-0) önteszt-jelentés, [67](#page-76-1) rendelés, [63](#page-72-0) tintaszint ellenőrzése, **[67](#page-76-2)** tisztítás, [73](#page-82-1) patrontartó elakadása, [112](#page-121-1) példányszám másolás, [27](#page-36-0)

### R

rendelés nyomathordozó, [63](#page-72-1) nyomtatópatronok, [63](#page-72-0) rendszerkövetelmények, [106](#page-115-2)

### S

sebesség felirat késleltetése a kezelőpanelen, **[75](#page-84-0)** görgetés kezelőpanelen, **[75](#page-84-1)** másolás, [24](#page-33-1) sötétítés faxok, [50](#page-59-0) fotók, [32](#page-41-0) másolatok, [31](#page-40-0) súgó, [ix](#page-8-0)

#### Sz

szín faxok, [39](#page-48-0) fotók javítása, [32](#page-41-0) intenzitás, [31](#page-40-0) szoftver, [106](#page-115-0) nyomtatás, [59](#page-68-1) szoftver újratelepítése, [108](#page-117-1) szoftvertelepítés, [106](#page-115-0) szöveg bevitel billentyűzeten, [46](#page-55-0) javítás másolatokon, [31](#page-40-1)

#### T

támogatási szolgáltatások, [77](#page-86-0)

tápellátási adatok, [89](#page-98-3) tárcsázás figyelése, [42](#page-51-2) telefonszámok, ügyféltámogatás, [77](#page-86-1) telefonvonal több sázmmal, [54](#page-63-1) tinta szint ellenőrzése, **[67](#page-76-2)** tintapatron, [111](#page-120-2) tintapatron igazítása, [111](#page-120-2) tintapatron üres, [112](#page-121-0) [tintapatronok.](#page-78-1) *lásd* nyomtatópatronok tisztítás fedél hátsó része, [66](#page-75-0) külső felület, **[66](#page-75-1)** nyomtatópatron érintkezői, **[73](#page-82-0)** nyomtatópatronok, [73](#page-82-1) üveg, [65](#page-74-1)

#### U, Ú

újratelepítés Macintosh rendszeren, [109](#page-118-1) USB-kábel, [107](#page-116-2), [113](#page-122-2) USB-kábel beszerelése, [113](#page-122-2) USB-kábel csatlakoztatása, [113](#page-122-2)

### Ü,

üdvözlőkártyák, **[19](#page-28-0)** ügyféltámogatás, [77](#page-86-0) Amerikán kívül, [78](#page-87-0) Ausztrália, [80](#page-89-1) elérhetőségek, **[77](#page-86-1)** Észak-Amerika, [78](#page-87-1) garancia, [83](#page-92-0) webhely, [77](#page-86-2) üres nyomtatópatron, [112](#page-121-0) üveg tisztítása, [65](#page-74-1)

### V

világosítás faxok, [50](#page-59-0) visszaonás nyomtatás, [62](#page-71-0) visszavonás beolvasás, [36](#page-45-0) fax, [57](#page-66-0) másolás, [33](#page-42-0) Vörös X jel az USB csatlakoztatási paneljén, [107](#page-116-3)

### Látogassa meg a hp officejet információs központját.

Itt mindent megtalál, amire szüksége lehet, hogy a legtöbbet hozza ki HP Officejet készülékéből.

- Technikai támogatás
- Fogyóeszközök és rendelési információk
- Projekttippek
- A készülék bővítésének módja

www.hp.com/support

2003 Hewlett-Packard Company

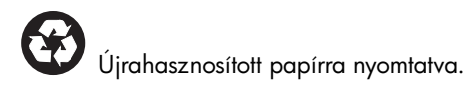

A nyomtatás Németországban készült.

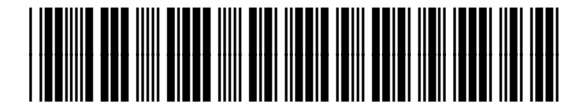

Q3434-90171